# POLITECNICO DI TORINO

Corso di Laurea Magistrale in Ingegneria del Cinema e dei Mezzi di Comunicazione

Tesi di Laurea Magistrale

# LA CATENA DI MONTAGGIO DEL VIDEO: DALL'IDEA ALLA POST-PRODUZIONE

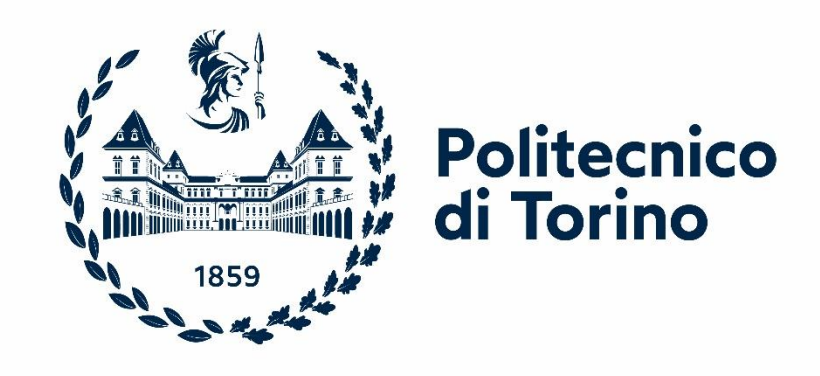

Relatore: Riccardo Antonio Silvio Antonino Candidato: Filippo Mauro

Anno Accademico 2022/23

# **ABSTRACT**

Nella realizzazione di un qualunque prodotto audiovisivo in ambito professionale è necessario lavorare per step ben definiti. Un po' come avverrebbe in una macchina a stati o in una catena di montaggio, tutto ciò che viene prodotto in una fase serve come input alle fasi successive.

È importante far sì che tutto il meccanismo scorra bene, senza dubbi sul da farsi, senza intoppi e nei tempi prestabiliti. Questo richiede un grosso processo di pianificazione. Una volta che tutto è stato pensato al meglio delle proprie possibilità, si potrà lavorare alle fasi di creazione vere e proprie.

In questa tesi parlerò di tutto ciò che c'è dietro questa "macchina produttiva", accennando ai vari step da seguire in fase di pre-produzione – di cui non mi sono occupato in prima persona ma che è servita come traccia per tutto il lavoro successivo – e trattando più approfonditamente tutto ciò che riguarda il set, fino ad arrivare alla post-produzione.

Per analizzare tutto questo prenderò come esempi due lavori che ho avuto il piacere di seguire all'interno di Robin Studio, un documentario sul rinnovamento del Museo Egizio di Torino e un videoclip per una band di ragazzi.

Con il girato prodotto ho avuto la possibilità di montare un piccolo video che funge un po' da riassunto della mia esperienza, mostrando i risultati di quanto prodotto nel modo più completo possibile, evidenziando tutte le analogie e le differenze tra prodotti fondamentalmente opposti tra loro.

# **INDICE**

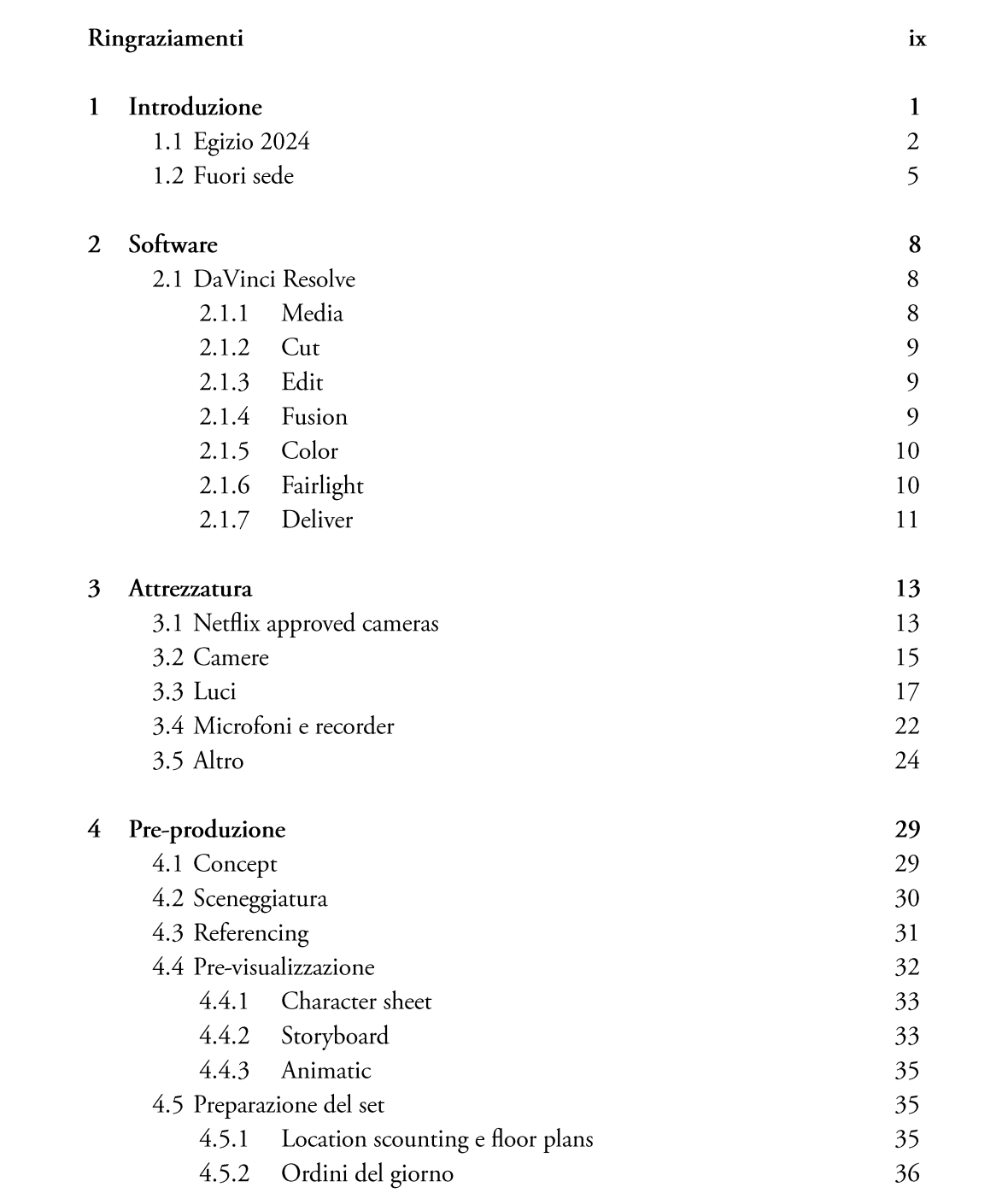

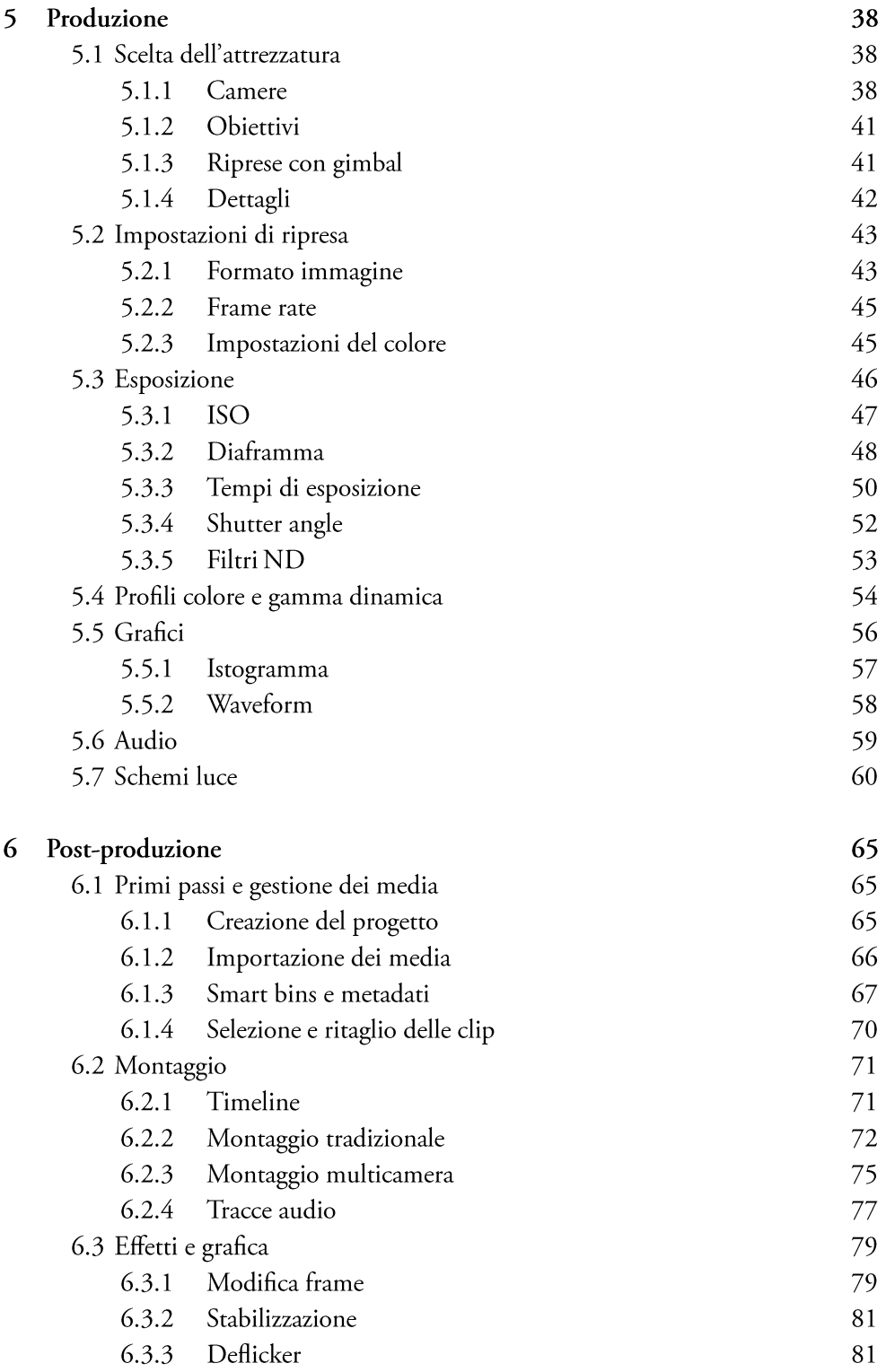

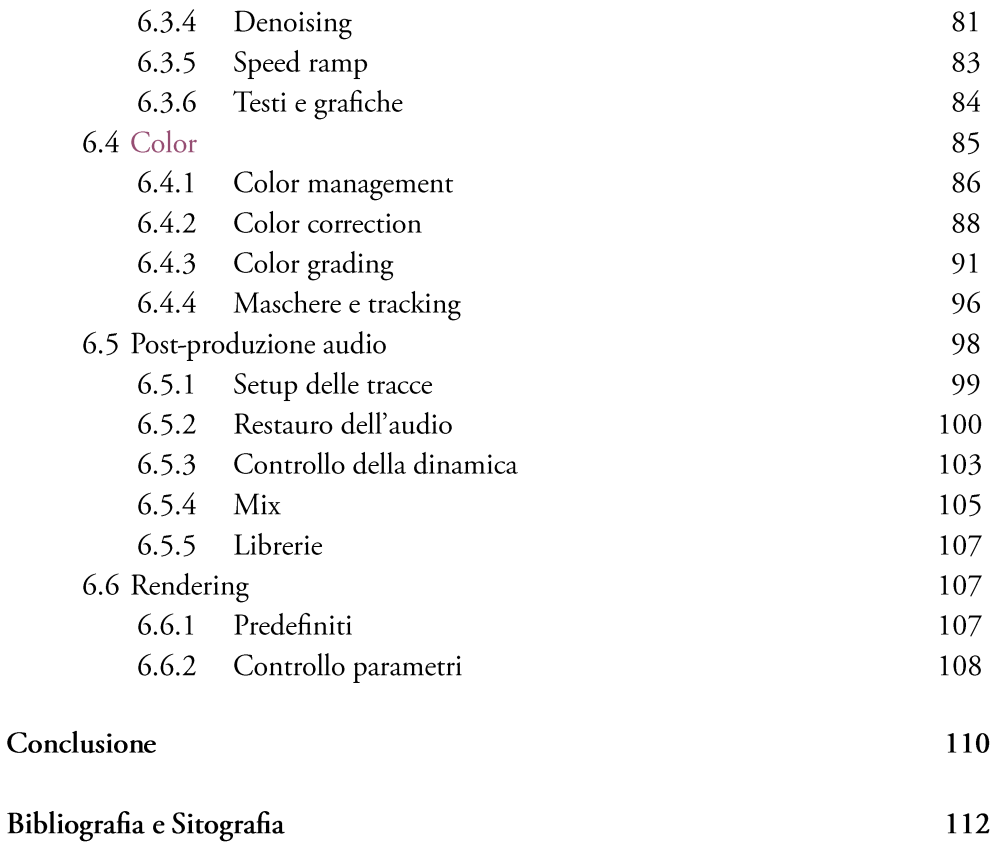

# RINGRAZIAMENTI

Questa tesi corona anni di studi che sono stati resi possibili grazie ai sacrifici di tutti i miei cari, a cui vanno i miei più sentiti ringraziamenti e il mio bene. Ringrazio chi mi è stato vicino, i miei amici, Elena e tutti coloro che mi hanno fatto sentire importante.

Ringrazio tutto lo staff di Robin Studio, che mi ha dato la possibilità di seguire questo progetto di tesi e di crescere professionalmente.

In ultimo ringrazio me stesso e l'impegno costante che ho messo in quello che ho fatto, compiendo un percorso universitario - didattico e non - che mi ha dato tanto e ha segnato parte indelebile della mia vita.

# 1 **INTRODUZIONE**

Durante questa tesi si affronteranno tutti i passaggi necessari per produrre un contenuto audiovisivo di qualità. In particolare, si analizzerà il percorso relativo alla creazione di alcuni video all'interno di Robin Studio, l'azienda presso la quale ho portato avanti il mio progetto di tesi.

Avendo svolto mansioni relative al camera department e alla post-produzione, ho avuto modo di fare pratica in diversi contesti. Se, infatti, inizialmente mi sarei dovuto occupare del progetto temporaneamente denominato "Egizio 2024", un documentario sul rifacimento del Museo Egizio di Torino, ho avuto modo di essere coinvolto in altri progetti più piccoli, da un videoclip musicale ad alcune interviste.

Nel corso di questa tesi, pertanto, verranno analizzati tutti gli step necessari per la realizzazione di un prodotto audiovisivo, dalla pre-produzione alla postproduzione, con un focus particolare sul lavoro svolto da me in prima persona. Avendo avuto a che fare con lavori diversi nel genere e nel target di riferimento verrà fatta un'analisi dal generale al particolare laddove possibile. Verranno spiegate le basi sui processi da seguire indipendentemente dal prodotto, sulle caratteristiche delle attrezzature, sui passi da seguire in fase di montaggio e così via. Parallelamente, si entrerà più nel merito dei diversi tipi di prodotto, specificando tutte le loro peculiarità e le accortezze da seguire in un particolare caso piuttosto che in un altro.

Un documentario richiederà accortezze diverse rispetto a un videoclip, che richiederà accortezze diverse rispetto a un'intervista per i social o a qualunque altro video.

Da questo emergerà, tra l'altro, come ogni lavoro abbia delle parti in comune ma anche le sue peculiarità, di cui ovviamente bisogna tenere conto.

# 1.1 EGIZIO 2024

Il Museo Egizio di Torino è il museo più antico al mondo fra quelli interamente dedicati alla cultura egizia e secondo - alle spalle solo di quello del Cairo - per importanza<sup>1</sup>.

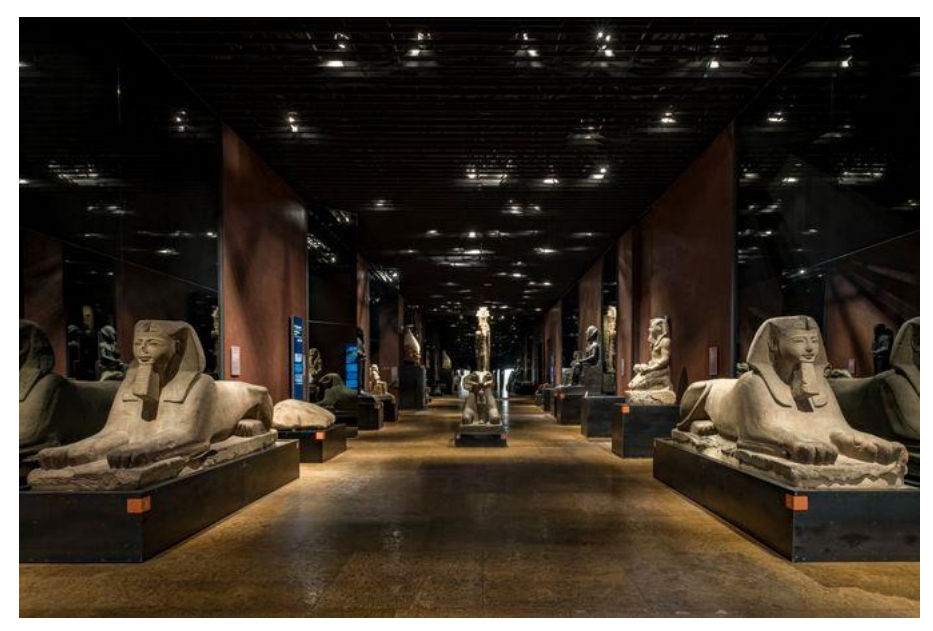

Figura 1: Galleria dei Re del Museo Egizio di Torino

Inaugurato nel 1824, si tratta di uno dei musei più importanti d'Italia e d'Europa. Nel 2022 ha sfiorato i 900.000 visitatori annuali, confermandosi tra i musei più visitati della penisola.

Fin dalla sua nascita, il museo ha avuto sede nel Palazzo dell'Accademia delle Scienze, ampliato e adeguato per la destinazione d'uso dopo l'apertura di quasi duecento anni fa.

L'ultima riapertura del museo risale al 2015 e, per l'occasione, sono stati rifunzionalizzati di molto gli spazi, ridisegnando l'intero percorso museale, oltre che tutto ciò che riguardava l'impiantistica<sup>2</sup>.

<sup>&</sup>lt;sup>1</sup> Wikipedia, Museo Egizio (Torino)

<sup>&</sup>lt;sup>2</sup> Museo Egizio, La storia del Museo

#### 1 Introduzione

In occasione dei 200 anni dalla sua costruzione, il Museo Egizio di Torino ha in ballo un progetto di rifacimento e ampliamento da 12,5 milioni di euro. Lo studio olandese OMA - Office for Metropolitan Architecture si occuperà infatti della costruzione di sei nuove stanze urbane, con spazi dedicati a biglietterie e altri servizi interni al museo<sup>3</sup>.

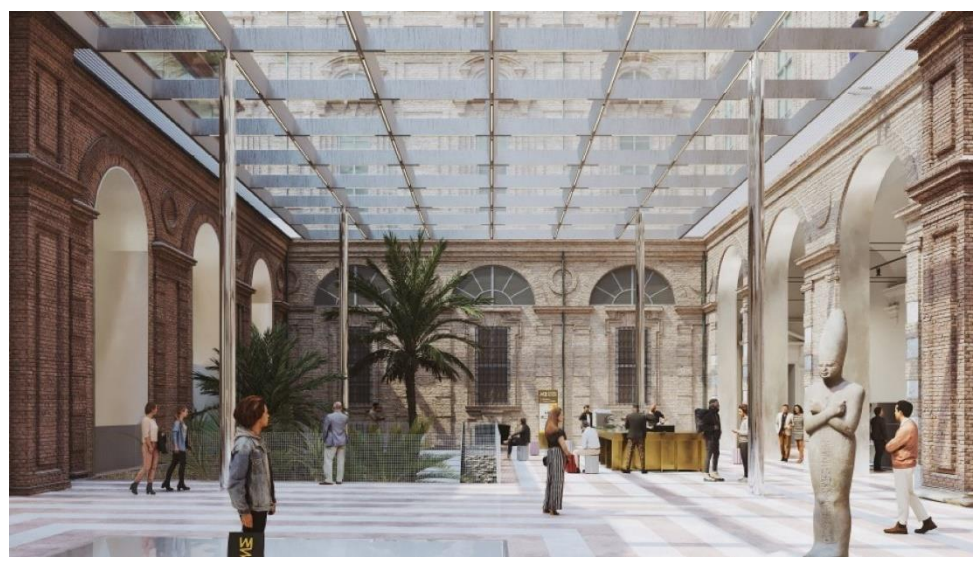

Figura 2: progetto della copertura della corte interna del Museo Egizio

Al fine di mettere l'accento sullo sforzo e per promuoverne il rinnovamento, il museo ha commissionato a Robin Studio la realizzazione di un documentario in puntate che racconterà tutto quello che è il dietro le quinte di questo ambizioso progetto. Verranno ascoltate tutte le figure più importanti interne al museo, gli architetti, gli operai, i restauratori ecc.

Si tratterà di un documentario d'osservazione ma anche narrativo e conterrà svariati elementi come interviste, voci narranti ma anche un'osservazione partecipata<sup>4</sup> in quanto a fare da filo conduttore tra le puntate saranno gli interventi del direttore del Museo.

<sup>&</sup>lt;sup>3</sup> M. Barletta, Lo studio OMA si aggiudica l'ampliamento del Museo Egizio di Torino

<sup>&</sup>lt;sup>4</sup> S. Aleandri, R. Molinterni, *Fare un documentario – Scrivere, girare e produrre cinema del reale*, pp. 14-18

L'idea è quella di portare il pubblico in prima persona all'interno del progetto, rendendosi conto di tutto il certosino lavoro che c'è stato per rendere gli spazi e le opere del museo quelli che sono oggi.

Dalle principali conferenze si scoprirà tutto ciò che c'è dietro al giardino egizio, al restauro delle opere, dei tessuti, alla logistica che c'è dietro un museo di questo calibro e alle discussioni con gli architetti per gestire al meglio tutti gli spazi e i lavori.

Il progetto in questione vuole promuovere il museo tramite uno dei più potenti mezzi di diffusione di contenuti che esiste al giorno d'oggi: le piattaforme di streaming. Durante tutta la realizzazione tecnica del documentario, infatti, si sono utilizzati strumenti con la certificazione "Netflix approved", che detta gli standard qualitativi e di workflow per quello che riguarda la produzione di contenuti destinati a Netflix e, in generale, ad altre piattaforme.

Dare visibilità al museo tramite una serie è certamente un'occasione per aumentare di molto l'afflusso di pubblico. Basti pensare che in occasione delle Olimpiadi Invernali del 2006 - tenutesi nella città di Torino - il Museo Egizio ha visto un raddoppio del numero di visitatori annuali.

Un esempio molto virtuoso nel campo delle serie TV che hanno dato visibilità a un prodotto è stato senz'altro "Formula 1: Drive to Survive", serie Netflix prodotta dal 2019 che ha portato la Formula 1 al centro dei riflettori e ad essere seguita da un numero impressionante di persone. La serie in questione, infatti, è stata in grado di catturare un pubblico più generalista, andando oltre gli appassionati di motori e creando, di fatto, un interesse enorme attorno a questa manifestazione. Tramite il racconto di tutti i retroscena fra i piloti è stato creato un prodotto parallelo che ha portato molte persone a seguire la Formula 1 per seguire le vicende dei "personaggi della serie", a cui si erano affezionate. Alcuni fan arrivano addirittura a definire la serie "meglio della Formula 1"5.

<sup>&</sup>lt;sup>5</sup> Il Post, Il ruolo di Netflix nella Formula 1 è diventato piuttosto ingombrante

## 1.2 FUORI SEDE

Altro progetto di cui mi sono occupato in prima persona si tratta di un videoclip del gruppo comasco Cactus, composto da cinque ragazzi divisi in: cantante, batterista, bassista, chitarrista e tastierista.

Come da bio di Instagram: "La band dell'Indie Felice", il gruppo si occupa di musica indie dal tono allegro, creando canzoni che raccontano le esperienze di ragazzi di poco più di vent'anni.

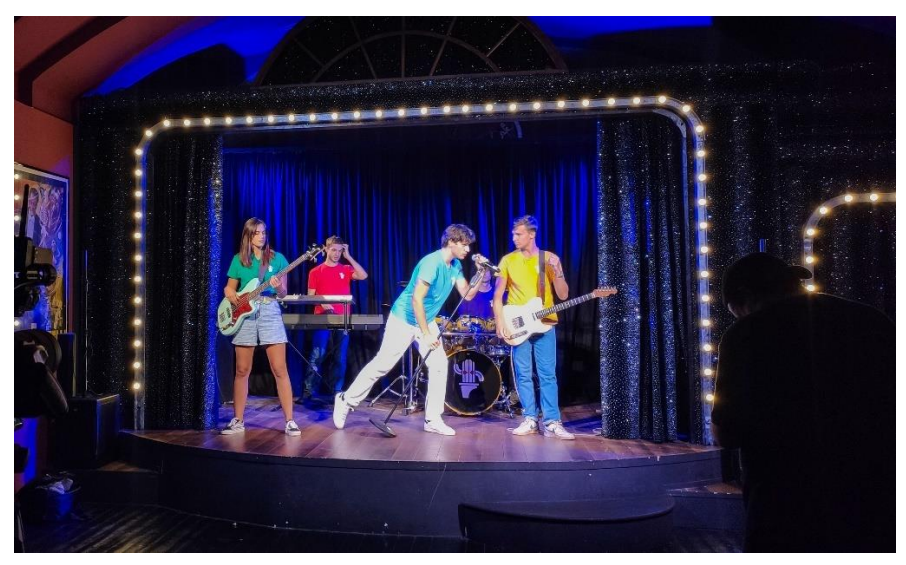

Figura 3: i Cactus durante le riprese del videoclip di "Fuori sede"

Tramite Robin Studio i Cactus hanno realizzato il videoclip della loro canzone "Fuori Sede" che descrive - in modo leggero e talvolta ironico - la vita di uno studente fuori sede.

Il gruppo, con una bozza di sceneggiatura in mano, ha delegato allo studio tutte le altre fasi di realizzazione del video, dal completamento della pre-produzione al montaggio finale.

Il video finale prevede di intervallare delle riprese a dei disegni animati, realizzati da un altro componente di Robin Studio, nonché regista del videoclip stesso.

Il caso di "Fuori sede" è molto interessante da analizzare in quanto mi ha dato la possibilità di lavorare in diverse location e con set molto diversi tra loro. Le riprese, infatti, sono state realizzate per una parte in studio, per una parte in esterni, per una parte in interni in un set ricostruito e per una parte nel contesto di un concerto.

Tutto questo si traduce in setup di luci e camere diversi e in diverse scelte stilistiche sia in fase di pre-produzione che in fase di post-produzione.

# **2 SOFTWARE**

## **2.1 DAVINCI RESOLVE**

DaVinci Resolve è un software rilasciato dell'azienda australiana Blackmagic Design che, col passare degli anni, si è arricchita di sempre più funzioni, fino a diventare un programma completo per tutte le fasi di montaggio di un

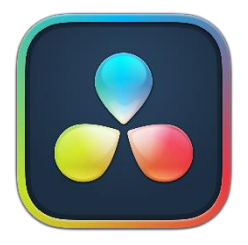

video, dalla selezione delle clip alla post-produzione audio e video al rendering. Oltre a trattarsi di un programma completo sotto ogni punto di vista, DaVinci Resolve è diventato popolarissimo tra gli utenti per il fatto che offre una versione gratuita in cui sono incluse moltissime funzioni di uso comune. Le opzioni più avanzate – come il montaggio a risoluzioni maggiori del 4K, la profondità colore maggiore ai classici 8 bit, funzioni di AI e accelerazioni hardware - sono invece incluse solo nella versione a pagamento, comunque economica rispetto alle licenze di software analoghi.

Grande punto di forza di DaVinci Resolve è sempre stata la sezione di color correction e color grading, utilizzata addirittura da produzioni hollywoodiane<sup>6</sup>. La divisione in sezioni del software permette da una parte di seguire un workflow

molto lineare per l'intera post-produzione e, dall'altra, di occuparsi in modo separato e dettagliato a ogni fase specifica di questo processo.

Di seguito vengono illustrate le varie sezioni di DaVinci Resolve.

#### **2.1.1 MEDIA**

La sezione Media consente l'importazione e la gestione di tutti i file necessari all'interno di un progetto Resolve. Da qui è possibile suddividere tutti i contenuti in cartelle,

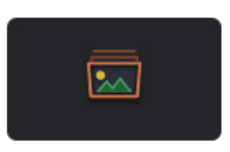

<sup>&</sup>lt;sup>6</sup> BlackMagic Design, DaVinci Resolve 18

sottocartelle e, volendo, in smart bins. Queste ultime consentono, lavorando con i metadati dei file, di poter filtrare i contenuti in moltissimi modi diversi per poter avere un workflow molto più agevole durante le successive fasi di postproduzione

#### **2.1.2 CUT**

La sezione Cut consente di visionare le clip in modo semplice ed efficace e di selezionare da esse la porzione che ci interessa inserire nella timeline. È inoltre possibile usare strumenti di

montaggio semplificati, utili magari per progetti veloci e che non richiedano elaborazioni avanzate. Non è stata utilizzata questa sezione del software per gli scopi di questa tesi, tuttavia è bene menzionarla in quanto può offrire una soluzione aggiuntiva in certi tipi di lavoro che richiedono una soluzione più agevole rispetto alla tradizionale sezione Edit.

#### **2.1.3 EDIT**

La sezione Edit permette di effettuare un montaggio a livelli di clip, immagini, testi, suoni e quant'altro. Presenta tutte le funzioni più avanzate di montaggio presenti in altri software

come Adobe Premiere Pro e consente di inserire e gestire grafiche ed effetti basilari. All'interno di questa sezione, in pratica, avvengono tutte le comuni operazioni di "taglia e cuci" di un montaggio video. È qui che vengono inserite tutte le risorse che dovranno essere elaborate, comprese quelle a cui dovranno essere applicati effetti visivi nella sezione Fusion e, possibilmente, tutte quelle audio che saranno poi elaborate nella sezione Fairlight.

#### **2.1.4 FUSION**

La sezione Fusion consente di effettuare all'interno dello stesso software moltissime operazioni di compositing. Un aspetto molto interessante di Fusion è il fatto che lavora a

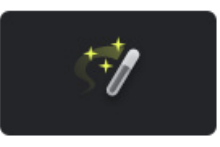

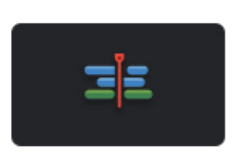

= 0

nodi, approccio particolarmente indicato nella produzione di effetti visivi professionali, simile a quello di software industry standard come Nuke. Questo fa sì che nello stesso progetto possiamo montare le varie scene e, qualora ce ne fosse bisogno, creare effetti visivi senza dover passare per altri software.

#### 2.1.5 COLOR

La sezione Color, come detto, rappresenta un po' la punta di diamante di DaVinci Resolve. Con le sue avanzatissime funzioni di color management e di manipolazione del colore

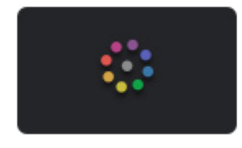

consente di effettuare nel miglior modo possibile tutte le operazioni di color correction prima e di color grading poi. Nelle ultime versioni del software sono state aggiunte funzioni che sfruttano l'intelligenza artificiale, come le maschere animate che vengono tracciate dal software stesso - ad esempio per seguire i soggetti - e supportano ogni tipo di codec. Anche in questa sezione si lavora a nodi e questo permette di effettuare un editing non distruttivo dell'immagine e di poter avere una vastissima combinazione di possibilità.

#### 2.1.6 FAIRLIGHT

Dopo aver fatto tutte le operazioni inerenti al video è possibile, sempre senza il bisogno di passare tramite software esterni, effettuare tutte le operazioni di post-produzione

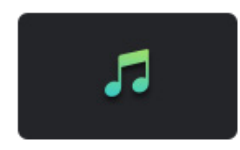

dell'audio. Fairlight è infatti una DAW (Digital Audio Workstation) che fornisce tutte le principali funzioni che sono presenti nei software di post-produzione audio. Presenta la possibilità di lavorare con 2000 tracce alla volta, con vari effetti di EQ e dinamica in tempo reale. Consente di creare master in stereo, 5.1, 7.1 e audio immersivo 3D.

#### 2.1.7 DELIVER

Una volta effettuate tutte le operazioni di post-produzione si passa alla pagina Deliver in cui si possono scegliere le più avanzate impostazioni di rendering esistenti. Si possono

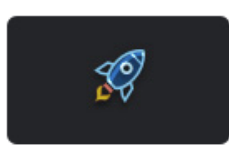

selezionare manualmente tutti i parametri desiderati che dovrà avere il file di destinazione ma è anche possibile selezionare impostazioni di rendering predefinite, particolarmente adatte in determinate situazioni. Questo è molto utile qualora non sia necessario avere un controllo completo sul codec di destinazione e si abbia poco tempo a disposizione (es: video per i social).

# **ATTREZZATURA**

# **3.1 NETFLIX APPROVED CAMERAS**

Da qualche tempo l'azienda statunitense Netflix ha posto delle linee guida da seguire per quanto riguarda le apparecchiature di ripresa al fine di ottenere il bollino "Netflix-Approved Camera". Ci si riferisce a questi parametri in quanto rappresentano – per lo meno per quanto riguarda le piattaforme di streaming – lo standard più stringente, quindi adatto un po' a tutti gli scopi.

Questo standard prevede che almeno il 90% del prodotto audiovisivo finale da caricare sulla piattaforma sia girato con i parametri in questione. Il restante 10% può essere costituito da qualunque tipo di ripresa video, dalle clip realizzate con videocamere professionali non approvate a quelle realizzate con action cam o smartphone. Questo perché per esigenze artistiche potrebbe presentarsi la necessità di inserire riprese particolari.

Tornando a noi, le linee guida da seguire non si riferiscono soltanto al formato e alla risoluzione, ma anche a tutta una serie di fattori che influenzano il modus operandi, sul set e dopo il set.

La cosa, inoltre, non è così automatica. Sono infatti specificati i parametri minimi perché una camera sia approvata. Si tratta quindi di condizioni necessarie ma non necessariamente sufficienti all'approvazione. Vengono riportati di seguito questi parametri<sup>7</sup>.

Risoluzione: la minima risoluzione orizzontale dev'essere di 3840 pixel ossia, per farla semplice, le riprese devono essere in 4K;

<sup>&</sup>lt;sup>7</sup> Netflix, Cameras & Image Capture: Requirements and Best Practices

- Codec: il codec minimo deve essere Intraframe (privo di compressione temporale) e con un campionamento della crominanza massimo di 4:2:2, preferendo ovviamente un 4:4:4 o, se possibile, direttamente un RAW;
- Bit depth: la profondità colore minima deve essere di 10 bit al fine di garantire una buona lavorabilità in post-produzione. Basti pensare che gli 8 bit delle apparecchiature consumer consentono di riprendere 16.7 milioni di colori differenti mentre i 10 bit consentono di riprenderne più di un miliardo:
- Bit rate: il bit rate minimo è stabilito a 240Mbps a 24 fotogrammi al secondo per far sì che ci sia una buona quantità di informazione immagazzinata nel file video, evitando eccessive compressioni;
- Spazio colore<sup>8</sup>: va usato uno spazio colore cosiddetto scene-referred, ossia che consenta di manipolare l'immagine prima che essa venga normalizzata per lo spazio colore di un display<sup>9</sup>;
- Transfer function<sup>10</sup>: così come lo spazio colore, anche la transfer function deve essere scene-referred. Useremo quindi una funzione logaritmica (es: S-Log3) per far sì che vengano immagazzinate più informazioni riguardanti l'esposizione (in particolare per quanto riguarda le ombre) e per poter quindi avere una maggiore gamma dinamica<sup>11</sup>. Tutto questo garantirà

<sup>&</sup>lt;sup>8</sup> Pag. 54, Profili colore e gamma dinamica

<sup>&</sup>lt;sup>9</sup> C. Kelly, Color grading workspaces

<sup>&</sup>lt;sup>10</sup> Relazione matematica che definisce come vengono codificati i valori di intensità luminosa rispetto alla reale energia luminosa che colpisce il sensore della camera

<sup>&</sup>lt;sup>11</sup> Pag. 55, *Profili colore e gamma dinamica* 

#### 3 Attrezzatura

successivamente, in fase di post-produzione, maggiori possibilità di recupero su luci e ombre:

Timecode: la camera deve essere in grado di immagazzinare il timecode tra i metadati all'interno dei file che produce. Deve inoltre permette di usare la tecnica chiamata "jamming", ossia il collegamento dei vari dispositivi di ripresa - audio e video - tra di loro, in cui uno manda il timecode a tutti gli altri. Questo si riflette molto sul workflow generale. Il timecode, infatti, consiste in un segnale che viene inviato a tutti i dispositivi di ripresa audio e video che garantisce un sincronismo perfetto tra di essi. Tramite il timecode sarà poi possibile in post-produzione identificare in modo assolutamente accurato ogni parte di una sequenza video o audio, con precisione di frame o, addirittura, di sub-frame<sup>12</sup>.

## 3.2 CAMERE

Robin Studio s.r.l. si affida a Sony come marchio per quanto riguarda camere, obiettivi e accessori correlati.

Al fine di rispettare il sopracitato bollino di "Netflix-approved camera", per rimanere in casa Sony si è optato per una Sony FX3 e una Sony FX6, coadiuvate da un parco ottiche piuttosto ampio. Entrambe le videocamere appartengono alla cine-line con sensore full-frame del marchio giapponese.

Con specifiche tecniche praticamente uguali alla FX6, la FX3 si differenzia principalmente per il form factor, più leggero e compatto. Questo rende la camera molto versatile per ogni situazione, soprattutto quando si tratta di fare riprese su gimbal. Altra caratteristica della FX3, mancante nella FX6, è il sensore stabilizzato. Questa feature garantisce riprese molto più fluide a mano libera e questo è particolarmente comodo quando ad esempio vanno fatti dei close-up senza treppiede.

<sup>&</sup>lt;sup>12</sup> M. Sacco, Corso Audio Multimediale

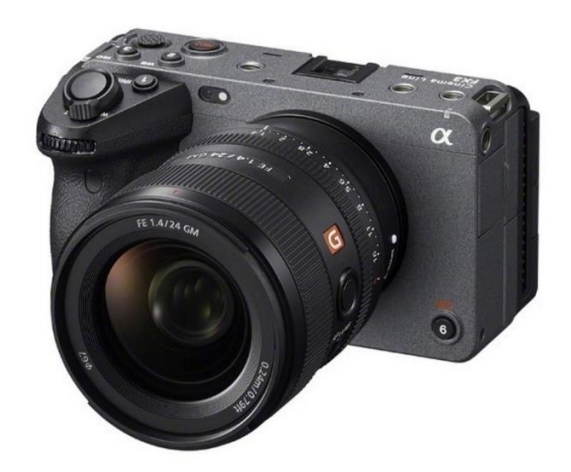

Figura 4: Sony FX3

La Sony FX6 ha dalla sua sicuramente il fatto di avere un corpo importante, in tutto e per tutto simile a quello delle videocamere professionali della concorrenza. Il corpo grande fa sì che ci siano molti più controlli a portata di mano. Questo consente di evitare - nella maggior parte dei casi - di passare per il menu della camera, cosa assolutamente vantaggiosa per quanto riguarda tutto il modus operandi sul set.

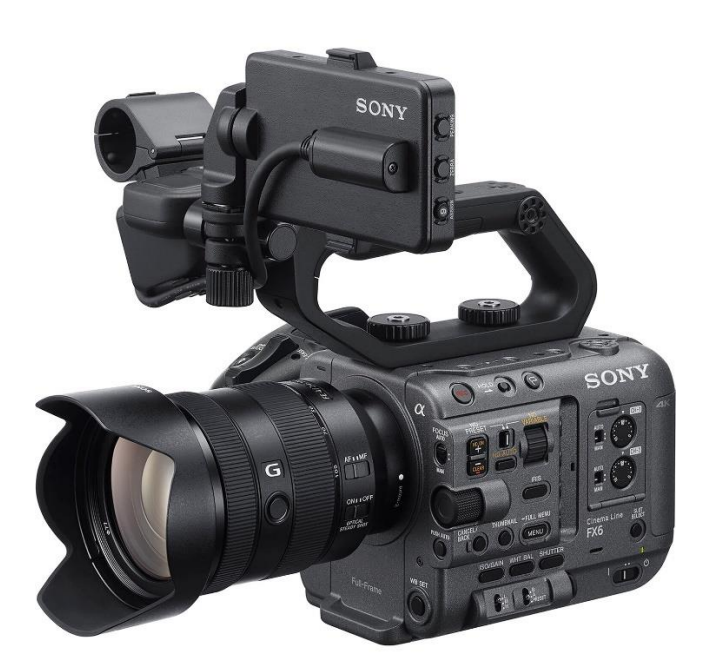

Figura 5: Sony FX6 con impugnatura e maniglia

Altra caratteristica della FX6 che manca sulla "sorella minore" è la presenza dei filtri ND integrati<sup>13</sup>. Questi consentono una grandissima versatilità per quanto riguarda le impostazioni di esposizione in quanto evitano di dover montare filtri esterni.

Sia la FX3 che la FX6 hanno la possibilità di montare un'estensione che consente di collegare direttamente in camera dei microfoni con attacco XLR, comodo se si vuole registrare un audio di qualità direttamente in camera, senza passare per recorder esterni.

## 3.3 LUCI

Quando si pensa alle luci in campo video viene facile immaginarsi i grandi set cinematografici con interi ambienti ricostruiti e pieni di luci a illuminarli. In realtà l'utilizzo di luci artificiali in campo video non è sempre necessario.

Si pensi al caso di un documentario. Spesso ci si trova a dover riprendere le situazioni così come sono, nella loro quotidianità. Nel caso del Museo Egizio, ad esempio, sono state filmate riunioni o spostamenti di materiale. In questi casi il cameraman deve lavorare un po' nell'ombra, senza intralciare i lavori di altri. Deve catturare l'azione ma senza contaminare l'ambiente circostante. Ecco, ad esempio, che verrà sfruttata, nel caso di esterni, la sola luce naturale e, nel caso di interni, le luci già presenti nella stanza.

Tuttavia, determinati set - in particolar modo quelli per le interviste richiedono un sapiente utilizzo dell'illuminotecnica per ottenere effetti creativi o comunque visivamente impattanti.

Andando ancora oltre, per un videoclip in cui bisogna creare molti scenari differenti, tra cui quello di un concerto, l'utilizzo delle luci artificiali diventa imprescindibile, quasi protagonista.

Come luci principali in Robin Studio vengono usati dei fari Led COB (Chip On Board) della Nanlite. I fari COB sono costituiti da dei chip di led multipli che

<sup>&</sup>lt;sup>13</sup> Pag. 53, Filtri ND

formano un'unica unità. Questa tecnologia permette di avere una maggiore potenza in un faro di dimensione minore e una miglior dispersione termica<sup>14</sup>. Ipotizzando un classico schema three-point lighting (schema a tre punti luce)<sup>15</sup> vengono illustrati di seguito i principali fari utilizzati in Robin Studio. Come key light una possibilità è rappresentata dalla Nanlite Forza 720B che fornisce una luce a 800W di potenza nominale, quindi particolarmente forte quando si gira in interni. Oltre a ciò è bi-color, ossia consente di regolare la temperatura della luce (da 2700K a 6500K), permettendo così di avere un'illuminazione più calda o più fredda a seconda di ciò che si vuole ottenere.

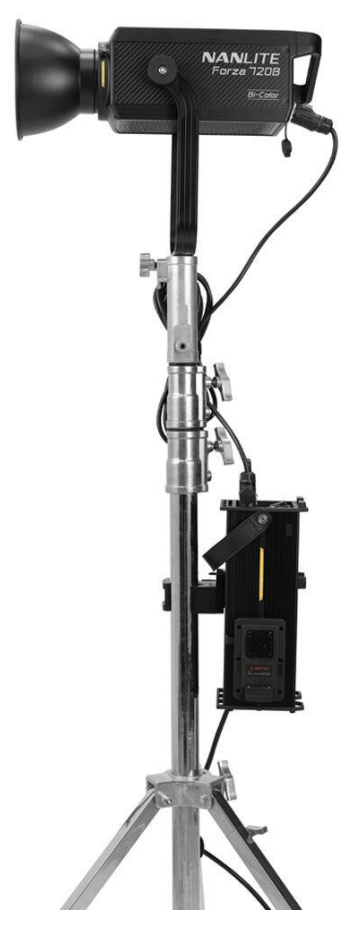

Figura 6: Nanlite Forza 720B con la sua control unit e con montata la sua parabola standard

<sup>&</sup>lt;sup>14</sup> LedLedITALIA, Cosa sono i Led COB: utilizzo e vantaggi di questa tecnologia

<sup>&</sup>lt;sup>15</sup> Pag. 61, Schemi luce, Figura 39

#### 3 Attrezzatura

In situazioni classiche, tuttavia, è sufficiente una Nanlite FS-300 che fornisce una luce di 350W, spesso più che sufficiente in termini di potenza per illuminare una scena in interni. Questa luce, a differenza della precedente che era bi-color, è daylight. Questo significa che avrà un'unica temperatura colore di 5600K, corrispondente alla luce del giorno in una giornata soleggiata.

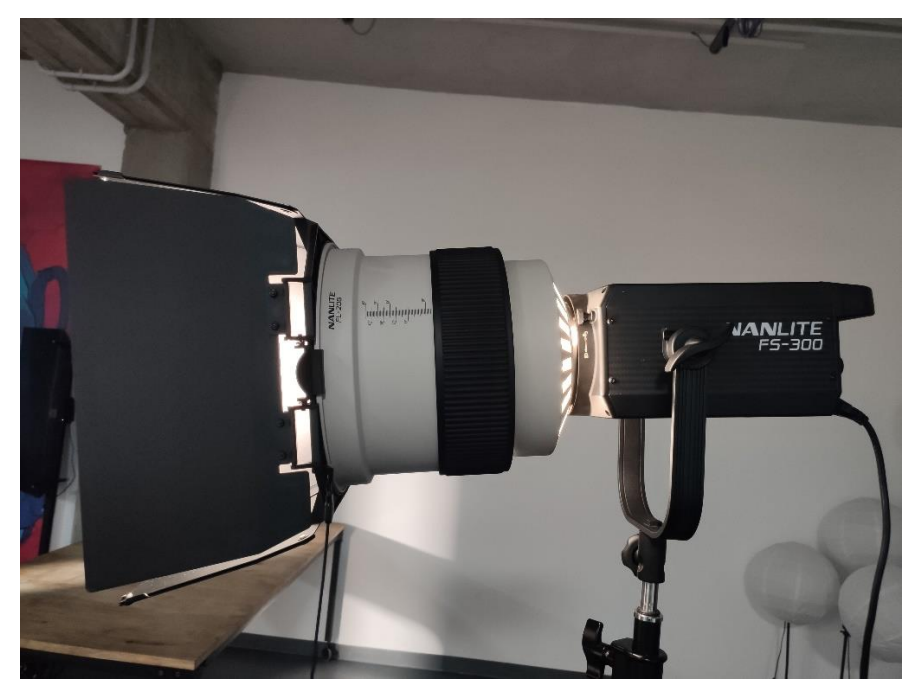

Figura 7: Nanlite FS-300 con montata una lente fresnel

Come fill light viene usata solitamente una Nanlite Forza 60C Full-Color. Questa luce, sebbene meno potente (fornisce una potenza di 60W), in piccoli ambienti può essere usata anche come luce principale e ha come vantaggio il fatto di essere RGB, quindi di poter riprodurre luci a diverse tonalità e intensità di colore oltre, ovviamente, a poter variare la temperatura della luce bianca. Questo faro si rivela particolarmente utile in contesti più creativi.

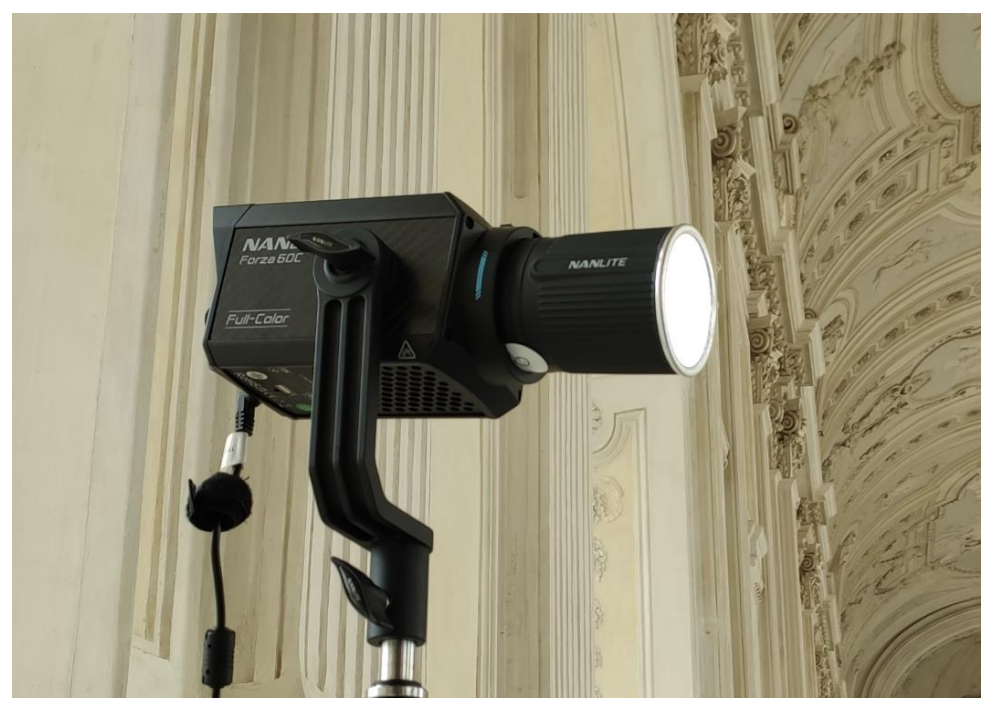

Figura 8: Nanlite Forza 60C Full-Color con montata la sua parabola ridotta

Come back light si dispone di più possibilità, dai pannelli LED ad altri faretti COB.

A completare il tutto, all'interno dello studio si hanno a disposizione diversi tubi LED, ossia luci a LED RGB a batteria in formato tubulare.

Sono stati utilizzati talvolta dei Nanlite PavoTube II 30X, con i quali è possibile creare i setup più creativi. Queste luci, oltre a essere RGB, consentono di ottenere effetti molto interessanti (es: simulazione della luce di un fuoco o di una TV accesa) e sono anche molto facili da nascondere. Oltre a poter essere appoggiate a terra con diverse orientazioni o su piccoli treppiedi, essendo magnetici si possono attaccare alle superfici metalliche.

#### 3 Attrezzatura

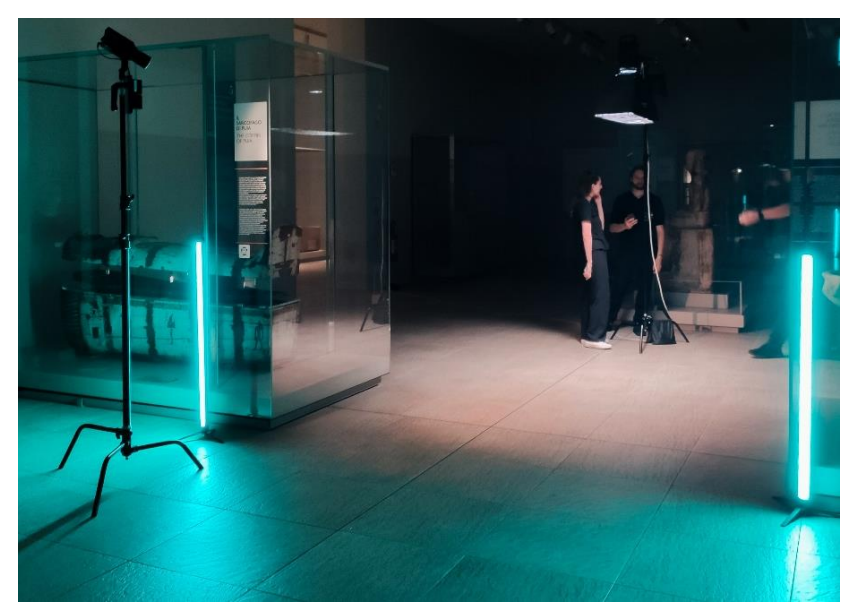

Figura 9: Due Nanlite PavoTube II 30X usati per colorare lo sfondo di una ripresa

Essendo poco ingombranti e simili a tubi LED tradizionali, i tubi LED possono essere un interessante punto luce all'interno dell'inquadratura, svolgendo così contemporaneamente una funzione di illuminazione e di oggetto di scena. Questo è ancor più vero nel caso dei tubi più piccoli - come i PavoTube II 6C - che possono essere disposti all'interno dell'inquadratura, soprattutto sullo sfondo, che elementi decorativi e per offrire ulteriori punti luce.

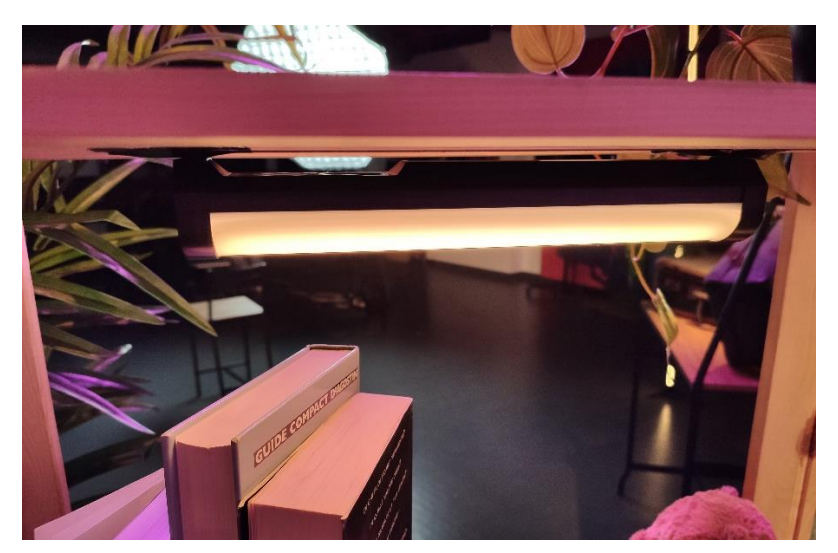

Figura 10: Nanlite PavoTube II 6C utilizzato come props e illuminazione per lo sfondo di un set

## **3.4 MICROFONI E RECORDER**

Un buon video senza un audio all'altezza non crea certo un bell'effetto nello spettatore. Per tale ragione è particolarmente importante registrare un buon audio, tanto più nel contesto di un documentario in cui alcune scene non si possono ripetere e la presa diretta dev'essere fatta nel modo migliore possibile. Ci sono situazioni in cui non è possibile microfonare gli "attori" e avere un audio isolato per ogni singola fonte, pertanto è sempre utile - qualora non si abbia a disposizione un fonico - avere uno shotgun (o mezzo fucile) montato sulla camera, in particolare quando si deve registrare una riunione o si fanno riprese a persone che lavorano.

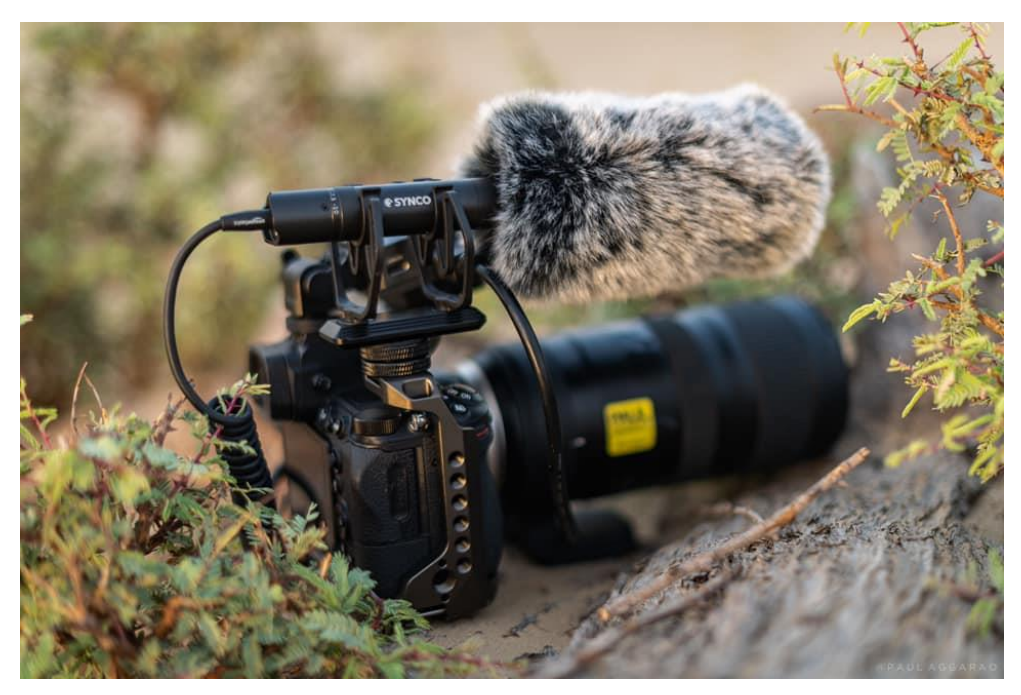

Figura 11: Microfono shotgun montato su una camera

Altra possibilità potrebbe essere quella di posizionare un registratore il più possibile al centro dell'azione, preferibilmente in un punto che non venga inquadrato.

#### 3 Attrezzatura

In contesti più controllati e in cui sia fondamentale registrare il parlato di una persona – ad esempio durante un'intervista – è sempre bene microfonare la persona in questione tramite un lavalier. Questo consente sia di avere un backup del parlato sia di ridurre il rischio di avere una ripresa audio sporcata da rumori esterni in quanto il lavalier si trova molto vicino alla sorgente sonora, ossia la bocca di colui che parla.

Come shotgun Robin Studio si avvale di un Røde NTG5, ultimo modello di casa Røde dei microfoni a mezzo fucile. È un'ottima scelta in quanto molto leggero (appena 76 grammi) e abbina una buona risposta in frequenza<sup>16</sup> (da 20 Hz a 20 kHz) a un ottimo livello di rumore equivalente (10 dB SPL(A)). Quest'ultimo valore garantisce un livello di rumore molto basso anche qualora si vogliano registrare suoni dall'intensità lieve.

Come registratore viene utilizzato uno Zoom H4N Pro, modello un po' datato ma ancora decisamente performante e adatto per la maggior parte dei lavori. Questo registratore consente - oltre che di registrare suoni con le sue due capsule integrate, particolarmente adatte per registrare i foley - di collegare due microfoni con ingresso XLR e uno con attacco jack 3,5mm.

Avendo diversi ingressi consente quindi di effettuare riprese multitraccia, registrando contemporaneamente su 4 canali corrispondenti ai diversi microfoni collegati.

A completare il corredo di microfoni è un kit di Røde Wireless Go II. Si tratta di un sistema di microfoni wireless molto versatile, costituito da un ricevitore e 2 trasmettitori. Questi ultimi possono essere usati sia direttamente come microfoni sia per collegarvi un lavalier, con il classico attacco jack da 3,5mm.

<sup>&</sup>lt;sup>16</sup> Indica l'intervallo di frequenza completo a cui risponde il microfono. In pratica si tratta dell'uscita del microfono in funzione della frequenza

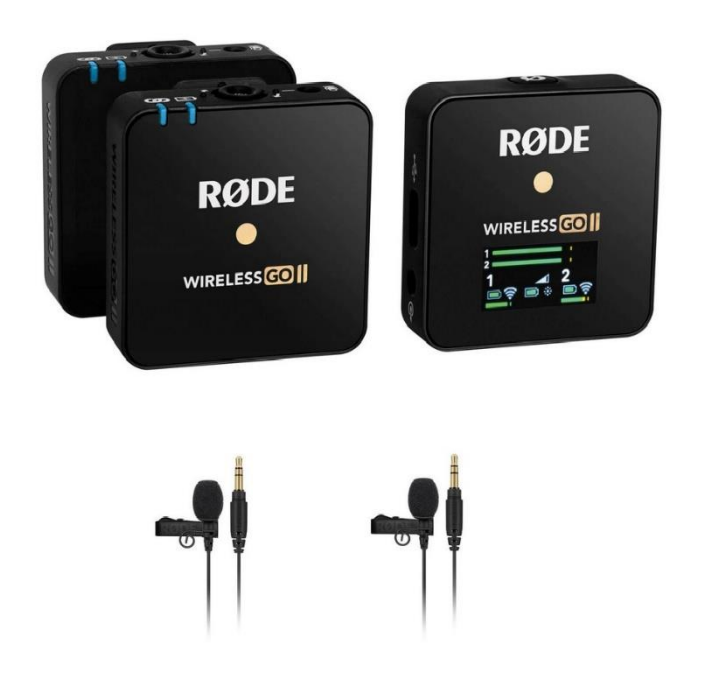

Figura 12: Sistema Røde Wireless Go II, con trasmettitori (a sinistra), ricevitore (a destra) e lavalier  $(sotto)$ 

Essendo molto piccoli e versatili rappresentano un'ottima scelta per avere sempre a portata di mano dei dispositivi che consentano di registrare un buon audio di backup.

## 3.5 ALTRO

Oltre a vari strumenti come stativi, diffusori o accessori vari per camere, luci e microfoni, un importante ruolo è ricoperto anche dal gimbal<sup>17</sup>. Il modello utilizzato da Robin Studio è il DJI Ronin RS2 Pro che, con un carico testato di 4.5 kg consente di poter montare agevolmente ogni accoppiata camera e obiettivo<sup>18</sup>.

<sup>&</sup>lt;sup>17</sup> Stabilizzatore elettronico che serve per eliminare le vibrazioni e gli eccessivi movimenti di camera prodotti quando si riprende a mano libera  $18$  DJI, DJI RS 2

#### 3 Attrezzatura

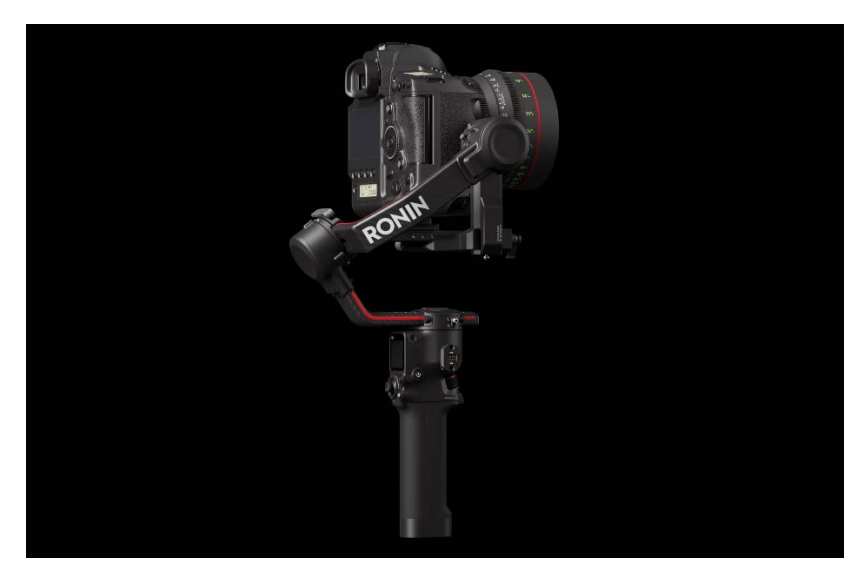

Figura 13: DJI Ronin RS2 Pro

Questo strumento è particolarmente indicato per girare i b-roll in quanto consente di avere riprese ben stabilizzate senza rinunciare a un buon margine di movimento.

Uno strumento che spesso può tornare utile è un banalissimo ciak manuale.

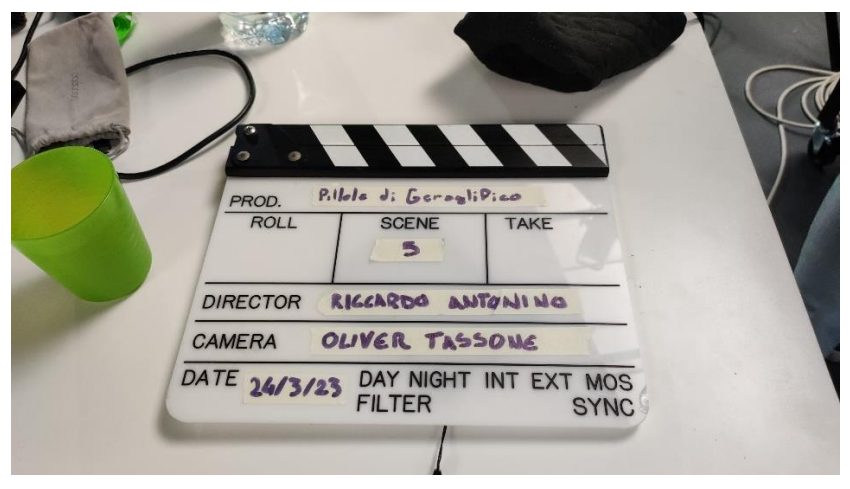

Figura 14: Ciak

La sua funzione principale è permettere di sincronizzare il video all'audio in postproduzione, qualora i rispettivi dispositivi di ripresa fossero separati (come accade in molti casi). La barra superiore viene chiusa e, sbattendo, produce un

suono ben udibile nella ripresa audio e, contemporaneamente, consente di stabilire in video qual è il fotogramma in cui avviene il *clap*.

Altra comodità del ciak è quella – una volta che si ha a disposizione il piano di riprese e l'eventuale storyboard - di scrivervi sopra il numero di scena, inquadratura e take, in modo tale da avere su PC un'anteprima del numero della scena senza dover visionare tutto il girato per catalogarlo.

Se il ciak si rivela uno strumento utilissimo in lavori come un videoclip - in cui sono presenti diverse scene, in diverse location e tutto va pianificato – ha meno senso il suo utilizzo in ambito documentaristico, in cui diverse scene non possono essere previste in fase di pre-produzione.

In un documentario, infatti, raccontiamo il vero. Si va con la camera e si riprende ciò che si vede. Sarà quindi impossibile avere uno storyboard ben preciso con tutte le scene catalogate. Alle volte, tra l'altro, si utilizza un microfono direttamente collegato alla camera e questo fa venire meno anche l'utilità del ciak per sincronizzare traccia video e traccia audio.

Uno strumento che invece si rivela sempre utile e snellisce di molto il lavoro del colorist è il color checker.

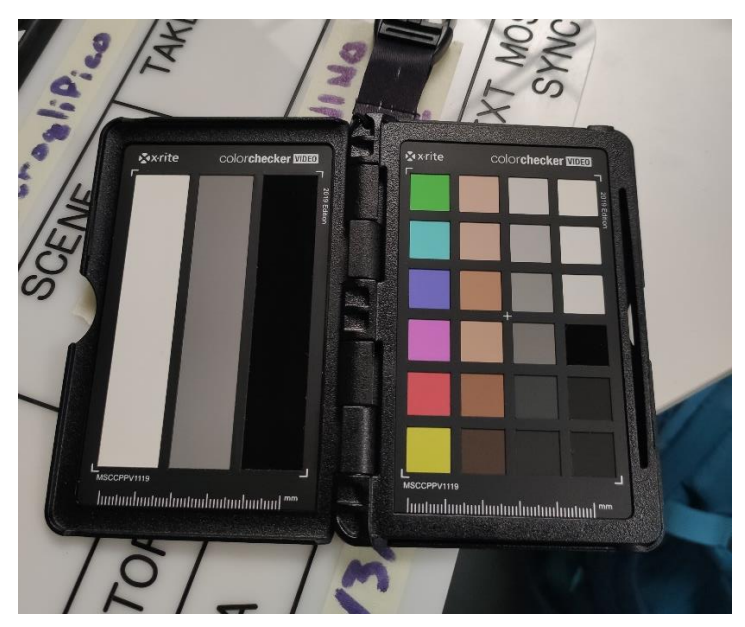

Figura 15: Color checker
#### 3 Attrezzatura

Esso va posizionato all'interno della ripresa prima di inquadrare effettivamente ciò che si vuole riprendere. Si tratta di una tavola con diversi colori disposti a scacchiera e diverse tonalità dal bianco al nero.

Alcuni sofware, come DaVinci Resolve, hanno al loro interno uno strumento in grado di selezionare la porzione d'immagine con il color checker. Essendo questi strumenti standardizzati, scegliendo il modello corretto è possibile far leggere al programma tutti i colori e le tonalità dal bianco al nero corrispondenti ed esso farà in automatico una color correction molto precisa. Questo consente di risparmiare molto tempo e di avere una correzione colore estremamente accurata, spianando la strada per un color grading di qualità.

Altro caso in cui il color checker si rivela estramemente utile è quando si lavora con camere diverse. Avendo in ogni camera una porzione di video in cui si inquadra il color checker – che presenta dei colori standard – è possibile bilanciare i colori delle varie riprese per fare in modo che siano identici.

# **4 PRE-PRODUZIONE**

Per assicurarsi una buona riuscita nel risultato finale e per snellire il lavoro sul set, è fondamentale occuparsi in modo scrupoloso della pre-produzione.

Si tratta di pianificare tutto: dalla logistica sul set a come le scene si susseguiranno in montaggio, creando delle pre-visualizzazioni. Questo farà sì anche che non sia necessario improvvisare. D'altra parte spesso, una volta concluse le riprese, non si ha la possibilità di rigirare scene venute male o che non si sono girate; è quindi fondamentale avere tutto chiaro fin da subito.

Altra cosa importantissima è l'utilizzo delle varie pre-visualizzazioni – oltre ovviamente alla sceneggiatura – in fase di post-produzione. Elementi come uno storyboard o, ancora meglio, un animatic<sup>19</sup>, premettono di avere una previsualizzazione del montaggio finale, facendo così in modo di non dover improvvisare e di seguire una traccia già ben delineata e studiata in precedenza. Tuttavia, per questo progetto di tesi non mi sono occupato della fase di preproduzione in prima persona. Questo, però, non mi ha impedito di utilizzare documenti e pre-visualizzazioni fatti da altri in fase di pre-produzione per poter io stesso lavorare meglio sul set e, soprattutto, dedicarmi alla post-produzione in modo molto più semplice e chiaro.

## **4.1 CONCEPT**

Il concept rappresenta la fase embrionale del video. Si tratta dell'idea che farà da linea guida per le fasi successive. È fondamentale in questa fase essere chiari, scrivere una breve sinossi e raccontare l'idea, con alcuni particolari, qualora questi fossero importanti all'interno del prodotto finale. Con il concept si presenta anche l'idea al cliente, quindi è necessario essere il più possibile chiari

<sup>&</sup>lt;sup>19</sup> Pag. 35, Animatic

ed entrare poco nel tecnico, facendo sì che non ci siano fraintendimenti e si risulti il più chiari possibile<sup>20</sup>.

# **4.2 SCENEGGIATURA**

Una volta che il concept è solido è tempo di pensare a come mettere in scena ciò che si vuole raccontare, dall'inizio alla fine.

Dopo il concept, che rappresenta un riassunto, si può scrivere un trattamento, che consiste nell'intero svolgimento della storia, con tutti i rapporti di causaeffetto e tutto ciò che effettivamente accadrà nel video.

La sceneggiatura è lo step successivo, in cui si mettono tutte le scene in ordine. È necessario avere in mente il risultato finale e metterlo nero su bianco in forma testuale. Verranno distinte le azioni dai dialoghi, verrà fatta la divisione in scene e così via.

Esistono diversi schemi di sceneggiatura. I più utilizzati sono il modello all'italiana e il modello all'americana. Nel primo caso si distinguono elementi video - scritti a sinistra - ed elementi audio - scritti a destra.

La sceneggiatura che verrà usata come riferimento, tuttavia, è quella all'americana. Essa mette la descrizione dell'azione scritta a sinistra nel paragrafo e i dialoghi centrati.

| JAMES (40s, disheveled) sits at a corner<br>table, sipping his coffee and flipping<br>through a notebook filled with sketches<br>of clocks. He's obsessed with time and<br>always carries a pocket watch. | <b>JAMES</b>                                                                     | INT. TIMELESS CAFE - DAY<br>JAMES (40s, disheveled) sits at a corner table, sipping his coffee and flipping<br>through a notebook filled with sketches of clocks. He's obsessed with time and<br>always carries a pocket watch. |
|----------------------------------------------------------------------------------------------------|----------------------------------------------------------------------------------|----------------------------------------------------------------------------------------------------|
|                                                                                                    | (whispering to himself)<br>Time is relentless, ticking<br>away                   | JAMES<br>(whispering to himself)<br>Time is relentless, ticking away                                                                                                    |
| MOLLY (30s, vibrant) enters the cafe with<br>a book in hand. She spots James, a<br>regular at the cafe, and walks over.                                                                                   |                                                                                  | MOLLY (30s, vibrant) enters the cafe with a book in hand. She spots James, a<br>regular at the cafe, and walks over.                                                                                                    |
|                                                                                                    | MOLLY<br>(smilina)<br>Hev, James. Anything new on your<br>quest to conquer time? | MOLLY<br>(smilina)<br>Hey, James. Anything new on your quest to conquer time?<br><b>JAMES</b>                                                                                                    |
|                                                                                                    | <b>JAMES</b><br>(ruffled)<br>Always trying, Molly. There's<br>never enough time. | (ruffled)<br>Always trying, Molly. There's never enough time.<br>MOLLY                                                                                                    |
|                                                                                                    | MOLLY<br>(leans in)<br>But here, time stands still,<br>doesn't it?               | $\{leans in\}$<br>But here, time stands still, doesn't it?<br>They both look around, lost in the cafe's<br>timeless atmosphere.                                                                                                 |

Figura 16: Stessa sceneggiatura formattata all'italiana (a sinistra) e all'americana (a destra)

 $20$  R2 Production, Il concept e introduzione al concetto di pre-produzione

Una volta che la sceneggiatura è pronta, oltre ad avere tutta la storia in mente a livello di azioni e ritmo, si avrà idea della durata del prodotto finale. Una pagina di sceneggiatura, infatti, corrisponde circa a un minuto di video.

# **4.3 REFERENCING**

Una volta che la sceneggiatura è chiara è necessario caratterizzare luoghi, personaggi, mood generale e tutto ciò che verrà effettivamente visualizzato alla fine.

A tal proposito esistono diversi canali su cui si possono fare ricerche di immagini per avere delle linee guida sullo stile generale. Uno di questi canali, ampiamente utilizzato in quanto ricchissimo di contenuti di ogni genere, è Pinterest. Altra possibilità, in costante miglioramento, è rappresentata dall'AI. Con software come Dall-E o Midjourney, infatti, si possono scrivere prompt personalizzati in modo da far generare contenuti specifici.

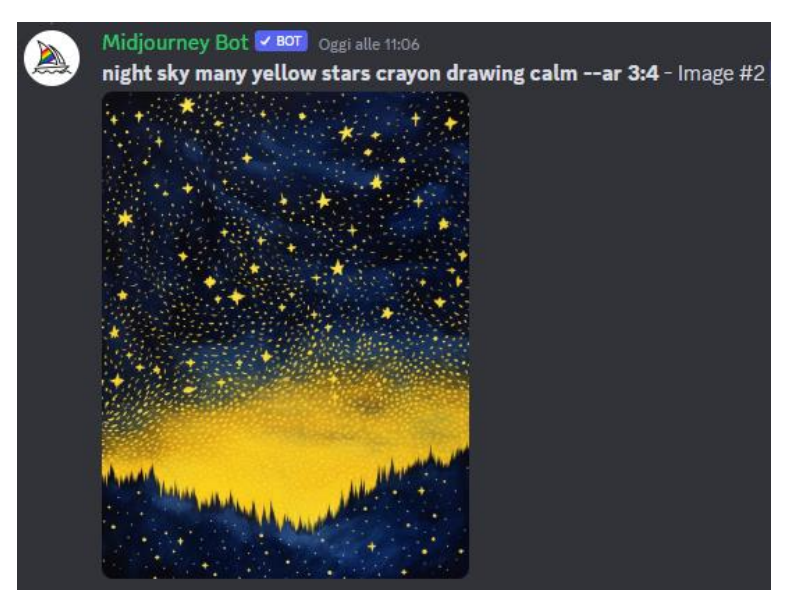

Figura 17: Immagine generata da Midjourney a partire da un prompt

È bene cercare quante più cose possibile, dal look di un personaggio, alla sua fisicità, da un luogo a una palette colori di riferimento. Tutti questi elementi contribuiranno a dare l'idea per un mood finale.

A tal proposito, una volta trovate – o create – tutte le immagini necessarie, si può sviluppare una moodboard, ossia una raccolta di queste immagini con una palette colori piuttosto coerente e definita.

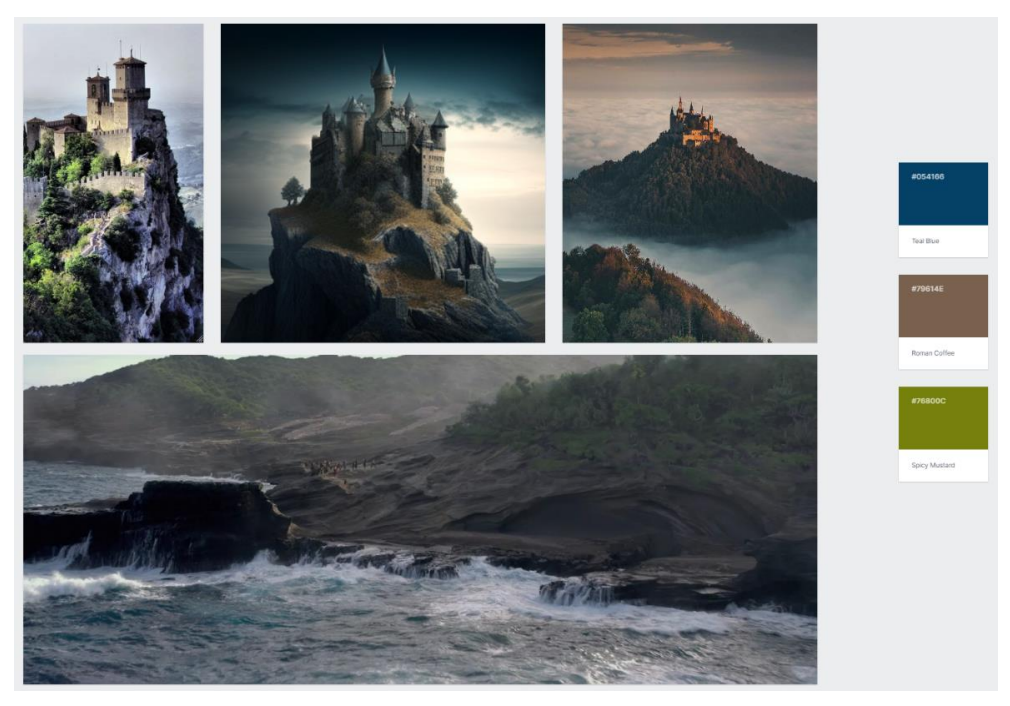

Figura 18: Esempio di moodboard

Tutto ciò costituirà un'interessante linea guida per le fasi successive, in cui effettivamente verranno creati artworks, verrà fatto location scouting e, infine, si passerà alla post-produzione.

# 4.4 PRE-VISUALIZZAZIONE

Una volta che il mood è definito si avrà anche un'idea più specifica su ciò che si vuole ottenere a livello visuale. Manca ancora uno step: caratterizzare effettivamente qualcosa di proprio, che non sia uguale a ciò che abbiamo trovato ma susciti in qualche modo le stesse sensazioni.

Non verrà trattata tutta la parte di artwork e di ciò che riguarda l'interazione con l'eventuale cliente – esula dagli scopi di questa tesi – ma si passerà direttamente a ciò che servirà per le fasi successive.

## 4.4.1 CHARACTER SHEET

Il character sheet è un documento riferito a un personaggio presente nel video. Ne va fatto uno per ogni personaggio.

Al suo interno saranno presenti tutte le caratteristiche dello stesso, dal nome all'età, dal genere alla descrizione fisica e comportamentale.

Saranno inoltre presenti dei disegni che mostreranno il personaggio nel suo aspetto, da diverse prospettive e con eventuali dettagli, qualora fossero importanti, compreso l'abbigliamento.

Tutto questo serve ad avere una caratterizzazione ben precisa dei soggetti che andiamo a mettere in scena, con tanto di background, anche se questo non verrà mostrato esplicitamente.

Si studia in pratica il personaggio in tutto e per tutto, in modo da avere ben chiari il suo aspetto e la sua personalità. Così facendo si potrà mantenere una buona coerenza circa i comportamenti del personaggio e sul perché delle sue azioni nell'arco di ciò che si racconta.

#### 4.4.2 STORYBOARD

Lo storyboard rappresenta forse il più importante documento relativo alla previsualizzazione. Tramite esso avremo non solo una descrizione precisa di ciò che verrà messo in scena – come da sceneggiatura – ma anche i disegni di ciò che verrà effettivamente ripreso. Questi disegni dovranno far capire cosa inquadrare e come farlo, la posizione dei personaggi e di eventuali props<sup>21</sup> importanti

<sup>&</sup>lt;sup>21</sup> Oggetti di scena

all'interno della scena. Sarà inoltre importante inserire delle note al fianco di ognuno dei disegni riguardanti la focale da utilizzare, eventuali elementi sonori, l'atmosfera e, ovviamente, la descrizione dell'azione.

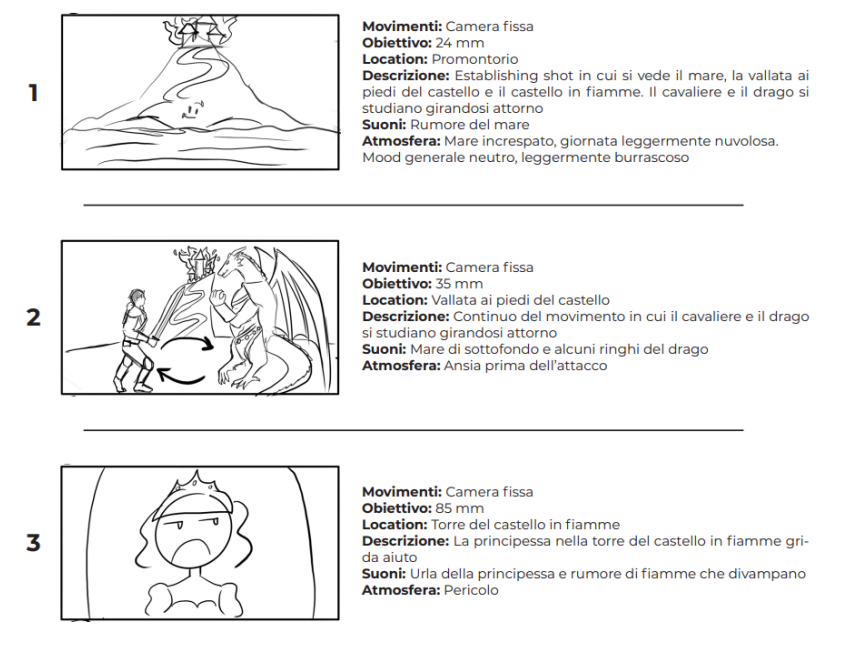

Figura 19: Esempio di storyboard con i dettagli per ogni inquadratura

Qualora fossero presenti movimenti di camera essi vanno indicati. Questo può essere fatto in diversi modi, come con frecce o disegni "panoramici", che comprendono diverse fasi dell'inquadratura.

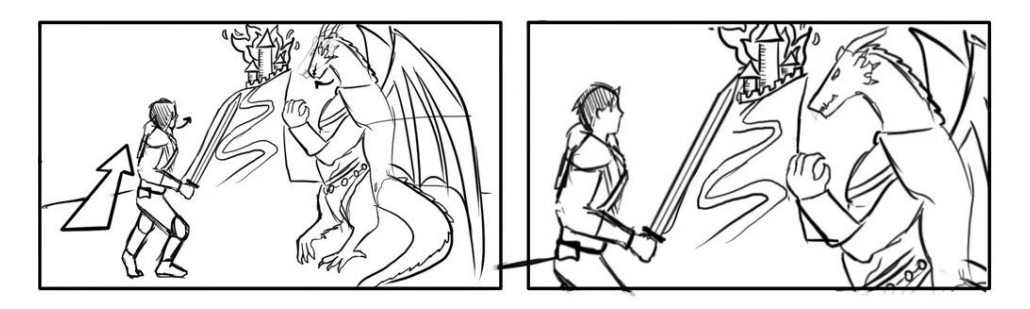

Figura 20: Esempio di inquadratura in movimento nello storyboard

Una volta che si ha uno storyboard solido e ben definito sarà molto più facile lavorare in fase di set in quanto si ridurrà la necessità di improvvisare e si avrà una traccia molto chiara da seguire.

### **4.4.3 ANIMATIC**

L'animatic rappresenta la fase ancora successiva. Si tratta di un video che andrà a simulare il montaggio finale. All'interno del video possono essere messi diversi elementi, dai disegni delle inquadrature già fatti per lo storyboard alle scene riprodotte in 3D, anche in qualità molto bassa.

Verrà aggiunto anche l'audio, con dialoghi e musiche.

L'animatic rappresenta lo step più avanzato della pre-visualizzazione. Avremo, infatti, non solo un'anteprima delle scene ma anche un'idea ben precisa del ritmo che avrà il prodotto finale. Si avrà più chiara la durata di ogni inquadratura, con la possibilità di capire – ancor prima di girare le scene – se il montaggio funziona o meno.

## **4.5 PREPARAZIONE DEL SET**

Una volta terminata la pre-produzione per ciò che riguarda il prodotto in sé, è necessario occuparsi di tutta la parte logistica, dalla divisione delle giornate a quella delle scene. Queste ultime andranno ottimizzate in base a disponibilità di location, attori, minimizzazione degli spostamenti ecc.

#### **4.5.1 LOCATION SCOUTING E FLOOR PLANS**

Una delle prime cose di cui occuparsi è capire dove effettivamente si andrà a girare i contenuti. Questa fase prende il nome di location scouting.

In base a ciò che è presente in sceneggiatura, storyboard, eventuale animatic ecc. va trovata una location adeguata per mettere in scena il tutto. Questa può consistere in una particolare città, un particolare luogo ma anche uno studio.

Una volta che tutte le location sono chiare è necessario elaborare un floor plan di tutti i luoghi in cui si dovrà girare. Si tratta di una sorta di piantina del set, in cui vengono indicate tutte le cose utili alle varie maestranze, dai punti macchina alle posizioni degli attori, dalla disposizione delle luci alle prese elettriche, ai props ecc.

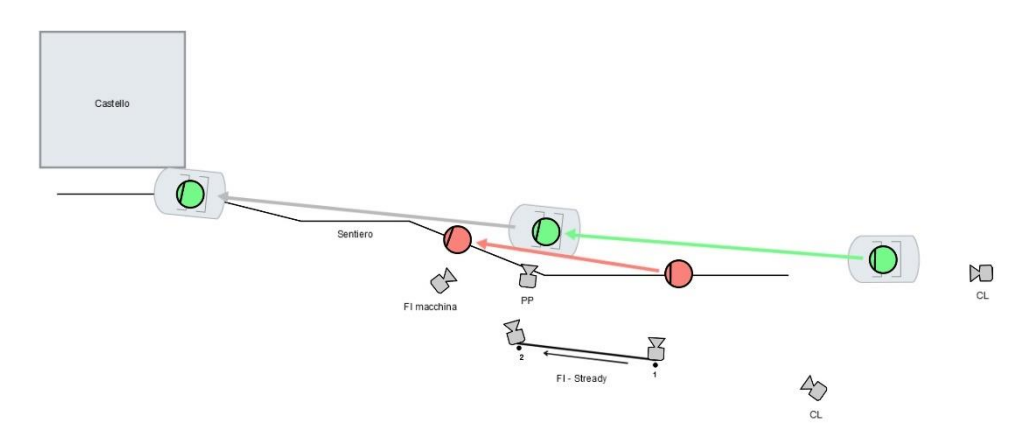

Figura 21: Esempio di floor plan di un set

Ci assicuriamo in tal modo di poter girare tutto correttamente e daremo un'ulteriore reference a tutti coloro che lavoreranno sul set.

## 4.5.2 ORDINI DEL GIORNO

Ultimo step della preparazione del set è redigere gli ordini del giorno. In essi sono contenute tutte le informazioni relative ai giorni in cui si girerà. Oltre a tutti gli orari di convocazione di tutte le maestranze, saranno presenti diverse indicazioni, dalle scene che andranno effettivamente girate ai props che devono essere portati, da chi devono essere portati ecc.

Si tratta di organizzare tutto al meglio, in modo da far durare le riprese il meno possibile. Questo viene fatto, oltre che per ottimizzare i tempi di produzione, per ridurre i costi il più possibile. Risparmiare tempo su un set, infatti, corrisponde a risparmiare una notevole quantità di denaro.

# **5 PRODUZIONE**

# **5.1 SCELTA DELL'ATTREZZATURA**

Per creare un prodotto narrativamente, tecnicamente e registicamente valido è molto importante la scelta dell'accoppiata camera e obiettivo. Oltre alle caratteristiche – in termini di dimensioni, peso e prestazioni – di una camera, infatti, è necessario scegliere un'ottica in grado di effettuare un'inquadratura che sia adatta per ciò che si vuole raccontare. Questo vale a livello registico quanto a livello funzionale. Per riprendere dei corridoi, ad esempio, sarà necessario munirsi di un grandangolo, mentre se si parla di un elemento di un'opera è bene usare una focale stretta per potersi concentrare sui dettagli.

## **5.1.1 CAMERE**

Al fine di ottenere la certificazione "Netflix-approved" per i contenuti prodotti, Robin Studio si è munita di due camere con tale bollino: la Sony FX3 e la Sony FX6.

Entrambe queste macchine presentano un sensore full-frame e sono in grado di effettuare riprese in 4K a 120 fps<sup>22</sup>. Il sensore full-frame con una bassa densità di diodi (soli 10.2 pixel effettivi) abbinato al fatto di essere dual ISO – o, più correttamente, dual base sensitivity  $-$  fa sì che entrambe le camere offrano prestazioni eccellenti anche in condizioni di scarsa luce. Basti pensare che uno dei due base ISO è 12800 e questo comporta che a questo valore il rumore nelle riprese sia davvero ridotto.

Le due camere differiscono principalmente in forma, dimensioni e peso del corpo. Mentre la FX3 si tratta di una camera compatta e molto portatile, la FX6 ha un corpo più massiccio e ingombrante. Il vantaggio principale della FX6 è la

<sup>&</sup>lt;sup>22</sup> Sony, Telecamera full-frame FX3 Cinema Line

grande disponibilità in termini di tasti che fa sì che si possano regolare moltissime impostazioni in modo immediato. Questo garantisce un controllo della camera quasi completo, senza dover passare sempre dal menu. Inoltre, la FX6 ha il grosso vantaggio di montare dei filtri ND integrati, che le consentono di ridurre la quantità di luce in ingresso al sensore da 2 a 7 stop<sup>23</sup>, rendendo la camera pronta a riprendere praticamente in ogni condizione di luce con il frame rate corretto. Di contro, la camera non presenta la stabilizzazione del sensore, il che la rende meno adatta per riprese strette a mano libera.

La camera presenta poi un'impugnatura e un display piuttosto ampio e snodabile. È molto adatta per essere montata su supporti fissi o per le riprese a spalla. Per rendere più facile effettuare riprese a mano libera è possibile anche collegare alla FX6 un'impugnatura a inclinazione variabile, con dei comandi incorporati per facilitare il controllo all'operatore.

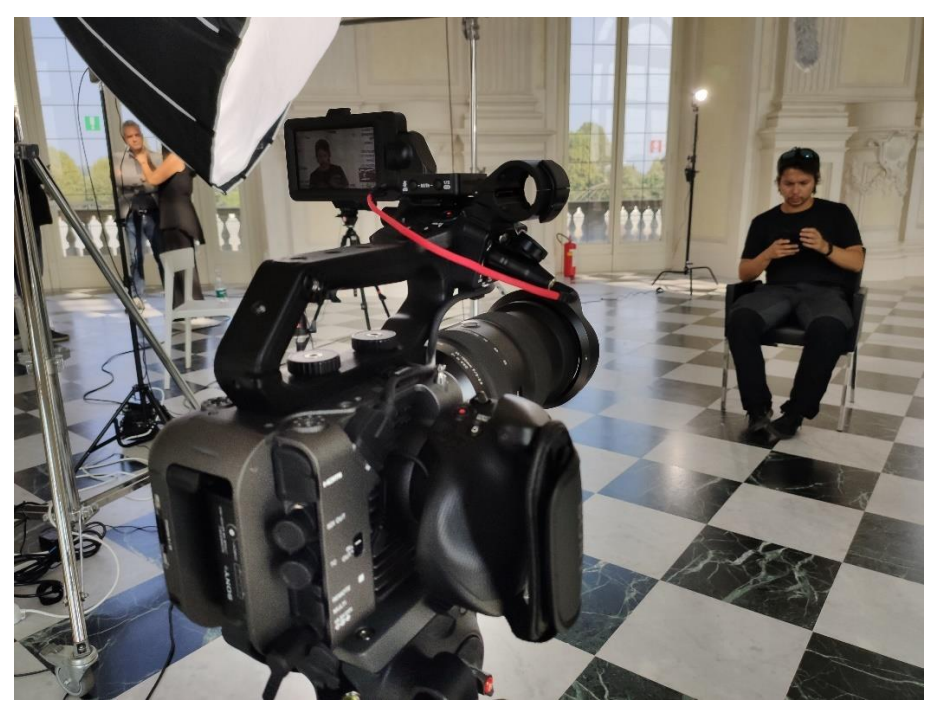

Figura 22: Sony FX6 su treppiede per riprendere il primo piano di un'intervista

<sup>&</sup>lt;sup>23</sup> Sony, Filtro ND variabile elettronico in azione

La FX3 - seppure sprovvista di alcuni pulsanti presenti sulla FX6 e munita di un display un po' più piccolo - ha dalla sua la compattezza, il che la rende particolarmente adatta ad essere montata su gimbal.

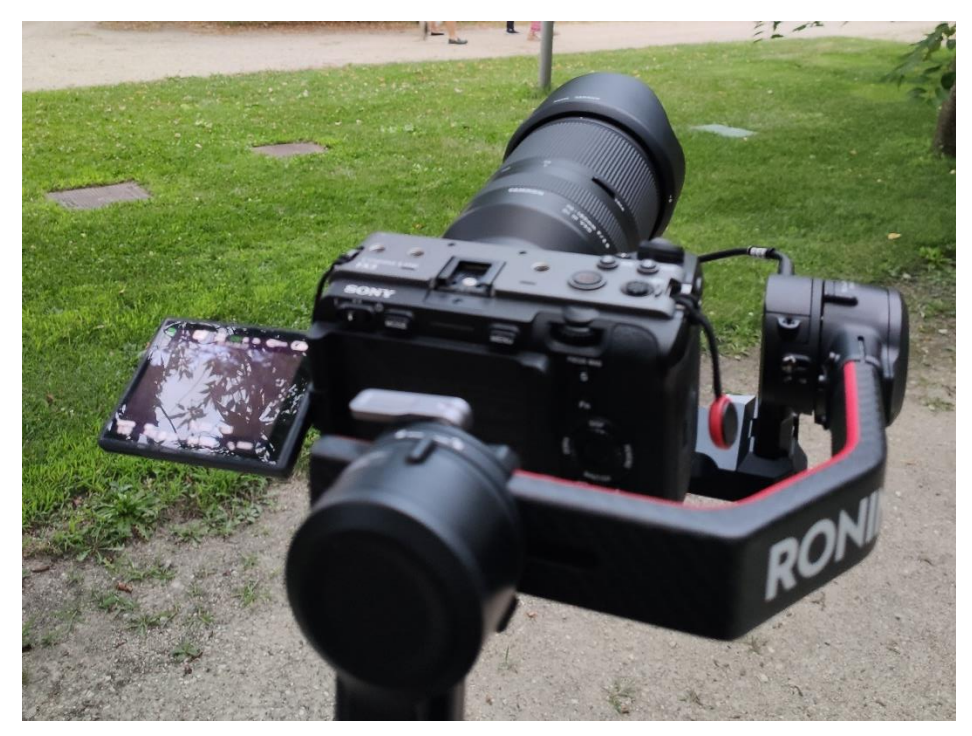

Figura 23: Sony FX3 montata su Gimbal

A livello di qualità di ripresa le due camere sono infatti pressocché identiche e, utilizzando la stessa scienza colore e avendo le stesse impostazioni selezionabili, rappresentano un mix perfetto per lavorare in diverse condizioni e avere gli stessi file in termini di resa finale.

La FX3, come detto in precedenza, dispone della stabilizzazione del sensore, il che la rende più adatta per le riprese a mano libera, soprattutto laddove sia necessario inquadrare elementi di dettaglio o effettuare inquadrature strette in generale.

## 5.1.2 OBIETTIVI

Dato che in un contesto documentaristico è sempre bene essere pronti a riprendere in ogni momento per non perdersi nulla, si è lavorato quasi sempre con ottiche zoom, in modo da poter effettuare diversi tipi di inquadratura senza bisogno di cambiare ottiche ogni volta. Questo ha fatto sì che si sacrificasse un po' di apertura ma, vista la grande qualità dei sensori utilizzati – anche a basse luci - e alla non esigenza di avere bokeh esagerati, questo non ha mai rappresentato un problema.

Anche nel caso del videoclip di "Fuori sede" sono state utilizzate ottiche zoom in quanto hanno garantito durante gli spostamenti tra un set e l'altro di avere meno carico. Con appena tre lenti, infatti, è stato possibile avere estensioni di focale complete dai 16mm ai 150mm.

#### 5.1.3 RIPRESE CON GIMBAL

Le riprese effettuate con il gimbal sono solitamente utilizzate per riprese di copertura (B-roll) – come nel caso delle riprese delle stanze vuote del museo – e in generale per riprese più panoramiche e larghe. Per tale motivo è spesso indicato montare sullo stabilizzatore focali piuttosto larghe e non molto pesanti al fine di non sbilanciare troppo la camera in avanti. Qualora questo non fosse possibile si può compensare con degli appositi pesi.

La miglior scelta per avere una versatilità maggiore in termini di focale senza sbilanciare il gimbal è quella di ottiche con zoom interno, ossia che non prevedono un'estensione del barilotto.

Un esempio di obiettivo utilizzato in tal senso è stato il Sigma 16-28mm, particolarmente adatto per riprese stabilizzate, anche grazie alla sua compattezza e al peso ridotto.

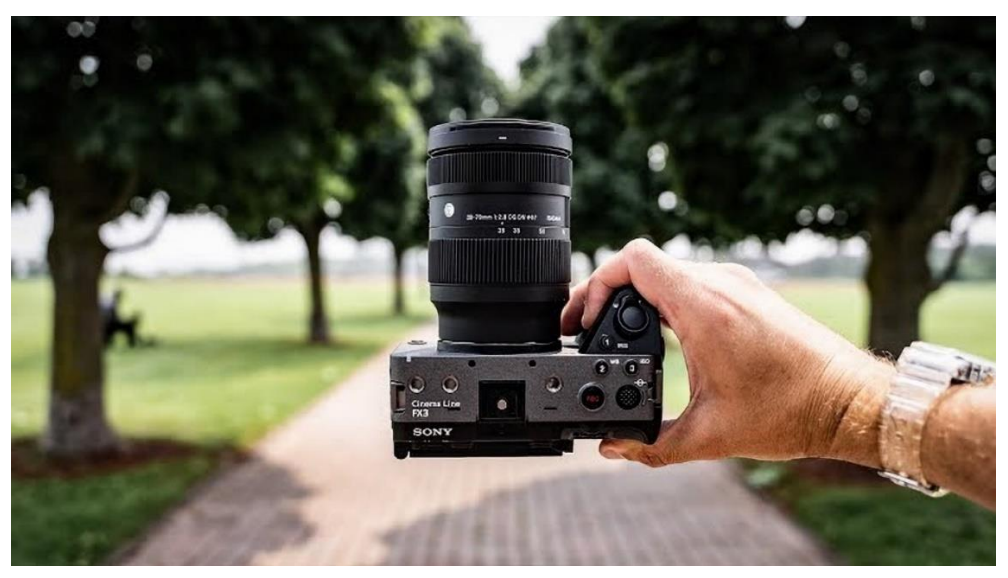

Figura 24: Sigma 16-28mm a massima estensione su FX3

Altro caso in cui il gimbal è fondamentale è per girare scene in movimento, come camminate o camera car. Durante il set del videoclip di "Fuori sede", infatti, tutte le camminate sono state riprese con un gimbal. La camera a mano in questi casi è da preferire solo nei casi in cui si voglia trasmettere inquietudine nello spettatore, ad esempio mentre un personaggio scappa da qualcuno o qualcosa.

## 5.1.4 DETTAGLI

Per i dettagli sono sempre stati utilizzati degli obiettivi zoom ma con focale molto più stretta. Ad essere preferiti nella maggior parte dei casi sono stati il Tamron 35-150mm – molto versatile grazie alla sua grande estensione – e il più stretto Tamron 70-180mm.

#### 5 Produzione

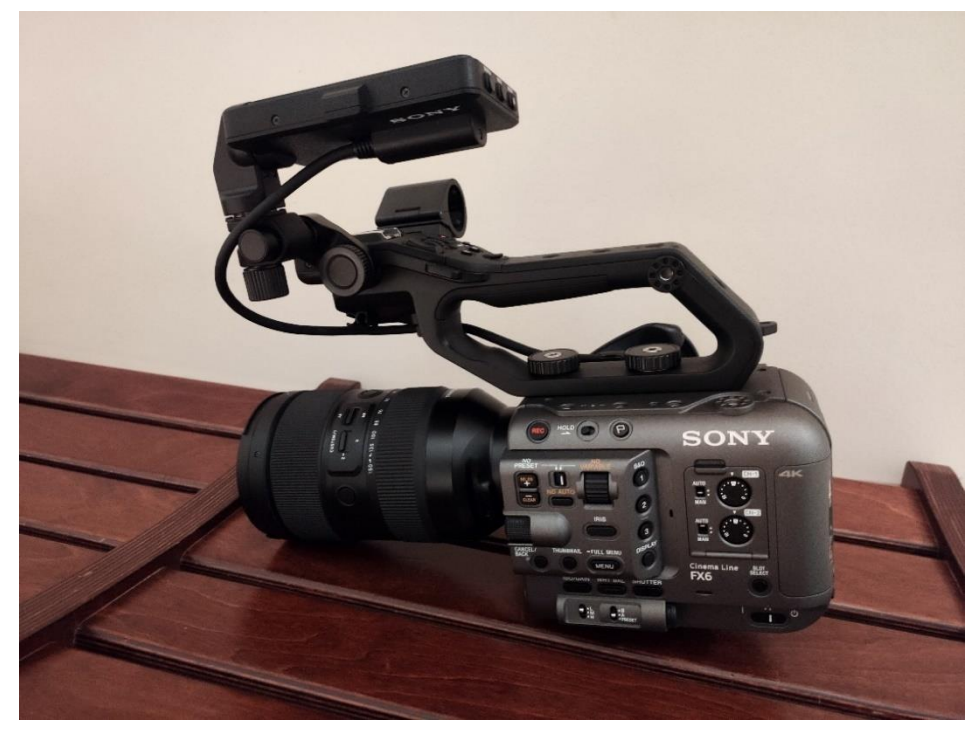

Figura 25: Tamron 35-150mm montato su sony FX6

Girando i dettagli con focali parecchio strette e non avendo sempre modo di montare la camera su cavalletto - anche per avere maggior margine di spostamento - si è preferita per questo tipo d'inquadrature la Sony FX3. Con il suo sensore stabilizzato, infatti, si è potuto fare in modo che non ci fosse troppo tremolio all'interno delle riprese.

# **5.2 IMPOSTAZIONI DI RIPRESA**

#### **5.2.1 FORMATO IMMAGINE**

In termini di risoluzione - essendo anche la massima consentita dagli strumenti di ripresa a disposizione – si è sempre optato per un 4K con una risoluzione di 3840x2160. Questo significa che ogni scena è stata ripresa nel classico formato 16:9, standard per la maggior parte dei display di uso comune.

Essendo il documentario sul Museo Egizio destinato a essere fruito su una piattaforma, quindi con una visualizzazione panoramica (orizzontale), il 16:9

rappresenta una buona scelta. Come precedentemente detto, infatti, si tratta di un aspect molto comune a livello consumer.

D'altro canto, il videoclip di "Fuori sede", non avendo uno stampo troppo cinematografico, è stato anch'esso girato e montato in 16:9.

Altra possibilità - non consentita però dalle camere della Sony a nostra disposizione - sarebbe quella di girare in open gate, sfruttando tutta la superficie del sensore. Alcune camere – ad esempio la Panasonic SII X – permettono infatti di girare in formato 4:3 ma non tagliando una porzione orizzontale dal frame di 16:9, bensì aggiungendo la parte restante del frame in verticale.

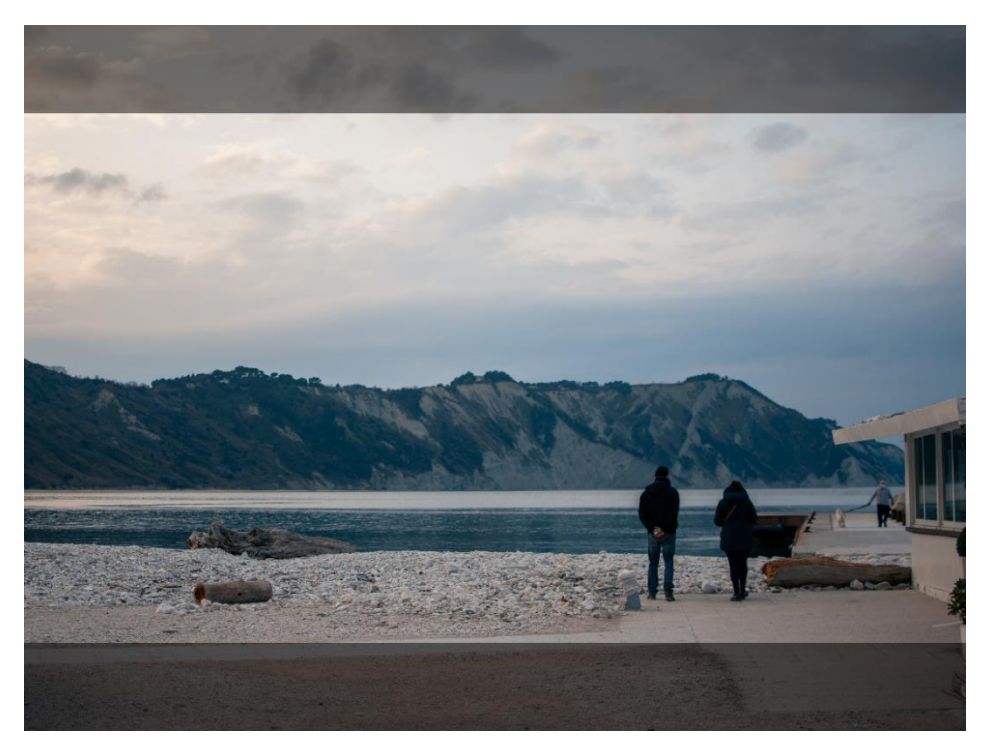

Figura 26: Differenza tra 16:9 e open gate, che include anche la parte scura dell'immagine

Questo rende la ripresa particolarmente versatile ad esempio se si vuole fare un reformat dal formato panoramico (visualizzabile su uno schermo televisivo) al formato verticale per destinazioni social.

La risoluzione  $4K - 4$  volte più alta rispetto al full  $HD -$  rappresenta ormai uno standard in campo di fruizione video ed è particolarmente indicato per produrre

contenuti più "futuribili". È certamente utile anche per le scene in cui vedere i dettagli è fondamentale e il campo museale rientra senz'altro in queste casistiche.

#### 5.2.2 FRAME RATE

Tutte le riprese – sia per il documentario sia per il videoclip – sono state effettuate a un frame rate di 50 fps. La fruizione finale del prodotto sarà a 25 fps, quindi a prima vista la scelta può apparire insensata.

In fase di post-produzione, tuttavia, i software adattano automaticamente il frame rate della ripresa a quello del progetto in fase di rendering. Questo significa che, nel caso in cui alla ripresa non venga applicato uno slow motion, il software di montaggio prenderà un fotogramma e ne scarterà un altro e così via per tutta la clip.

Il vantaggio principale di girare a 50 fps è quello di avere la possibilità, al bisogno, di applicare appunto questi effetti di slow motion, particolarmente utile nelle riprese di riempimento effettuate con gimbal. Si può così, infatti, regolare la velocità della carrellata, senza necessariamente rendere questo effetto visibile. Uno strumento presente nei principali software di editing e che consente di regolare la velocità della ripresa in modo più controllato – e a volte interessante a livello registico – è quello delle speed ramp<sup>24</sup>.

#### 5.2.3 IMPOSTAZIONI DEL COLORE

Sia la Sony FX3 che la Sony FX6 offrono la possibilità di girare con un profilo colore logaritmico. Tra le varie opzioni scelte si è optato per il profilo proprietario di Sony chiamato S-Log3. Questo profilo è l'evoluzione dell'S-Log e dell'S-Log2, più obsoleti. Rispetto alle versioni precedenti, questo profilo garantisce una resa migliore sulle ombre e i mezzitoni<sup>25</sup>.

Entrambe le camere utilizzate, come tutte quelle della gamma cine di casa Sony, consentono di installare una LUT di conversione sul display. Durante le riprese,

<sup>&</sup>lt;sup>24</sup> Pag. 83, Speed ramp

<sup>&</sup>lt;sup>25</sup> Sony, What is S-Log (S-Log2/S-Log3)?

quindi, si è impostata una visualizzazione con LUT Rec.709, che mostra l'immagine ripresa in gamma lineare. Questo, tuttavia, avviene solo in anteprima, senza fare il cosiddetto "burn" della LUT sulla clip finale. Il video sarà, insomma, memorizzato sui supporti di memoria in gamma logaritmica<sup>26</sup>, mantenendo così molta più informazione per poter lavorare minuziosamente in fase di color correction prima e color grading poi.

Come bilanciamento del bianco si è generalmente lavorato regolando manualmente il valore dei gradi Kelvin all'interno della camera. Per le scene in esterna di giorno in giornate soleggiate si è sempre utilizzata la temperatura standard di 5600K (luce bianca), mentre per l'interno la scelta variava a seconda dell'illuminazione presente. Comunemente le luci a incandescenza fanno sì che si debba impostare una temperatura di 3200K per compensare la luce calda.

Nel momento in cui si usa un'illuminazione controllata, soprattutto in studio, è bene impostare la temperatura colore standard di 5600K e, nel caso in cui si volessero ottenere effetti creativi, regolare la temperatura colore dei singoli illuminatori al valore desiderato. Avere una temperatura di 5600K permette, inoltre, di non falsare la resa dei colori nel caso in cui si scelga di utilizzare luci colorate sul set.

# 5.3 ESPOSIZIONE

Le impostazioni fondamentali per fare una ripresa video possono essere rappresentate con il triangolo dell'esposizione.

<sup>&</sup>lt;sup>26</sup> Pag. 56, Profili colore e gamma dinamica, Figura 36

#### 5 Produzione

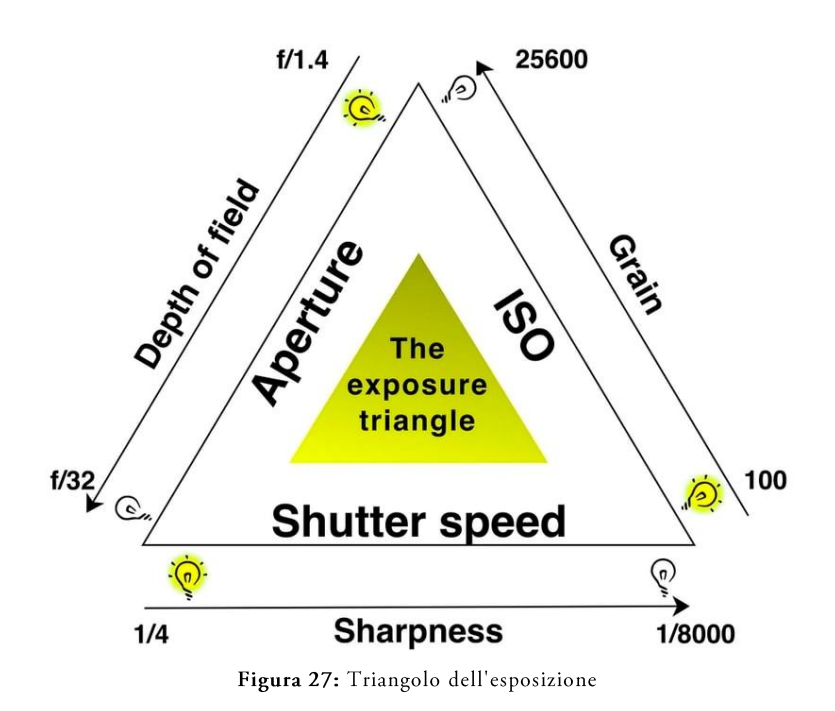

In questa rappresentazione vediamo su ogni lato di un triangolo equilatero i tre parametri impostabili in una camera per controllare l'esposizione dell'immagine finale<sup>27</sup>.

Un valore misurabile in questo caso è lo *stop*. Tra uno stop e il successivo a livello teorico abbiamo un raddoppio dell'esposizione.

## 5.3.1 ISO

Il valore di ISO si tratta di un parametro che, se aumentato, permette di aumentare artificialmente l'esposizione della ripresa. È l'unico dei parametri del triangolo dell'esposizione che non influenza realmente la quantità di luce che colpisce il sensore. Modificando il valore degli ISO, infatti, non si va a modificare la sensibilità del sensore. Quest'ultimo ha infatti un valore di ISO base (talvolta più di uno, come nel caso delle camere dual ISO) che può essere artificialmente

 $27$  Creative Raw, The practical use of the exposure triangle

incrementato o diminuito per aggiustare l'esposizione<sup>28</sup>. Queste operazioni vanno fatte con attenzione in quanto più ci si allontana dal valore di base ISO minore sarà la gamma dinamica ottenuta e maggiore sarà il rischio di avere riprese affette da rumore digitale.

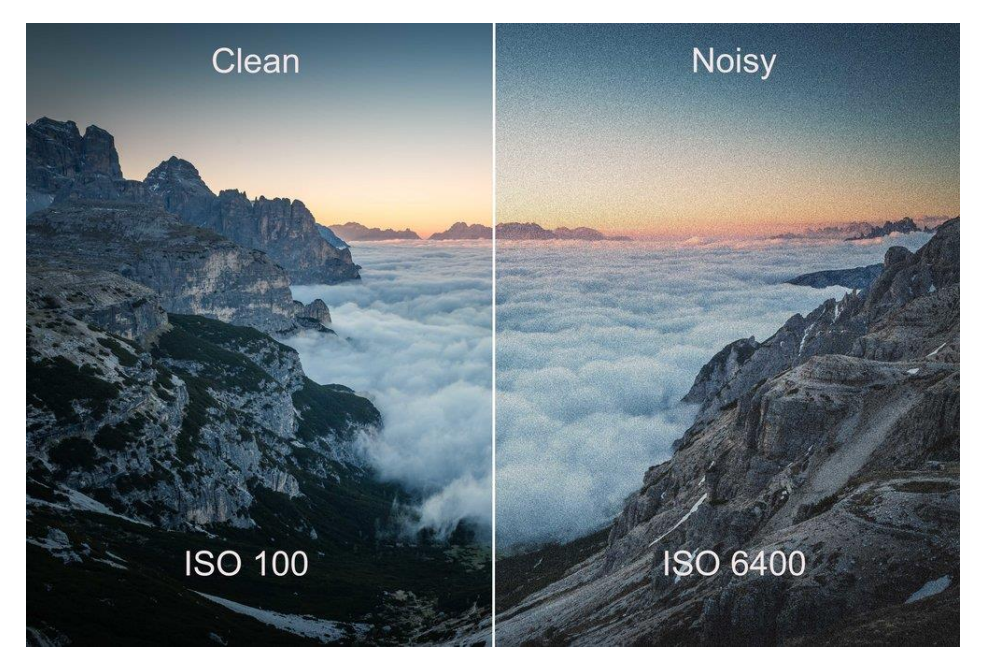

Figura 28: Ripresa ad alti ISO (a destra) con maggior rumore digitale e minor gamma dinamica

Aumentare di uno stop l'esposizione tramite gli ISO significa raddoppiarne il valore (es: passare da 800 a 1600).

## 5.3.2 DIAFRAMMA

Il diaframma è un parametro che si regola sulle ottiche, a differenza di ISO e tempi di esposizione che si regolano dalla camera.

All'interno dell'ottica sono presenti delle lamelle che creano un foro attraverso cui la luce passerà prima di arrivare al sensore. Aumentando o diminuendo l'apertura di queste lamelle, si creerà un foro più o meno grande<sup>29</sup>. A seconda

 $28$  Creative Raw, The complete guide to camera ISO for photography

<sup>&</sup>lt;sup>29</sup> Creative Raw, The complete guide to camera aperture for photography

#### 5 Produzione

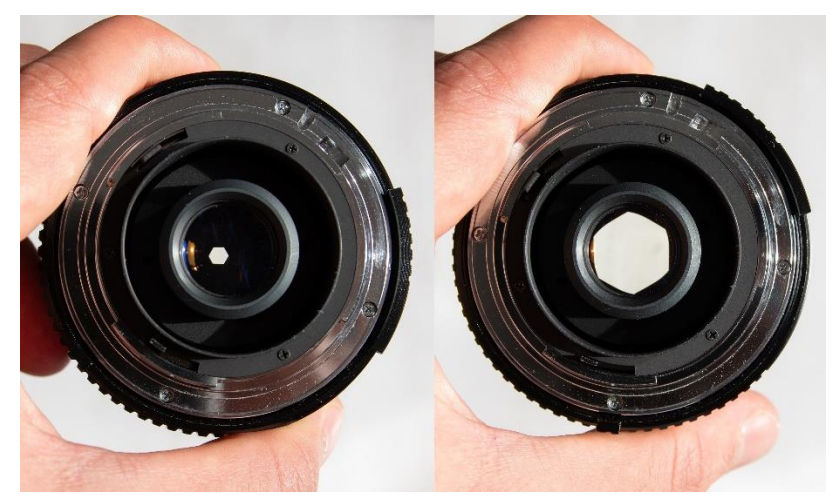

della quantità di luce che passerà, il sensore sarà quindi in grado di leggere più o meno informazioni luminose.

Figura 29: Lamelle con diaframma chiuso (sinistra) e aperto (destra)

Ad essere influenzata con la variazione dell'apertura del diaframma è la profondità di campo. Infatti, più avremo un diaframma aperto minore sarà la profondità di campo.

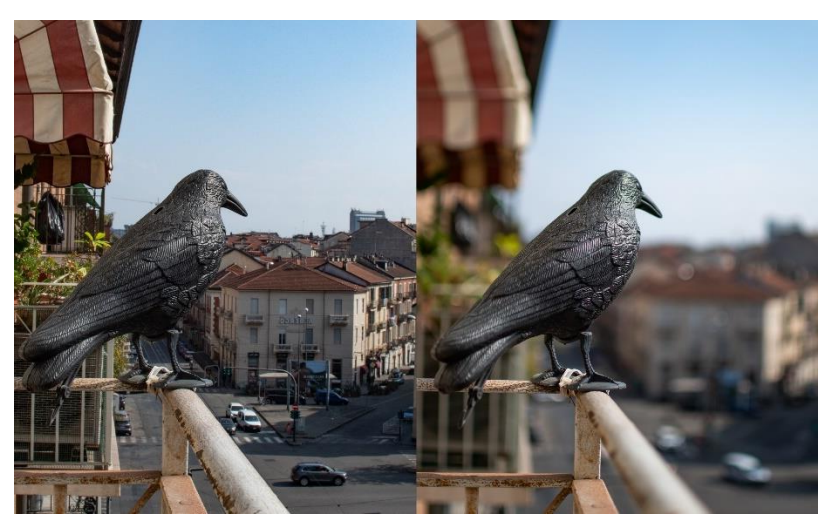

Figura 30: Ripresa con diaframma chiuso (sinistra) e aperto (destra)

Una differenza tra le ottiche fotografiche e le ottiche cinematografiche in termini di diaframma è l'uso nel primo caso della misura F-stop e nel secondo quella di T-stop. La principale differenza è che in quest'ultimo caso si calcola il valore effettivo di luce che arriva al sensore mentre nel primo caso il valore è teorico e potrebbe avere piccole variazioni (trascurabili in fotografia ma un po' meno nel video)<sup>30</sup>. Altra differenza è che nel caso del video i valori di stop sono continui e non bisogna passare da un valore all'altro in modo "scattoso".

Aumentare di uno stop l'esposizione tramite il diaframma non significa raddoppiarne (o, in questo caso, dimezzarne) il valore – a differenza di ISO e tempi di esposizione – ma di dividerlo per  $\sqrt{2}$  (es: passare da 2.8 a 2).

#### 5.3.3 TEMPI DI ESPOSIZIONE

Il tempo di esposizione (shutter speed) indica per quanto tempo il sensore viene colpito dalla luce per generare l'immagine, o meglio per quanto tempo il sensore registra le informazioni luminose per ogni fotogramma<sup>31</sup>.

Più questo valore sarà alto più l'immagine sarà luminosa e stavolta non abbiamo correlazione con rumore digitale o diminuzione della gamma dinamica. Abbiamo, invece, una correlazione diretta con la quantità di motion blur<sup>32</sup> percepita.

<sup>&</sup>lt;sup>30</sup> AperturePhoto, F-Stops vs T-Stops: Cosa sono e che differenza c'è

<sup>&</sup>lt;sup>31</sup> Creative Raw, *The complete guide to shutter speed for photography* 

<sup>&</sup>lt;sup>32</sup> Effetto mosso che si crea in presenza di un soggetto/oggetto in movimento

#### 5 Produzione

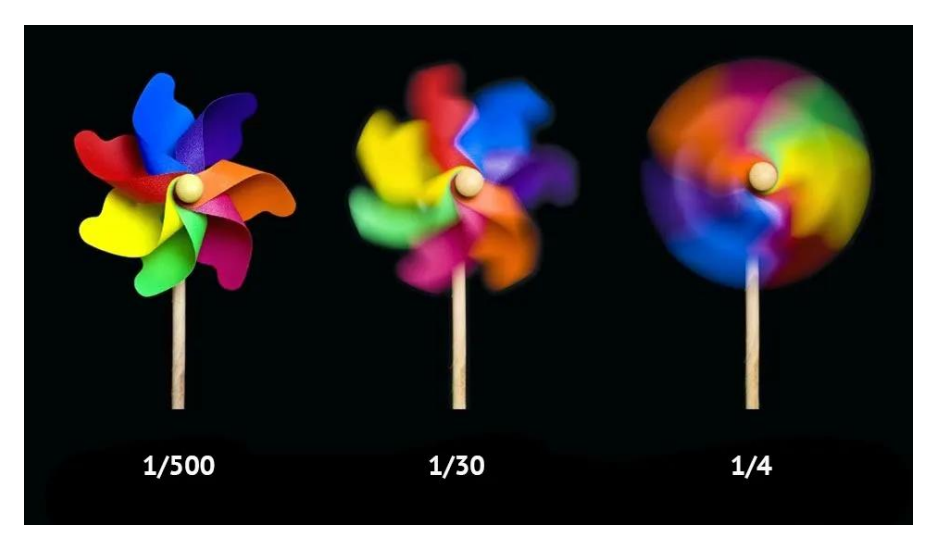

Figura 31: Tempo di esposizione breve (sinistra) e lungo, con motion blur (destra)

Tanto più il tempo di esposizione sarà breve tanto più il soggetto sarà catturato in modo nitido a ogni fotogramma.

In campo video il giusto tempo d'esposizione dipende dal frame rate. L'impostazione corretta prevede di impostare un tempo che sia il reciproco del doppio del frame rate (shutter angle<sup>33</sup> di 180°). Per fare un esempio, se sto riprendendo a 25 fotogrammi al secondo, userò un tempo d'esposizione di 1/50. Questo garantisce la giusta quantità di motion blur che renderà più gradevole e realistico l'effetto finale di movimento.

Con tempi troppo brevi, infatti, ogni fotogramma mostrerebbe tutto perfettamente nitido, creando un effetto scattoso sull'animazione finale. Aumentare di uno stop l'esposizione tramite i tempi di esposizione significa raddoppiarne il valore (es: passare da 1/50 a 1/25).

Altro fenomeno da considerare quando si parla di shutter speed è il flickering. Esso si manifesta in un possibile sfarfallio della luminosità all'interno delle riprese.

<sup>&</sup>lt;sup>33</sup> Pag. 52, Shutter angle

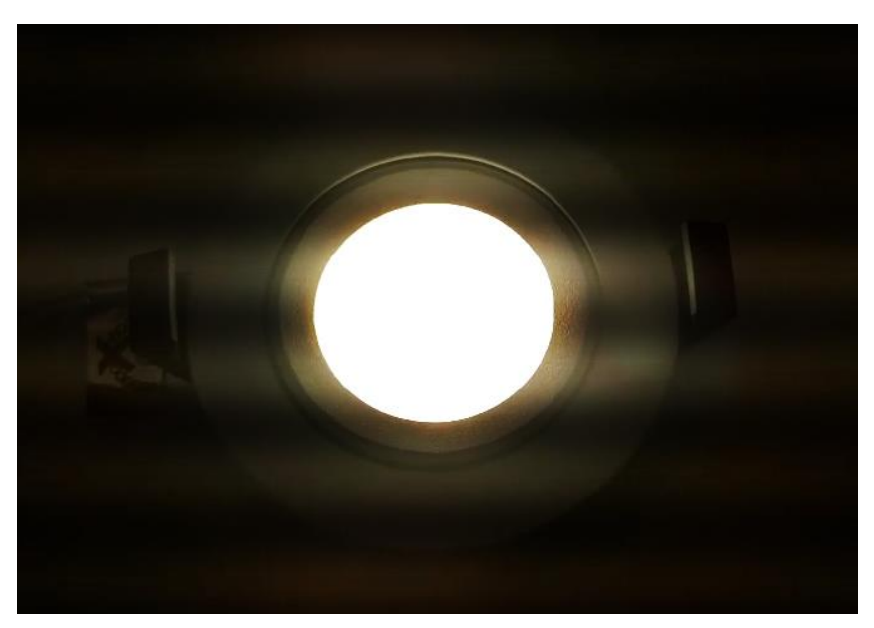

Figura 32: Esempio di flickering

Questo fenomeno si verifica a causa della variazione della tensione elettrica nei sistemi d'illuminazione<sup>34</sup>. Una buona norma per eliminare questo effetto è scegliere un frame rate che sia divisibile per la frequenza della luce<sup>35</sup> (es: per una luce a 50 Hz riprenderemo a 25 fps) e uno shutter angle di 180°<sup>36</sup>.

## 5.3.4 SHUTTER ANGLE

Lo shutter angle è un parametro utile per descrivere i tempi di esposizione in relazione al frame rate utilizzato in fase di ripresa<sup>37</sup>.

Questa misura deriva dal fatto che un tempo, soprattutto nelle camere a pellicola, l'otturatore era una tendina rotante circolare. Si trattava di una lamella che poteva avere un angolo più o meno stretto. Più l'angolo era stretto minore era il tempo di esposizione del fotogramma.

<sup>&</sup>lt;sup>34</sup> R. Delle Paoli, Cos'è il flickering e come evitarlo in fotografia e nei video

<sup>&</sup>lt;sup>35</sup> In USA e Giappone si usano frequenze di 60 Hz (NTSC), mentre nell'Europa Occidentale e in Cina si usano frequenze di 50 Hz (PAL)

<sup>&</sup>lt;sup>36</sup> G. Corigliano, *Il tempo di posa nella ripresa video: motion blur, strobing, flickering...* 

<sup>&</sup>lt;sup>37</sup> Red, Shutter angles & creative control

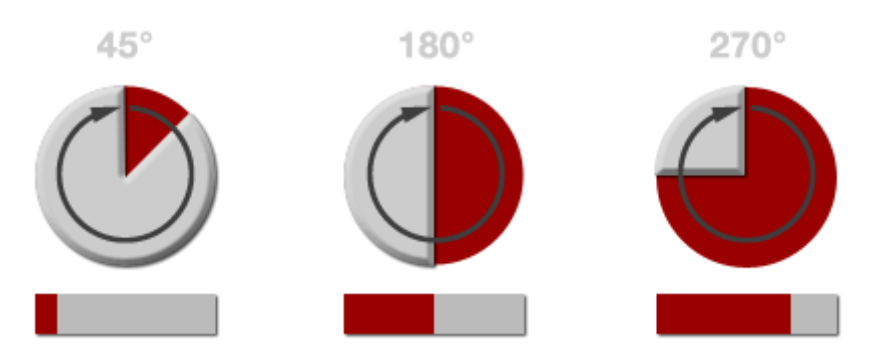

Figura 33: Rappresentazione tendina dello shutter, in cui la parte rossa fa passare la luce

Come visto quando si è parlato di shutter speed, quando si effettua una ripresa andrebbe usato un tempo di esposizione corrispondente al doppio del reciproco del frame rate. Questo significa utilizzare uno shutter angle di 180°, ossia esporre il fotogramma per la metà del tempo in cui l'ipotetica pellicola passerà davanti alla tendina. Oggi, lavorando in digitale, questa tendina serve solo come idea astratta.

Lavorando a 360° significherebbe avere un tempo di esposizione pari al reciproco del frame rate e questo creerebbe un motion blur esagerato. Al contrario, lavorando a 90° o, addirittura, a 45°, avremo un'esposizione minore ma meno motion blur. Questo non è gradevole all'occhio umano ma può essere molto utile ad esempio nel campo degli effetti speciali, dove c'è l'esigenza di avere ogni fotogramma il più nitido possibile per effettuare uno scontorno o un tracking.

## 5.3.5 FILTRI ND

Uno strumento preziosissimo in campo video per poter garantire di avere sempre uno shutter angle di 180° sono i filtri ND (Neutral Density). Questo tipo di filtro permette di ridurre la quantità di luce che entra in camera. Concettualmente è un po' come mettere un occhiale da sole alla nostra lente<sup>38</sup>.

<sup>&</sup>lt;sup>38</sup> Sony, Filtro ND variabile elettronico in azione

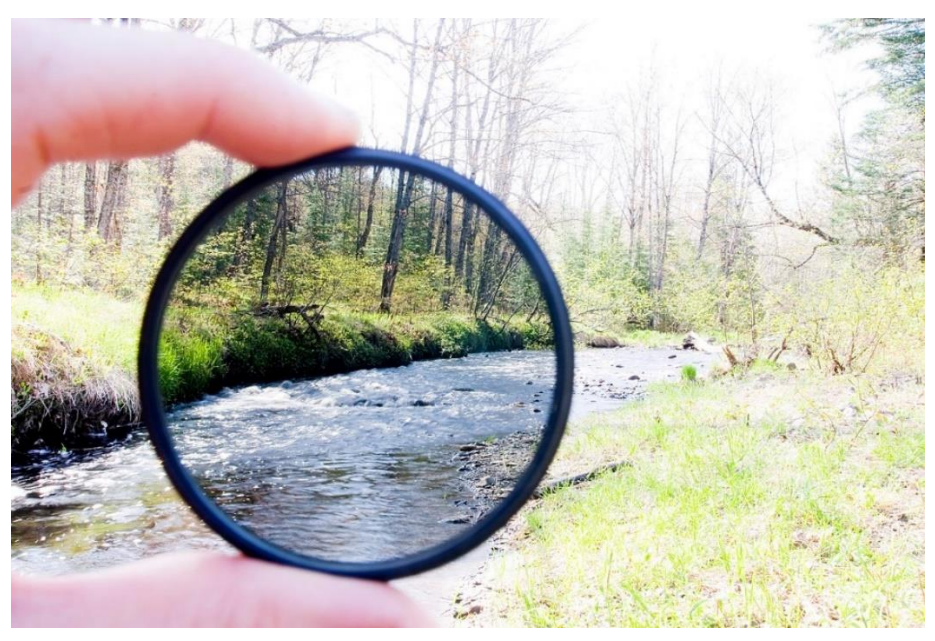

Figura 34: Filtro ND

Esistono i più svariati filtri ND, che si distinguono per il numero di stop di luce che sono in grado di ridurre e dal fatto di poter essere fissi o variabili. Nel primo caso il filtro ridurrà gli stop di un numero fisso mentre nel secondo sarà possibile ruotare una ghiera per aumentare o diminuire l'effetto del filtro stesso.

All'interno delle camere più avanzate, come nel caso della Sony FX6, sono presenti dei filtri ND integrati controllabili direttamente dalla camera. Essi non sono altro che dei filtri ND che sono posti davanti al sensore, senza bisogno di montarli separatamente davanti alla lente. Nel caso della FX6 è possibile avere una riduzione dai 2 ai 7 stop se si usano i filtri integrati. Una cosa molto comoda è la possibilità di usare la funzione ND auto, che regola in modo graduale l'intervento dei filtri ND a seconda della quantità della luce presente nella scena, modificando l'esposizione in modo automatico.

Questi filtri sono particolarmente utili in situazioni di forte luce, in cui magari si vuole tenere un diaframma aperto per motivi stilistici senza rinunciare allo shutter angle di 180° e tenendo il valore ISO più vicino possibile al base ISO.

# 5.4 PROFILI COLORE E GAMMA DINAMICA

Gli spazi colore sono dei modelli matematici di riferimento per trasferire le informazioni dal mondo reale a un supporto digitale, convertendo le informazioni luminose in valori numerici<sup>39</sup>.

Il profilo colore è invece il modo in cui le informazioni vengono comunicate tra un dispositivo e l'altro. Si tratta di un modello numerico dello spazio colore.

All'interno della camera possiamo decidere di riprendere con diversi profili colore, a seconda delle nostre esigenze. In ogni lavoro fatto in Robin Studio per questa tesi è stato usato, per la sua maggiore malleabilità in post-produzione, un profilo colore logaritmico (nel nostro caso S-log3).

Questo profilo colore si distingue dai profili lineari, risultando molto meno contrastato e meno bello da vedere. Il vantaggio principale risiede nella quantità d'informazione preservata all'interno dell'immagine, molto maggiore soprattutto per quanto riguarda le ombre, che saranno poi più recuperabili in postproduzione.

Per capire meglio il meccanismo consideriamo un grafico in cui sulle ascisse ci sia la gamma dinamica che la fotocamera è in grado di catturare e sulle ordinate ci siano i valori discreti del campionamento dell'informazione (consideriamo ad esempio 256 valori per un'immagine a 8 bit).

<sup>&</sup>lt;sup>39</sup> Flarescape, Spazio colore e profilo colore

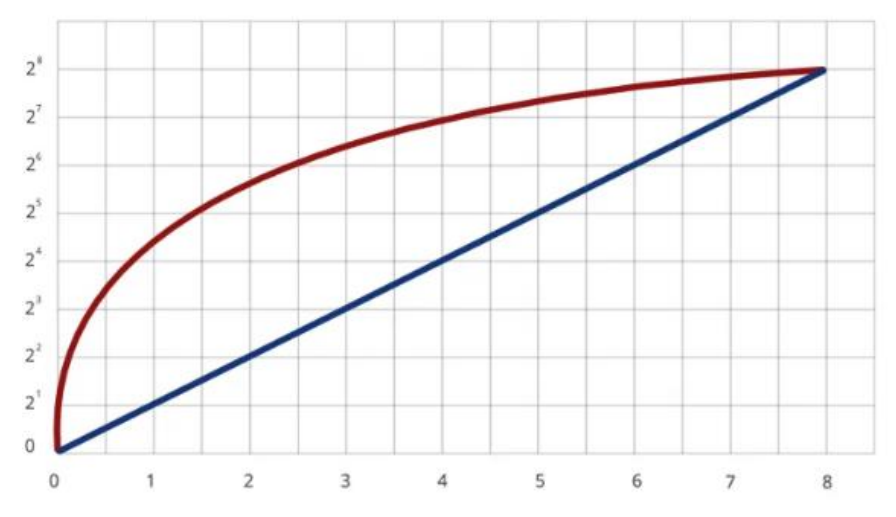

Figura 35: Grafico della curva logaritmica (in rosso) confrontata con quella lineare (in blu)

Con un profilo logaritmico le porzioni dell'immagine in ombra sono codificate con molti più valori. Come nella figura 35, infatti, i valori del primo intervallo sono codificati con appena 2 valori nel caso lineare e con circa 25 valori nel caso logaritmico.

La gamma dinamica di un'immagine è il rapporto tra il punto più chiaro e il punto più scuro dell'immagine, quindi dal nero totale al bianco totale<sup>40</sup>.

Grazie al profilo colore piatto e alla maggior quantità d'informazione immagazzinata, il profilo colore logaritmico permette di avere file con una maggior gamma dinamica, sfruttabile in post-produzione per non perdere eccessivo dettaglio.

Il profilo colore standard (lineare) è invece molto più fedele alla visione umana ma meno ricco di informazioni visive.

<sup>40</sup> Reflexmania, Gamma Dinamica: Cos'è e perché è Importante conoscerla

#### 5 Produzione

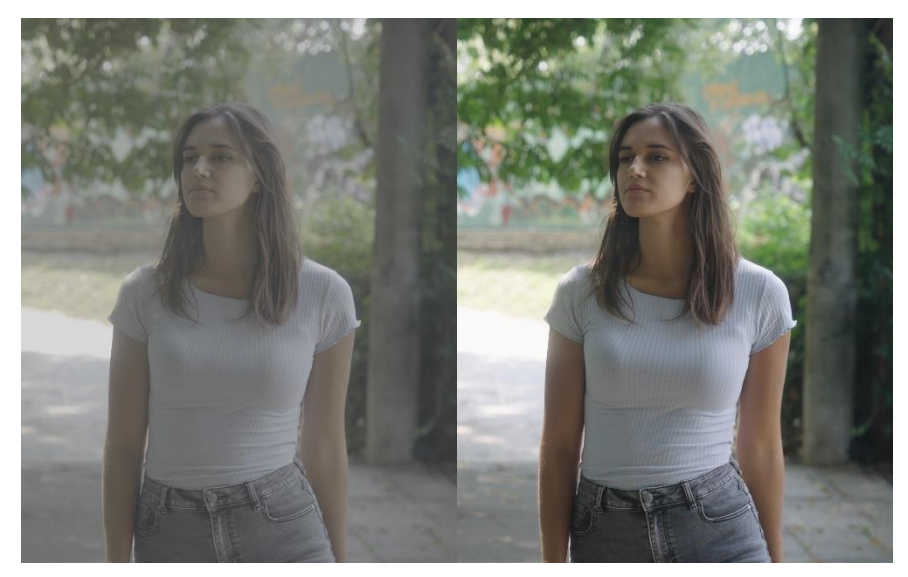

Figura 36: Differenza tra profilo logaritmico (sinistra) e lineare (destra)

Per garantire una miglior visualizzazione in tempo reale di ciò che si sta riprendendo, le camere più avanzate – come quelle usate per le riprese in Robin Studio – permettono di applicare una LUT di conversione<sup>41</sup>. Tramite queste LUT è possibile passare da un profilo colore all'altro, registrando così i file in gamma logaritmica ma visualizzandoli in gamma lineare per avere un'anteprima del risultato finale più chiara e realistica.

# 5.5 GRAFICI

I grafici sono uno strumento che permette di valutare i parametri dell'immagine che si sta riprendendo in modo oggettivo e matematico. Non è infatti detto che l'occhio percepisca correttamente gamma dinamica e colori del fotogramma in tutte le sue parti e, per semplificare il lavoro in fase di post-produzione, è sempre bene mantenere un'esposizione corretta, oltre che un bilanciamento del bianco e dei colori il più possibile accurato, già in fase di acquisizione.

<sup>&</sup>lt;sup>41</sup> Lookup Table, ossia matrici di trasformazione che associano a ogni colore un nuovo valore numerico

In fase di color i grafici che si possono utilizzare come guida solo molteplici, ognuno con una funzione ben precisa. In fase di ripresa, comunemente, vengono usati 2 grafici: l'istogramma e il waveform.

## 5.5.1 ISTOGRAMMA

Il grafico più comune all'interno delle camere, e probabilmente il più utile, è l'istogramma.

Esso consente di avere una panoramica sull'esposizione dell'immagine. Presenta sull'asse delle ascisse i valori di esposizione (da 0 a 1023 nel caso di un'immagine a 10 bit o da 0 a 100 se si vuole usare un valore percentuale) e sull'asse delle ordinate il numero di pixel che presentano quel valore di esposizione.

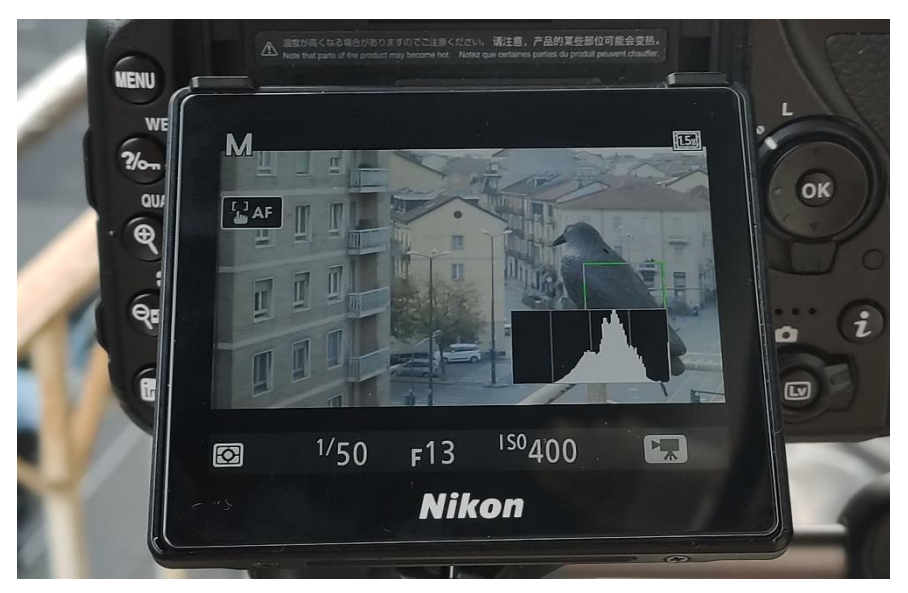

Figura 37: Istogramma in fase di ripresa (in basso a destra del display)

L'istogramma permette di applicare in modo più preciso la regola ETTR (Expose To The Right), che dice che la scelta migliore in campo video è esporre il più in alto possibile senza bruciare porzioni dell'immagine. Il nome della regola deriva conformazione dell'istogramma: avendo più porzioni proprio dalla dell'immagine esposte in alto avremo un istogramma con i picchi più a destra (maggior quantità di pixel con alti valori di esposizione). Con un istogramma il

più possibile "a destra" avremo la possibilità di mantenere all'interno del fotogramma la maggior parte delle informazioni utili, dovendo fare meno operazioni di recupero in post-produzione, in particolare per ciò che riguarda le ombre. Questo è ancora più importante se si effettuano riprese in profilo colore logaritmico.

## 5.5.2 WAVEFORM

Il waveform è un grafico che rappresenta sull'asse delle ascisse i pixel orizzontali dell'immagine e sull'asse delle ordinate i valori di luminanza (da 0 a 1023 nel caso di un'immagine a 10 bit o da 0 a 100 se si vuole usare un valore percentuale o IRE<sup>42</sup>) medi delle varie colonne di pixel<sup>43</sup>.

È possibile avere queste informazioni sia per la luminanza generale del fotogramma sia per i singoli canali di colore RGB. Questo può essere particolarmente utile in alcune situazioni come quelle che prevedono un chroma key. Il colore dello sfondo per chroma key (verde o blu), ha una tonalità molto specifica di verde o blu. Sul waveform possiamo vedere che uno di questi colori spiccherà di molto rispetto agli altri. Questo grafico è utile da osservare per stabilire il giusto valore di illuminazione dello sfondo. Uno sfondo verde correttamente illuminato deve mostrare sul waveform una banda più o meno orizzontale dal valore di 40-45 IRE. Per uno sfondo blu questo valore dovrebbe essere 25-30 IRE<sup>44</sup>.

Rispettando questi parametri si avrà la possibilità di scontornare i soggetti in modo molto più preciso in fase di post-produzione.

 $42$  È il valore che troviamo sull'asse delle ordinate del waveform e va da 0 (nero puro) a 100 (bianco puro), con i valori di luminanza intermedi nel mezzo

 $43$  Ikan, An introduction to waveforms, scopes, and exposure

<sup>&</sup>lt;sup>44</sup> Vegas, The Ultimate Guide to Chroma Key Effects and Green Screen

# **5.6 AUDIO**

In questo paragrafo si fa solo accenno alle procedure e all'attrezzatura utilizzate per le riprese audio in quanto non me ne sono personalmente occupato ma, per completezza, verrà fornita una rapida spiegazione della presa diretta.

I casi più comuni in cui sono stati usati microfoni esterni rispetto a quelli della camera sono stati quelli in cui andavano effettuate riprese di interviste e riunioni, dove avere un parlato chiaro e pulito è fondamentale.

Durate le interviste, in cui si aveva solo un soggetto inquadrato che parlava, è stato utilizzato un radiomicrofono. Con il sistema Røde Wireless Go II è stato collegato un ricevitore alla camera, tramite cui è possibile vedere i picchi dell'audio per avere un controllo sui livelli di ripresa, e un trasmettitore coadiuvato da un lavalier addosso al parlatore.

#### 5 Produzione

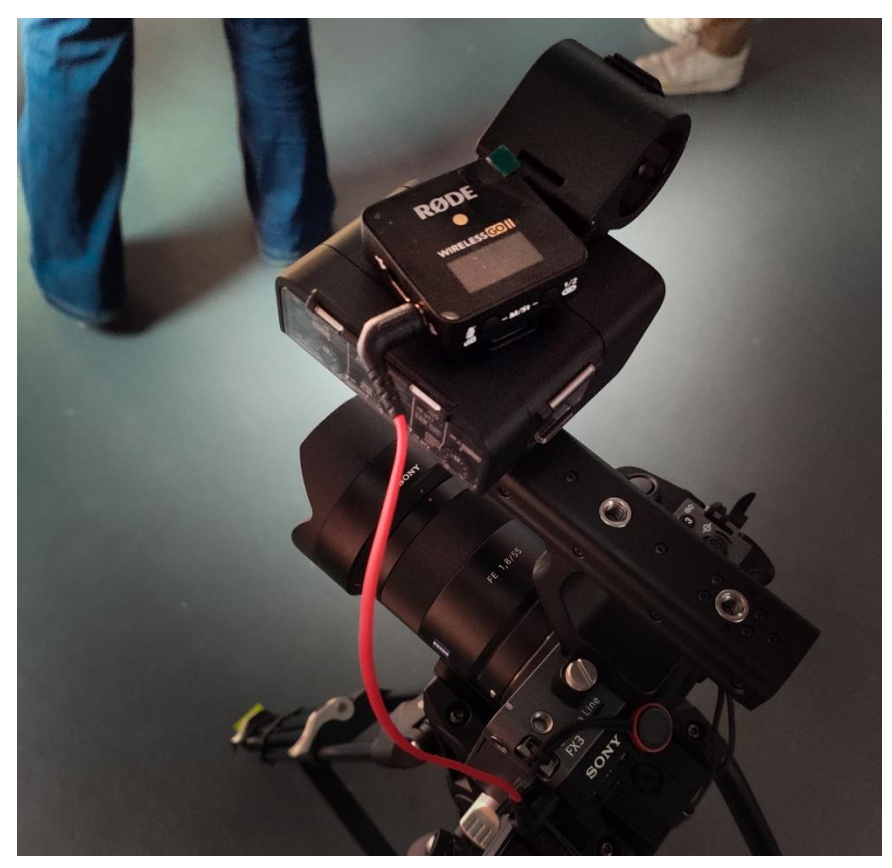

Figura 38: Ricevitore Røde Wireless Go II collegato a Sony FX3

In alcuni casi, quando c'era un fonico/microfonista a disposizione, veniva utilizzato anche un boom, collegando il Røde NTG5 al recorder Zoom H4n Pro, dotato di un ottimo amplificatore e di un fine controllo dei livelli di registrazione.

I file prodotti dai radiomicrofoni possono essere scelti in fase di montaggio come parlato principale oppure, nel caso in cui si abbia una buona ripresa da parte del boom, è possibile utilizzarli a sync con la traccia del boom stesso per dare maggior corpo alla voce.

All'occorrenza, ad esempio durante riunioni in cui più persone prendevano la parola, è stato possibile riprendere un buon audio puntando direttamente il boom o piazzando il recorder in un punto piuttosto centrale in modo da poter registrare tutto l'ambiente con livelli più o meno equi tra loro. Lo Zoom H4n

Pro dispone infatti di due piccole capsule microfoniche che consentono di realizzare riprese audio stereo di ottima qualità.

# 5.7 SCHEMI LUCE

Si parla di schemi luce quando si tratta di posizionare diverse luci per ottenere l'illuminazione desiderata sul soggetto o sulla scena.

Nel video - così come in fotografia - ci sono numerosi schemi luce che si possono adottare, a seconda delle esigenze drammatiche, descrittive o funzionali. Tuttavia, il più delle volte, si parte da un unico schema di riferimento: lo schema a tre punti luce<sup>45</sup>.

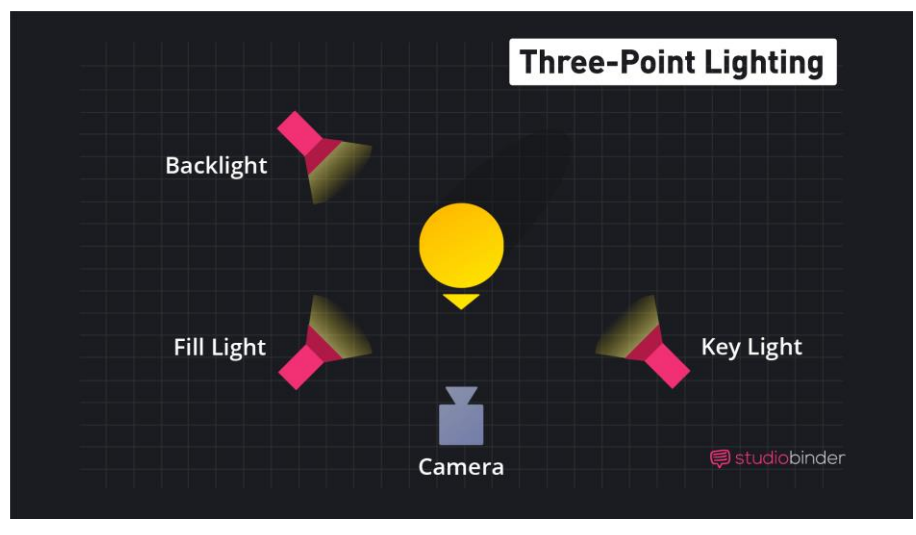

Figura 39: Schema a tre punti luce

Esso è particolarmente indicato per interviste o, in generale, per l'illuminazione di un soggetto singolo. Prevede, come da nome, l'utilizzo di tre illuminatori: una key light (luce principale), una fill light (luce di riempimento) e una back light (luce da dietro).

<sup>&</sup>lt;sup>45</sup> A. Mondati, Luci e video: come utilizzarle
#### 5 Produzione

La key light nello schema a tre punti luce va posizionata a 45 gradi rispetto al soggetto e deve illuminare più di tutte le altre fonti di luce essendo la luce principale.

Il fatto di avere una forte luce da un lato fa sì che si crei una forte ombra dal lato opposto del soggetto. Quest'ombra viene riempita parzialmente da una fill light, meno intensa della key light. Si andrà quindi a smorzare l'ombra troppo forte senza però appiattire completamente il soggetto.

Infine, per creare uno stacco tra il soggetto e lo sfondo, è necessaria una back light. Essa va posizionata dietro al soggetto, non in modo perpendicolare e non frontalmente rispetto alla camera così da non creare riflessi fastidiosi. Una soluzione creativa in questo caso potrebbe prevedere l'uso di un punto luce diegetico, ossia presente nell'inquadratura, come una lampadina o una finestra. Altri schemi luce, come detto in precedenza, possono essere considerati una derivazione dello schema a tre punti luce. Si avrà ad esempio una rembrandt light<sup>46</sup> quando si attenua la fill light o la si sostituisce con un riflettore.

Togliendo o attenuando punti luce si andranno così a creare schemi differenti ma, a livello mentale, si può sempre partire dal tradizionale schema appena descritto.

<sup>46</sup> Schema luce che illumina metà volto, formando sulla parte opposta l'ombra del naso, che forma il famoso triangolo di luce sotto l'occhio

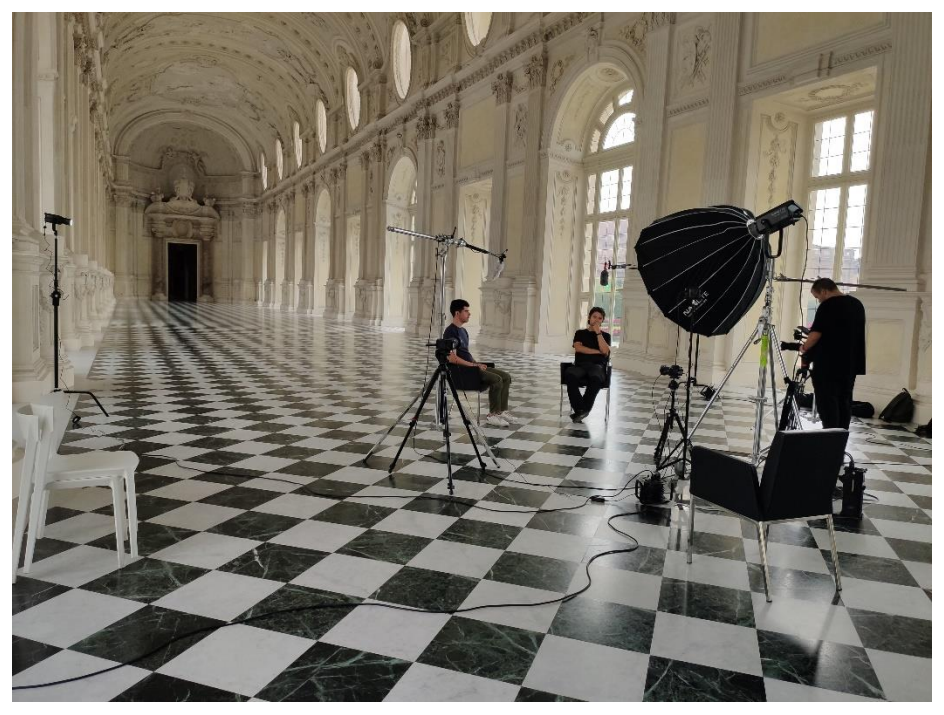

Figura 40: Schema luce utilizzato per una video intervista

Sul set mostrato nella figura 40 ad esempio, è stata posta una keylight frontalmente rispetto alla scena ripresa e a fare da fill light ci ha pensato la luce proveniente dalle finestre. Infine, per staccare i soggetti dallo sfondo, sono state posizionate due backlight, una per soggetto.

Allo stesso tempo, il punto luce può essere rappresentato da un riflettore anziché un faretto. Anche le pareti bianche riflettono la luce, quindi bisogna fare attenzione in fase di allestimento del set al fine di avere un controllo più accurato possibile sull'illuminazione.

Se il bianco riflette la luce, al contrario il nero la assorbe. Si parla infatti di negative fill quando si vuole assorbire una luce. Il negative fill rappresenta il contrario del meccanismo di fill light: si toglie luce accentuando le ombre. Si può fare per evitare i riflessi di pareti bianche e, in generale, serve per accentuare la tridimensionalità delle figure e/o la drammaticità della scena47.

 $47$  N. Oseman, *What is negative fill and how do you use it?* 

# **6 POST-PRODUZIONE**

Una volta effettuate tutte le riprese è necessario organizzare bene il materiale ottenuto, trovare eventuale materiale di repertorio e dare una forma a tutto il girato in termini di tagli, ritmo, color correction, color grading e così via. Per fare questo devono essere seguite diverse fasi e, per semplicità e ordine, ne parleremo dividendole come divide le proprie funzioni il software che verrà usato come riferimento per la post-produzione: DaVinci Resolve.

# **6.1 PRIMI PASSI E GESTIONE DEI MEDIA**

## **6.1.1 CREAZIONE DEL PROGETTO**

Prima dell'apertura dell'interfaccia di DaVinci Resolve, si aprirà una finestra in cui è possibile scegliere se aprire un progetto già esistente o crearne uno ex novo. A partire dalla versione 18 di DaVinci Resolve è stata introdotta la possibilità di organizzare i vari progetti in Project Libraries. Queste sono raccolte in cui è possibile inserire uno o più progetti. È possibile crearne di nuove specificando la location nella quale verranno salvati tutti i progetti che verranno inseriti all'interno di quella Project Library e il nome. È anche possibile filtrare le varie project libraries secondo diversi parametri (come il nome o la location) qualora ce ne fossero molte all'interno del programma.

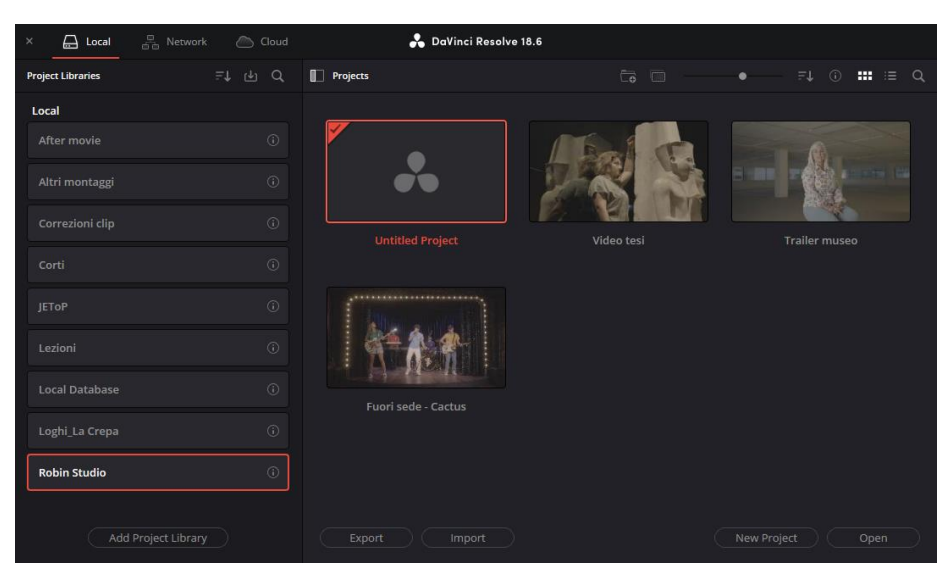

Figura 41: Project library interamente dedicata ai progetti della tesi, con gli stessi al suo interno

All'interno di ogni project library sarà possibile creare un nuovo progetto, di cui va specificato unicamente il nome. La location corrisponderà a quella della project library nella quale stiamo creando il progetto in questione.

### 6.1.2 IMPORTAZIONE DEI MEDIA

Una volta creato il progetto, si passa all'importazione di tutti i media al suo interno. In fase di archiviazione sono stati mantenuti separati i file video dai file audio e nella sezione Media di DaVinci Resolve c'è la possibilità di importare i file mantenendoli in sotto-cartelle in modo che siano organizzati come in fase di archiviazione.

Selezionando le diverse cartelle e cliccando sull'opzione Add Folders and SubFolders into Media Pool (Create Bins) abbiamo la possibilità di fare questo<sup>48</sup>. Avremo quindi in basso a sinistra delle sotto-cartelle (sotto la cartella Master), una con tutte le clip e una con tutti i file audio. Nel caso in cui in queste sottocartelle fossero presenti delle sotto-cartelle a loro volta, anche questa divisione verrà mantenuta.

<sup>&</sup>lt;sup>48</sup> BlackMagic Design, DaVinci Resolve 17 Edit Training Videos

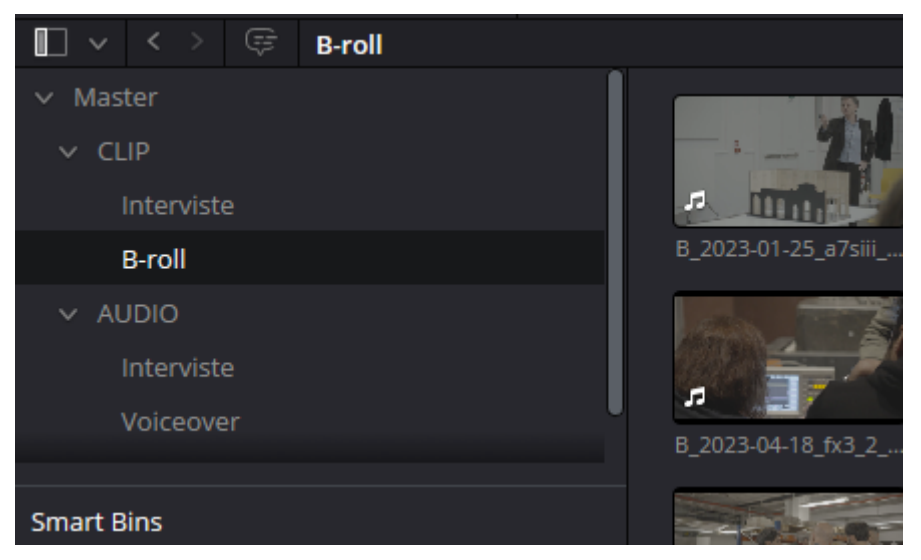

Figura 42: Suddivisione in cartelle e sotto-cartelle

È anche possibile creare cartelle manualmente nel progetto e copiare o spostare i vari media al loro interno.

Altra possibilità offerta dal pannello Media è quella di avere un'anteprima della varie clip. Questo è possibile selezionando la clip e cliccando il tasto Play all'interno della finestra di visualizzazione, oppure scorrendo con l'indicatore del mouse sopra la clip stessa per averne una veloce anteprima, anche audio.

Nel caso in cui la produzione li abbia realizzati, un'opzione molto interessante è la possibilità di importare un file csv, che presenta valori separati da virgole che contengono tutta una serie di metadati per le varie clip del progetto. Questo è molto comodo in quanto evita di dover aggiungere manualmente i vari metadati all'interno di ogni clip.

## 6.1.3 SMART BINS E METADATI

Solitamente le clip che realizziamo hanno al loro interno dei metadati, che possono contenere numerose informazioni.

In DaVinci Resolve abbiamo la possibilità di selezionare alcune di queste informazioni da mostrare e possiamo aggiungerne di nuove al fine di catalogare meglio tutte le clip.

È possibile ad esempio, selezionando Shot & Scene nel pannello Metadata, inserire una keyword che identifichi una categoria di clip (es: B-roll o Interview).

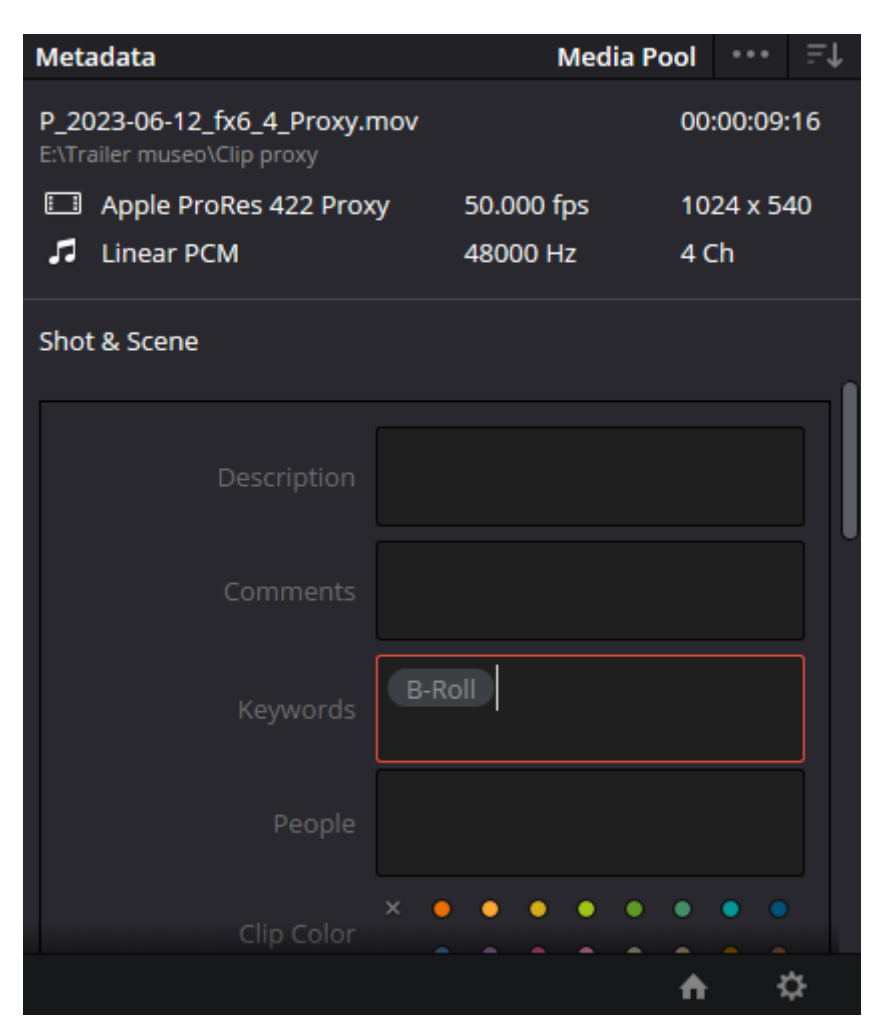

Figura 43: Inserimento metadati in una clip

Uno dei primi vantaggi nel fare questo è la possibilità di filtrare i contenuti nel pannello media con l'opzione Search, in cui possiamo filtrare i contenuti in base a qualsiasi parametro specificabile nei metadati.

Tuttavia, una funzione più avanzata è rappresentata dalle Smart Bins. Continuando sull'esempio precedente, andando a selezionare l'opzione Keyword nel pannello Smart Bins avremo un insieme di sotto-cartelle divise per le diverse keyword assegnate alle varie clip.

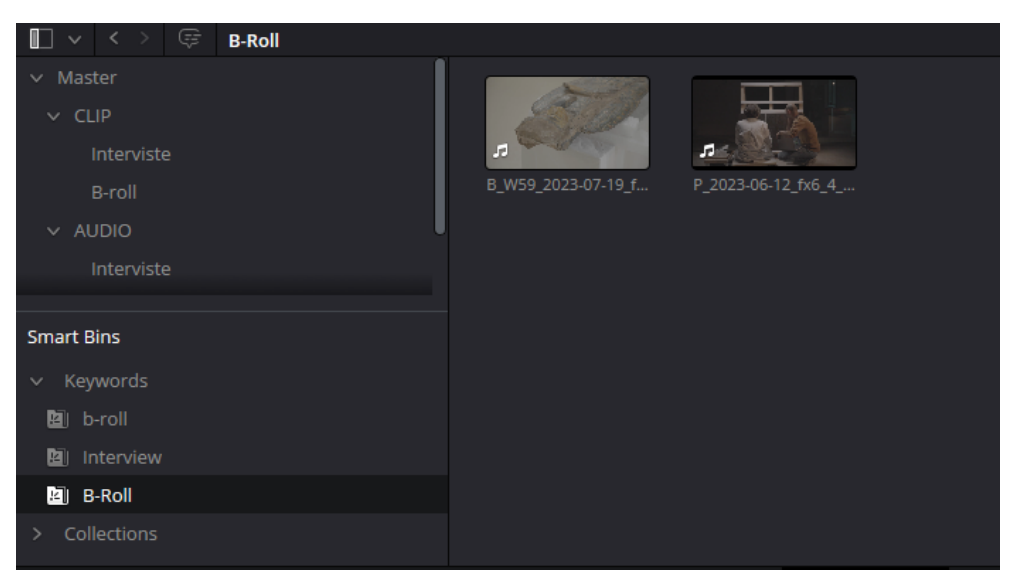

Figura 44: Visualizzazione clip a seconda della keyword nelle Smart Bins

Le smart bins sono delle cartelle che, a seconda dei vari metadati a disposizione, organizzano le clip in modo molto segmentato e preciso. Questo in progetti molto grandi è di grandissimo aiuto al video editor in quanto permetterà di risparmiare una notevole quantità di tempo nella ricerca delle clip necessarie. Rispetto all'opzione Search - che è utile solo nel momento in cui si cercano delle clip per averne un'anteprima o per farne una selezione iniziale – le smart bins hanno il vantaggio di essere facilmente consultabili in tutti i pannelli del progetto e rappresentano una precisa divisione del girato a seconda di tutti i parametri assegnabili nei metadati. È possibile anche creare delle smart bins manualmente, specificandone un nome e inserendo le informazioni che devono contenere le clip che vanno messe in quel compartimento specifico (es: file creati in una certa data o con/senza una particolare keyword nei metadati). È possibile anche creare dei sotto-gruppi di smart bins per avere un filtraggio ancora più preciso (es: considerare tra le clip filtrate solo i file video).

## 6.1.4 SELEZIONE E RITAGLIO DELLE CLIP

Qualora non fosse stata fatta una pre-selezione delle clip da importare, DaVinci Resolve permette di eseguire questo passaggio comodamente tramite il pannello di anteprima, sia nella pagina Media sia nella pagina Cut.

Oltre a visualizzare le clip, è necessario selezionarne solo la porzione utile al montaggio finale. Questa scelta avviene a livello registico e andrebbe fatta visionando sceneggiatura, storyboard, animatic e tutto ciò che riguarda la preproduzione.

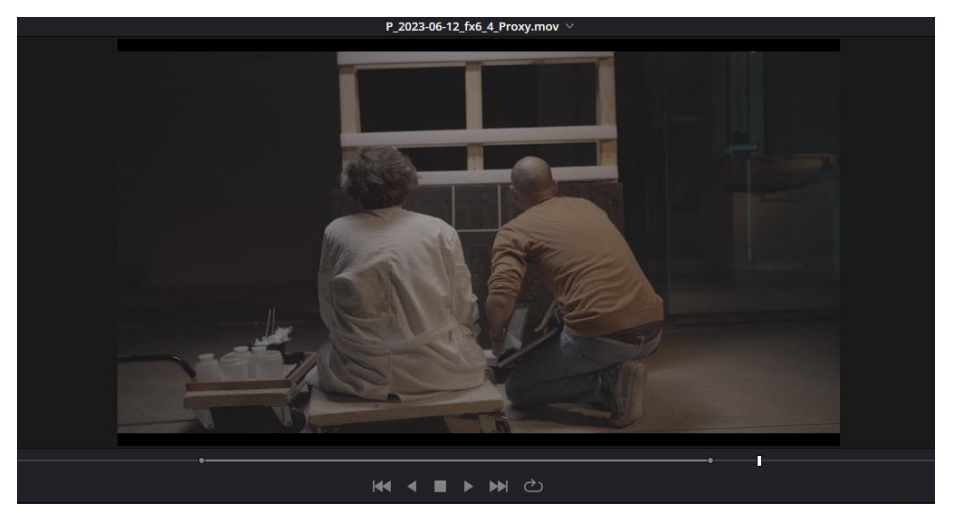

Figura 45: Anteprima clip con marcatori di in e out per il ritaglio

Sebbene si possa fare tutto tramite la sezione Media e, volendo, anche direttamente tramite la sezione Edit, la sezione Cut offre degli strumenti molto avanzati e versatili per il ritaglio delle clip. Tramite questa sezione del programma è anche possibile eseguire tutto il montaggio qualora si disponga di poco tempo e non si abbia la necessità di avere controlli particolarmente avanzati. Il workflow che permette di seguire la sezione Cut fa sì che non sia necessario utilizzare la sezione Edit, velocizzando così il lavoro.

Ai fini di questa tesi, tuttavia, si vuole descrivere tutta la procedura di postproduzione nel modo più completo possibile, pertanto la pagina Cut verrà quasi del tutto ignorata. Nella fase di montaggio del trailer finale verrà utilizzata

solamente per il ritaglio delle clip, mentre per il montaggio vero e proprio delle porzioni di girato e per la gestione della timeline in generale verrà utilizzata la sezione Edit, che offre tutte le funzionalità del software e un maggior numero di controlli.

# **6.2 MONTAGGIO**

#### 6.2.1 TIMELINE

Come prima operazione, una volta che si dispone di tutto il girato necessario organizzato con criterio, bisogna creare una timeline. La timeline è un'interfaccia di editing video non lineare, in cui si possono fare tutte le operazioni di "taglia e cuci" sulle clip, oltre che aggiungere elementi grafici, effetti e quant'altro.

Si tratta di uno spazio di progetto in cui è possibile collocare le clip secondo una sequenza temporale. Nella sezione Edit di DaVinci Resolve, così come nella sezione Cut, si ha un montaggio a livelli. Questo significa che è possibile aggiungere clip sovrapposte ad altre, il che consente di eseguire un editing più dinamico ma anche di utilizzare, al bisogno, diversi metodi di fusione tra due clip.

|                                                   | 360 29 19                                                                                                    |                                                                                                    | composite mode-<br><b>TYOFING</b><br>Opacity   |
|---------------------------------------------------|----------------------------------------------------------------------------------------------------|----------------------------------------------------------------------------------------------------|------------------------------------------------|
|                                                   |                                                                                                    |                                                                                                    | <b>Speed Change</b>                            |
|                                                   |                                                                                                    |                                                                                                    | · Stabilization                                |
|                                                   |                                                                                                    |                                                                                                    | • Lens Correction                              |
| 口·<br>$\langle$ 0 >                               | <b>KKK KKKK</b>                                                                                                    | <b>O N N</b>                                                                                                    | • Retime and Scaling                           |
| E                                                 |                                                                                                    | A ED ED ED ED C & B R 6 6 7 8                                                                                      | $\bullet$                                      |
| 01:00:22:38                                       | the contract of the contract of the contract of the contract of the contract of the contract of the contract of<br>01:00:16:00                    | the contract of the contract of the contract of the contract of the contract of the contract of the<br>01:00:24:00 | <b>PERMIT REPORT FOR ASSESS</b><br>01:00:32:00 |
| Video 2<br>V <sub>2</sub><br>$= 0 1$              |                                                                                                    | P_2023-06-12_fx6_4_Pro B_W59_2023-07-19_fx3_                                                                       |                                                |
| V1 <br>Video 1                                    | A A A                                                                                                    |                                                                                                    |                                                |
| $= 0 1 1$                                         | 2023-09-11 fx6 8.MXF<br>2023-01-26 a7siii sd1 24.MP4                                                                                              |                                                                                                    |                                                |
| A1<br>$S$ $M$<br>$\Rightarrow$<br>1.0             | (Gende Gent - 1945 de <mark>Grave</mark> - Gent al - Innis - In<br><b>WE ARE ONLY THE</b><br>2023-01-26_a7siii_sd1_24.MP4<br>2023-09-11 fx6 8.MXF |                                                                                                    |                                                |
| $S_{M}$<br>$\Rightarrow$<br>1,0<br>A <sub>2</sub> |                                                                                                    | @ P_2023-06-12_fx6_4_Pro                                                                                           |                                                |
| O S M<br>A3<br>1.0<br>a                           |                                                                                                    |                                                                                                    |                                                |

Figura 46: Timeline con più livelli audio e video

I vari livelli possono essere bloccati per evitarne la modifica accidentale, resi invisibili nel caso del video, muti o "solo" nel caso dell'audio, collegati ad altri livelli (ad esempio il video con l'audio della stessa clip) o essere totalmente indipendenti l'uno dall'altro. I vari livelli possono inoltre essere rinominati a proprio piacimento, creati, cancellati e così via.

Per creare una nuova timeline in DaVinci Resolve è possibile usare le impostazioni che di default sono impostate alla creazione del progetto. Altra possibilità è fare tutto da zero. Così facendo, oltre al nome, è indispensabile specificare la risoluzione da utilizzare in fase di montaggio, il giusto frame rate (lo stesso delle clip o un suo sotto-multiplo) e diverse altre opzioni, tra cui la profondità colore da utilizzare.

#### 6.2.2 MONTAGGIO TRADIZIONALE

In un montaggio tradizionale, in cui abbiamo diverse clip da mettere una dopo l'altra in sequenza – magari con qualche sovrapposizione in mezzo – ci basterà seguire l'ordine stabilito in fase di pre-produzione. Una volta inseriti i frammenti video nella timeline si ha sempre la possibilità di modificarne la durata, la velocità, i punti di taglio ecc.

Il montaggio a livelli consente di inserire delle clip sopra altre e questo torna particolarmente utile nel caso di un parlato. Per il video di un'intervista, ad esempio, si avranno la traccia audio e la traccia video dell'intervistato che avanzano ma, per non rendere il tutto noioso o per mostrare visivamente ciò di cui si sta parlando, spesso si ricorre all'uso di B-roll<sup>49</sup>. Questi hanno da una parte la funzione, come detto prima, di non rendere il video monotono e non perdere l'attenzione dello spettatore e dall'altra una funzione esplicativa. Se infatti si parla di un'opera museale, ad esempio, sarà certamente utile mostrarla mentre se ne sta parlando, magari mettendo in evidenza un dettaglio particolare.

Per fare in modo che l'audio dell'intervista continui a scorrere in modo lineare ma che non si vedano eventuali jumpcut, il montaggio a livelli è estremamente comodo. Non sarà infatti necessario tagliare la clip dell'intervista ogni volta che

<sup>&</sup>lt;sup>49</sup> Riprese secondarie di contesto effettuate in un secondo momento

si dovrà inserire un B-roll. Sarà sufficiente inserire la clip secondaria a un livello superiore, in modo che venga visualizzata mentre sotto scorre l'audio dell'intervista, opportunamente manipolato in modo da non far udire il taglio. Stesso discorso si può fare per un'intervista in cui si ha un'inquadratura larga e una più stretta che si vogliono alternare, senza necessariamente ricorrere al montaggio multicamera, che vedremo in seguito.

In un montaggio tradizionale, si può scorrere avanti e indietro nella timeline, zoomare la sua visualizzazione o averne una visione più generale. Si può posizionare il cursore in qualsiasi punto o selezionare un fotogramma ben preciso e decidere, mediante diverse funzioni di inserimento, di posizionare una clip in quel punto preciso, alla fine di una clip, se sostituirla alla clip corrente<sup>50</sup> ecc.

Allo stesso tempo, si può agire direttamente sulle clip inserite all'interno della timeline, spostandole, allungandole, accorciandole e così via.

Uno strumento molto comodo in fase di montaggio è rappresentato dai marker. Essi sono come dei segnalibri che servono da riferimento al montatore. Possono avere colore diverso, avere associati dei commenti, riferirsi alla timeline in toto o a un singolo livello.

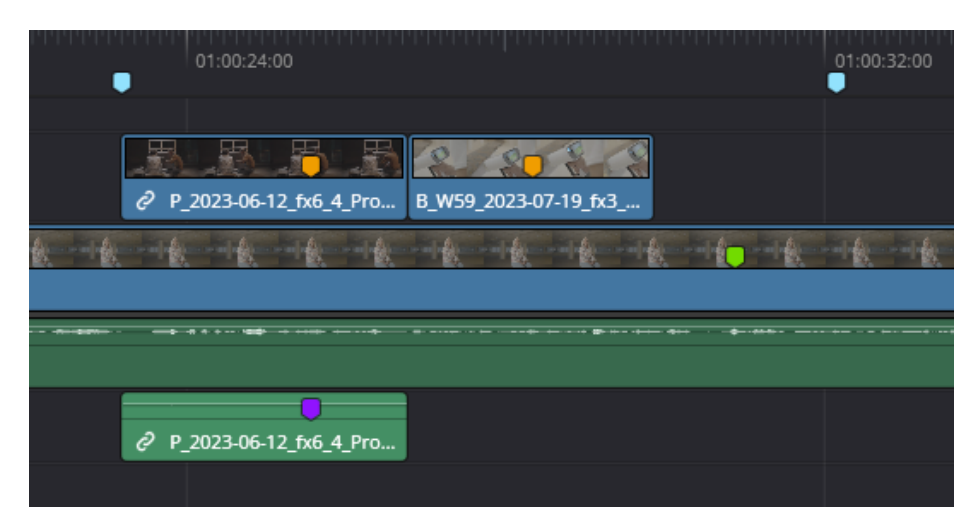

Figura 47: Marker di diversi colori su clip e timeline

<sup>&</sup>lt;sup>50</sup> BlackMagic Design, Edit - Il software professionale di montaggio più veloce al mondo

I marker possono essere utili ad esempio se si vuole visualizzare in anteprima un qualcosa che si è montato e aggiungere in real time dei segnalibri nei punti in cui si vuole creare uno stacco. Questo è molto comodo nel caso in cui si vogliono fare dei tagli in una clip troppo lunga o con dei punti morti oppure quando si vogliono inserire dei B-roll sopra una traccia principale.

Sta al montatore poi utilizzare o meno le varie scorciatoie offerte dal programma. Il punto di forza della sezione Edit di DaVinci Resolve, infatti, è proprio la sua estrema duttilità e la possibilità di effettuare diverse operazioni nel modo che si preferisce.

Altro vantaggio di questa sezione del software è il fatto che si possono tenere sott'occhio moltissimi parametri, da un mixer audio di base (con una traccia per ogni livello audio) agli effetti applicati.

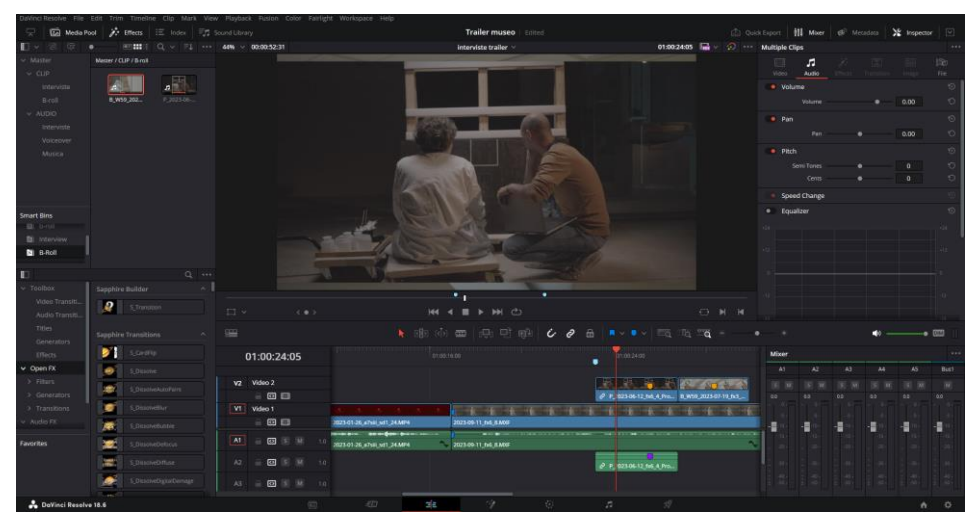

Figura 48: Sezione edit di DaVinci Resolve con la maggior parte dei controlli a schermo

È infatti possibile, oltre che montare l'audio insieme al video – con effetti di dissolvenza, cambiamenti di volume ecc. - inserire effetti o grafiche testuali all'interno della timeline. A tal proposito DaVinci Resolve offre un pacchetto piuttosto completo ma, se si volessero avere più opzioni, è possibile scaricare o acquistare plug-in esterni.

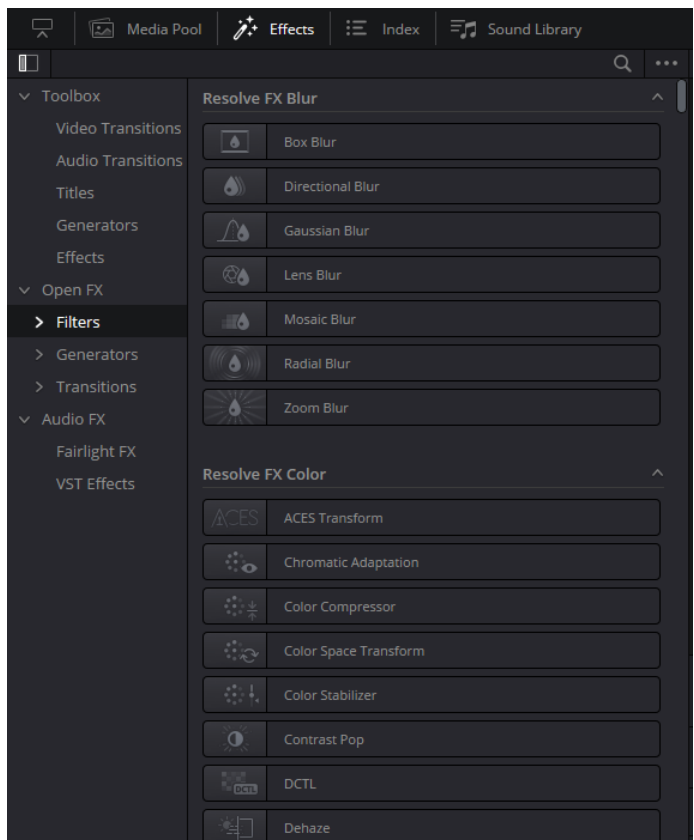

Figura 49: Pannello effetti

Oltre agli effetti più creativi, tra le principali funzioni da utilizzare in fase di Edit ci sono quelle di miglioramento della qualità delle clip, come il deflicker qualora ci sia del flickering all'interno della ripresa - oppure il denoise nel caso di riprese affette da rumore digitale.

#### 6.2.3 MONTAGGIO MULTICAMERA

Una funzione molto comoda di DaVinci Resolve è il montaggio multicamera. Si tratta di un metodo rapido ed efficace per cambiare inquadratura qualora fossero state realizzate due o più riprese della stessa scena da angolazioni differenti. Tipiche situazioni d'uso di questo sistema sono le interviste o i concerti.

Dopo aver creato una timeline su DaVinci Resolve bisognerà sincronizzare tutte le clip. Qualora la camera lo permettesse, la soluzione migliore sarebbe farlo tramite il timecode incorporato nei metadati del girato. Qualora questo non fosse possibile si può utilizzare la forma d'onda dell'audio. Questo significa che il software analizzerà le tracce audio del girato delle diverse camere e, siccome saranno praticamente le stesse, allineerà le clip in modo molto accurato.

Una volta fatto questo è necessario convertire la timeline in una clip multicamera, con il comando Convert Timeline to Multicam Clip.

È possibile fare questa cosa per 2 clip ma anche per un numero molto più alto, oltre le 8 clip (situazione comune ad esempio nei concerti).

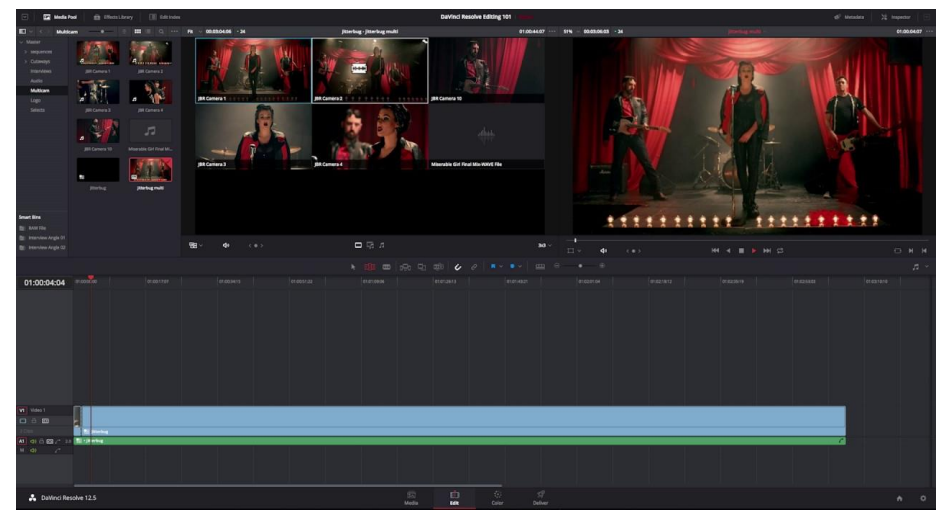

Figura 50: Interfaccia di montaggio multicamera

Da questo momento il montaggio si svolgerà un po' come la regia di un evento live: sarà infatti possibile avere un'anteprima della scena con tutte le inquadrature visualizzate contemporaneamente. Ogni inquadratura avrà un numero di riferimento. Cliccando sull'anteprima di una di queste sarà possibile far sì che nel video finale sarà quella la clip visualizzata. È come fare dei ritagli in tempo reale ma - a differenza della regia live - ci sarà modo poi di fare i dovuti aggiustamenti accorciando o allungando la durata delle varie inquadrature.

C'è anche, ovviamente, la possibilità di selezionare uno dei tagli e cambiarne l'inquadratura.

#### 6.2.4 TRACCE AUDIO

Così come esistono i livelli video all'interno della timeline, a ricoprire una grande importanza ci sono anche i livelli audio. Più che livelli, tuttavia, in questo caso bisognerebbe parlare di tracce. Vedremo poi più dettagliatamente - in una sezione sulla post-produzione audio con Fairlight<sup>51</sup> – come si lavora sulle singole tracce in modo più avanzato in fase di mix.

Di default, ogni clip munita di audio viene posizionata nella timeline con la sua traccia audio corrispondente. Questo non significa che le modifiche fatte a una delle due tracce siano per forza dipendenti, anzi. Come visto precedentemente si possono effettuare ritagli sulla clip e mantenere l'audio intatto, nella posizione e con la durata che aveva in precedenza. Per fare questo è sufficiente bloccare il livello dell'audio. Altra opzione è quella di deselezionare il simbolo della catena che si trova sotto l'anteprima del video nella sezione Edit. In questo modo tutte le tracce video saranno scollegate da quelle audio e le modifiche subite da una non intaccheranno l'altra.

Le tracce audio possono essere, come quelle video, sovrapposte ad altre. Questo può essere corretto nel caso in cui vogliamo far coesistere più elementi sonori, come ad esempio una musica e dei dialoghi.

C'è, inoltre, la possibilità di mettere una traccia in modalità "Mute", ossia silenziarla completamente (è l'equivalente di rendere un livello video non visibile) o in modalità "Solo", in modo che in fase di riproduzione venga udita solo quella traccia.

Le tracce audio possono essere mono o stereo, a seconda che ci sia o meno una distinzione tra canale sinistro e canale destro. È anche possibile aggiungere tracce 5.1 o 7.1<sup>52</sup> ma questo è limitato ad ambiti che non andremo a trattare in questa

<sup>&</sup>lt;sup>51</sup> Pag. 99, Setup delle tracce

<sup>&</sup>lt;sup>52</sup> Consideriamo un sistema 2.1 come una coppia di altoparlanti con un subwoofer. Nel sistema 5.1 si aggiungono una cassa frontale e due casse posteriori, che rendono il suono molto più avvolgente per lo spettatore. Nel sistema 7.1 si aggiungono due ulteriori casse posteriori, per migliorare ulteriormente il risultato del 5.1

sede. Oltre a ciò, effettuando un montaggio da zero, il 5.1 e il 7.1 saranno utilizzati solo per le tracce di output del mix, dopo aver distinto tutti i canali e averli mandati al giusto bus di uscita<sup>53</sup>.

Per avere un montaggio finale con un buon audio sarà importante creare almeno cinque tracce: una per i dialoghi, una per la musica, una per l'ambiente, una per i foley<sup>54</sup> e una per eventuali effetti sonori.

Nella sezione Edit di DaVinci Resolve è sufficiente selezionare le porzioni di audio da utilizzare e mettere tutto a sync. Per fare un lavoro più di fino, con un'effettistica più avanzata e un mix più dettagliato si lavorerà nella sezione Fairlight.

Tuttavia, per velocità, è possibile anche trattare le tracce audio direttamente nella sezione Edit di DaVinci Resolve. Si può infatti, all'interno dell'inspector, avere un controllo sui livelli audio – anche in modo interattivo tramite i key frames – e di aggiungere effetti di base come un'equalizzazione<sup>55</sup>.

È anche possibile agire su un piccolo mixer che si può visualizzare in basso a destra, tramite il quale si possono regolare i livelli delle singole tracce per garantirne una buona coesistenza.

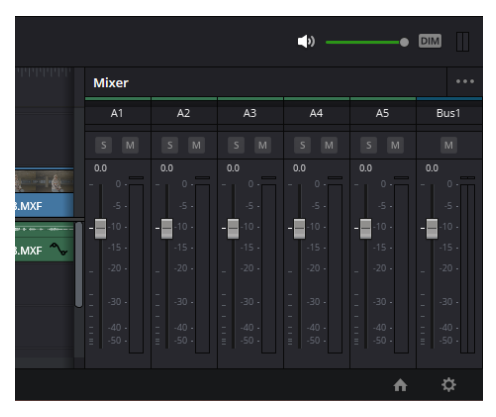

Figura 51: Mixer audio di base alla destra della finestra di timeline

<sup>&</sup>lt;sup>53</sup> Pag. 105, Mix

<sup>54</sup> Rumoristica per tutto ciò che riguarda elementi diegetici; talvolta si dividono le tracce foley in footsteps (passi), clothes (sfregamento tessuti) e props (oggetti di scena)

<sup>&</sup>lt;sup>55</sup> Pag. 100, Restauro dell'audio

È infine possibile, direttamente dalla timeline della sezione Edit, effettuare dei fade in, dei fade out o dei cross fade. Questo si può fare sia inserendo gli effetti corrispondenti dal pannello effetti sia tramite dei piccoli cursori presenti nelle tracce all'interno della timeline. Nel primo caso sarà possibile controllare i vari parametri dell'effetto all'interno dell'inspector.

## **6.3 EFFETTI E GRAFICA**

In DaVinci Resolve è presente la sezione Fusion, che consente di effettuare operazioni avanzate di compositing e vfx. Tuttavia, ai fini di questa tesi si parlerà quasi esclusivamente di effettistica di base, applicabile direttamente dalla sezione Edit di DaVinci Resolve. Queste funzioni andranno dal miglioramento delle riprese (denoising, deflicker ecc.) all'inserimento di grafiche come testi o immagini.

Nella sezione Edit di DaVinci Resolve - come in Media e Cut - è accessibile una sezione del software chiamata Inspector. Essa si riferisce a una clip che viene selezionata e consente di controllarne diversi parametri, dal punto di vista video, audio, di metadati ed eventualmente di effetti applicati. È possibile inserire fotogrammi chiave e modificare diversi valori.

All'interno di DaVinci Resolve è presente la finestra Effect, tramite cui possiamo consultare un'ampia libreria di effetti. Una volta trovato quello che fa al caso nostro, è sufficiente fare drag & drop sulla clip che ci interessa.

Dopo aver applicato l'effetto alla clip, la voce Effects all'interno dell'Inspector diventa cliccabile. Al suo interno è possibile specificare i parametri dell'effetto, anche animandoli con key frame al bisogno.

### 6.3.1 MODIFICA FRAME

All'interno dell'Inspector compare come prima cosa il pannello Video. Al suo interno è possibile agire su una serie di parametri che sono in grado di modificare tutto ciò che riguarda la visualizzazione del video all'interno del frame. È possibile quindi modificare la posizione, la scala, il punto di ancoraggio, operare distorsioni ecc. Se da una parte questo può essere utile qualora si abbiano riprese storte o si voglia focalizzare l'attenzione su un punto particolare, è interessante il fatto che, agendo sui fotogrammi chiave, possiamo realizzare delle semplici animazioni, modificando i valori in modo dinamico durante la timeline.

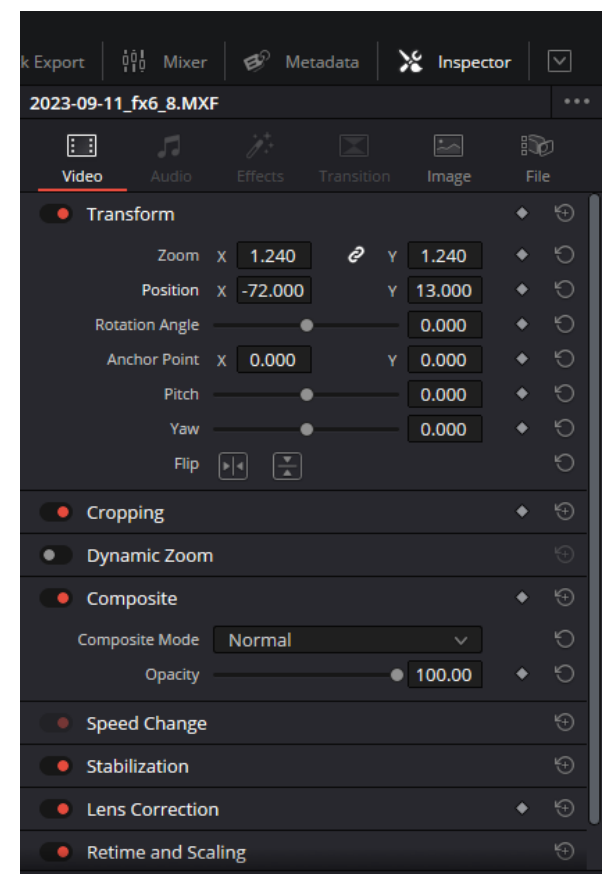

Figura 52: Inspector con tutti i controlli per il video

Ci sono poi altri parametri che si possono modificare, come l'opacità e il metodo di fusione della clip. L'opacità può essere usata, tramite key frame, per creare manualmente un fade in o un fade out. Questa sezione dell'inspector è particolarmente importante, tuttavia, quando si hanno più livelli sovrapposti, per creare particolari effetti di fusione tra clip.

## **6.3.2 STABILIZZAZIONE**

All'interno di DaVinci Resolve è possibile effettuare una stabilizzazione dei movimenti di camera direttamente dalla sezione Video dell'Inspector. È infatti disponibile la voce Stabilization, tramite la quale possiamo specificare il metodo di analisi del frame e l'intensità della stabilizzazione che vogliamo applicare. Questa funzione può essere particolarmente indicata per fare delle carrellate, soprattutto qualora non si fossero effettuate riprese con l'ausilio di un gimbal. Tuttavia, anche in quest'ultimo caso può essere utile applicare un'ulteriore stabilizzazione, in modo da avere una ripresa il più possibile fluida.

### **6.3.3 DEFLICKER**

La funzione di deflicker è disponibile solo nella versione Studio di DaVinci Resolve, ma può essere di vitale importanza, soprattutto se si effettuano riprese in ambienti con diverse fonti d'illuminazione impossibili da controllare. Questo caso si è verificato spesso all'interno del Museo Egizio, in cui sono presenti luci di varia natura e monitor che possono avere frequenze di flicker molto diverse da  $10r<sub>0</sub>$ <sup>56</sup>.

Immagine flicker (magari in riprese museo)

I monitor, in particolare, potrebbero dare origine a del flickering all'interno della ripresa qualunque sia la frequenza di de-flicker applicata in camera. Può insomma essere impossibile impostare una frequenza che sia adatta per tutte le fonti d'illuminazione inquadrate. In questo caso si rivela necessario ricorrere all'effetto di deflickering.

### **6.3.4 DENOISING**

Un problema comune all'interno delle riprese video è il rumore digitale. Questo, come visto in precedenza, è sempre più evidente man mano che ci si allontana

<sup>&</sup>lt;sup>56</sup> Pag. 51, *Tempi di esposizione*, figura 32

dal valore base ISO del sensore della camera utilizzata, aumentando di troppo il valore ISO.

Il rumore digitale si differenzia dalla grana - che può avere applicazioni creative - e crea disturbi anche sul colore.

Sia internamente a DaVinci Resolve, sia tramite plug-in è possibile ridurre questa problematica. All'interno del software, infatti, è presente l'effetto Noise Reduction, disponibile solo nella versione Studio. Un plug-in ancora più avanzato e utilizzabile in software diversi è Neat Video.

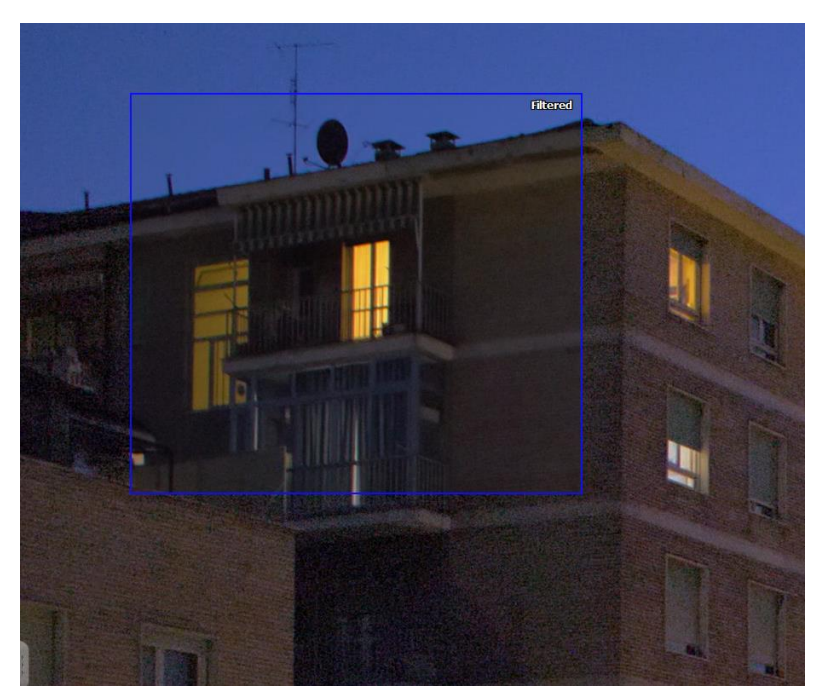

Figura 53: Rimozione rumore digitale con Neat Video

Entrambi questi strumenti consentono di fare sia un'analisi spaziale della clip, agendo sui singoli fotogrammi, sia un'analisi temporale, analizzando i vari frame per applicare una riduzione del rumore molto più efficace e senza compromettere troppo la qualità dell'immagine finale. È proprio con l'analisi temporale che otterremo i risultati migliori. Con la possibilità di agire sui vari parametri di intensità avremo modo di compiere una riduzione del rumore che fino a poco tempo fa era impensabile.

## 6.3.5 SPEED RAMP

Si utilizzano le speed ramp per manipolare la velocità delle riprese in modo creativo, manipolando un grafico. Questo strumento è particolarmente utilizzato per riprese panoramiche o b-roll, per rendere più dinamico e interessante il ritmo del video. Si tratta in pratica di rallentare e velocizzare alcune porzioni di video. A tal proposito è importante effettuare le riprese almeno a 50 fps, in modo da avere sempre la possibilità di effettuare degli slow motion.

Senza toccare nulla - con una velocità del 100% durante l'intera clip - si avrà un grafico lineare, rappresentato da una linea retta.

All'interno di questo grafico è possibile inserire dei punti di controllo. Si può così modificare la velocità delle porzioni di clip tra un punto di controllo e l'altro. Inizialmente si avrà un cambio di velocità improvviso, rappresentato da una discontinuità del grafico. Per evitare questa cosa e ottenere un effetto molto più graduale (e gradevole alla vista) è possibile trasformare questa discontinuità in una curva, facendo sì che il cambiamento sia molto meno repentino.

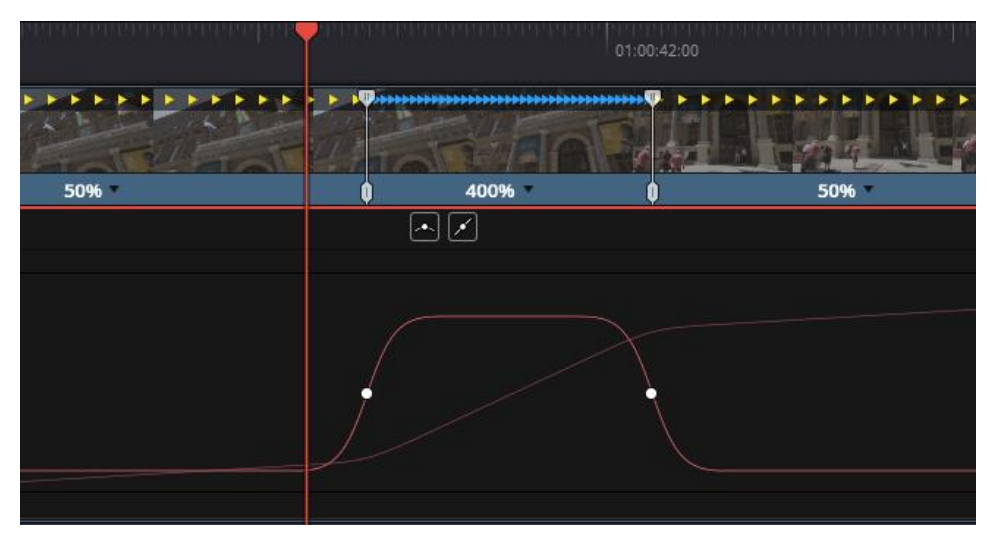

Figura 54: Grafico di una speed ramp

In questo modo si può creare una sorta di fade in e fade out sulla velocità della clip.

## 6.3.6 TESTI E GRAFICHE

Lavorando a livelli, è possibile inserire all'interno della timeline immagini o testi. Nel primo caso possiamo avere sia un'immagine che ricopre l'intero frame, come nel caso di una fotografia, sia un'immagine con trasparenza (ad esempio un logo) che può essere ingrandita, rimpicciolita, trackata per essere fissata a una porzione di video ecc.

Allo stesso modo, sempre come livello, è possibile inserire un testo all'interno della timeline. Per fare questo è presente una sezione apposita nel pannello *Effects* di DaVinci Resolve. Esso contiene diversi effetti di testo predefiniti, che consentono di creare titoli statici o animati molto creativi e di svariata natura. Per crearli è sufficiente fare drag & drop e posizionarli sopra al livello del video su cui si vuole visualizzare la grafica corrispondente.

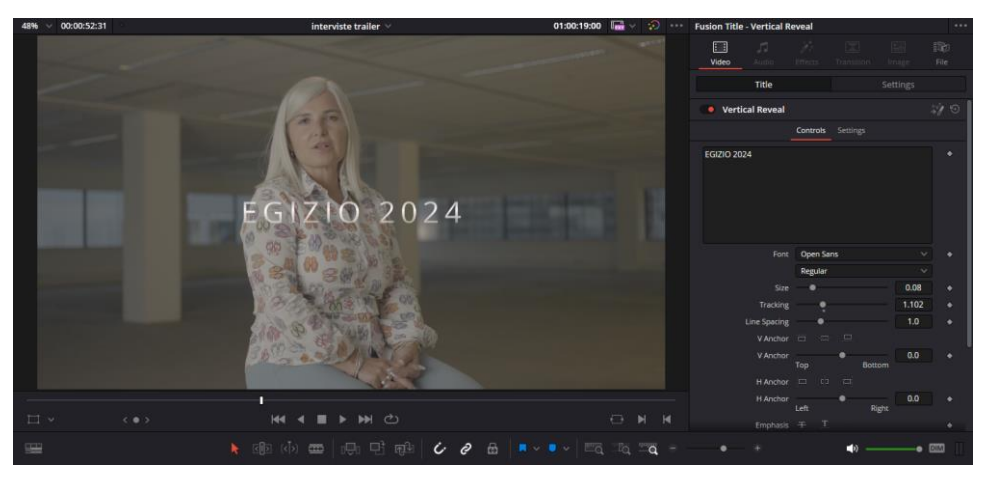

Figura 55: Testo con relativo pannello di modifica nell'Inspector

Selezionando il livello che si è venuto a creare è possibile manipolare all'interno della sezione Video dell'inspector il testo mostrato e i vari parametri della grafica (qualora ci fosse) e di velocità dell'animazione, come mostrato nella figura 55.

# **6.4 COLOR**

Oltre a tutte le avanzate funzioni descritte nei paragrafi precedenti, DaVinci Resolve dispone di una delle feature che lo ha reso celebre nel mondo della postproduzione: la sezione Color. Si tratta di un'avanzatissima interfaccia per tutto ciò che riguarda color correction, color grading ecc.

A livello di interfaccia troviamo in alto a sinistra una sezione in cui è possibile consultare un archivio di LUT pre-installate nel programma e in cui si possono aggiungere LUT esterne. Oltre a questo è possibile creare degli Still, ossia una sorta di preset che va a salvare tutte le modifiche fatte a una clip in termini di color in modo da poter applicare quelle modifiche ad altre clip in modo rapido e senza rischio di sbagliare.

Uno dei tratti distintivi della sezione Color in DaVinci Resolve è l'interfaccia a nodi, che consente di eseguire diverse azioni di editing non distruttivo e fa sì che si possano applicare gli effetti in modo molto più ordinato e metodico. Si avrà ad esempio un nodo per tutto quello che riguarda la color correction di una clip e si avranno poi ulteriori nodi per color grading, maschere ecc.

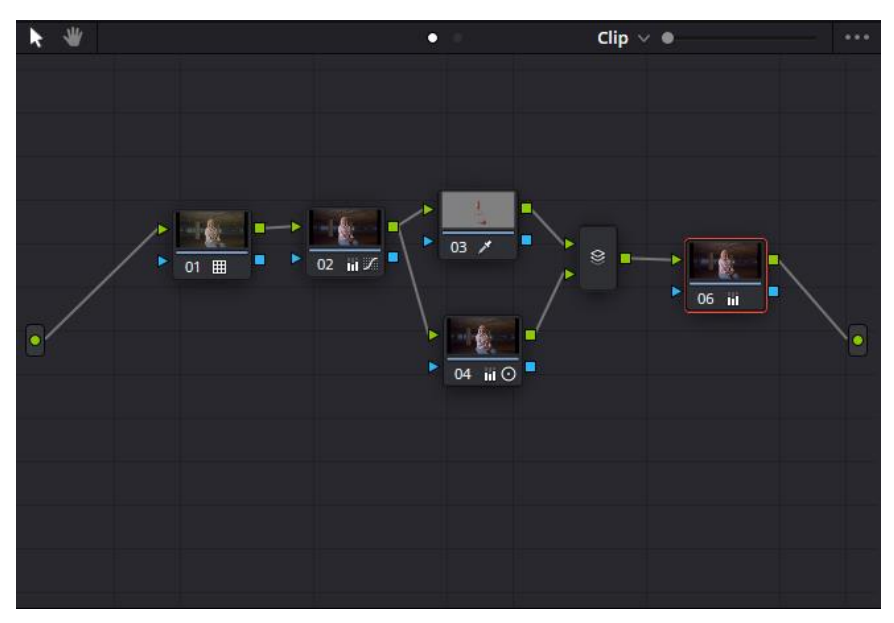

Figura 56: Interfaccia a nodi per la color

Abbiamo la possibilità in DaVinci Resolve di manipolare i parametri di colore, contrasto, esposizione e quant'altro in diversi modi e con diversi controlli.

#### **6.4.1 COLOR MANAGEMENT**

Una parte molto trascurata ma che potrebbe semplificare molto il lavoro è tutta la questione del color management<sup>57</sup>. Solitamente, infatti, i file che le camere producono non hanno lo stesso profilo colore del display con cui si andranno a fare tutte le operazioni di color. Prendiamo un caso molto comune in cui abbiamo delle riprese girate in gamma logaritmica. Oltre al fatto che per camere diverse nella maggior parte dei casi dovremo fare manipolazioni diverse per ottenere un risultato simile in termini di color, spesso si usa manipolare i file log con un approccio display referred<sup>58</sup>, alzando contrasto, saturazione ecc. Questo, oltre che essere meno "corretto" a livello di risultato finale, farà sì che per matchare i colori di girato proveniente da camere diverse si farà più fatica e ci saranno diversi fattori da considerare, oltre che diversi tipi di modifiche da fare. In DaVinci Resolve, all'interno della voce Project Settings, c'è una sezione chiamata Color Management, attraverso la quale possiamo scegliere la scienza colore da utilizzare, lo spazio colore della timeline e una serie di altre impostazioni. Scegliendo la scienza colore DaVinci YRGB (impostata di default) andremo a lavorare con l'approccio display referred, ma non vogliamo questo. Una scienza colore che ci viene incontro in tal senso è denominata ACEScct. A questo punto avremo la possibilità di impostare una Input Device Transform e una Output Device Transform, ossia lo spazio colore di input e quello di output. Quello di output cambia a seconda della destinazione del prodotto finale. Tipicamente si avrà un Rec.709, impiegato nella maggior parte dei display.

<sup>57</sup> BlackMagic Design, DaVinci Resolve 17 Color Training Videos

<sup>58</sup> Manipolazione dei parametri di color in cui si osserva ciò che è visualizzato sullo schermo per capire le modifiche

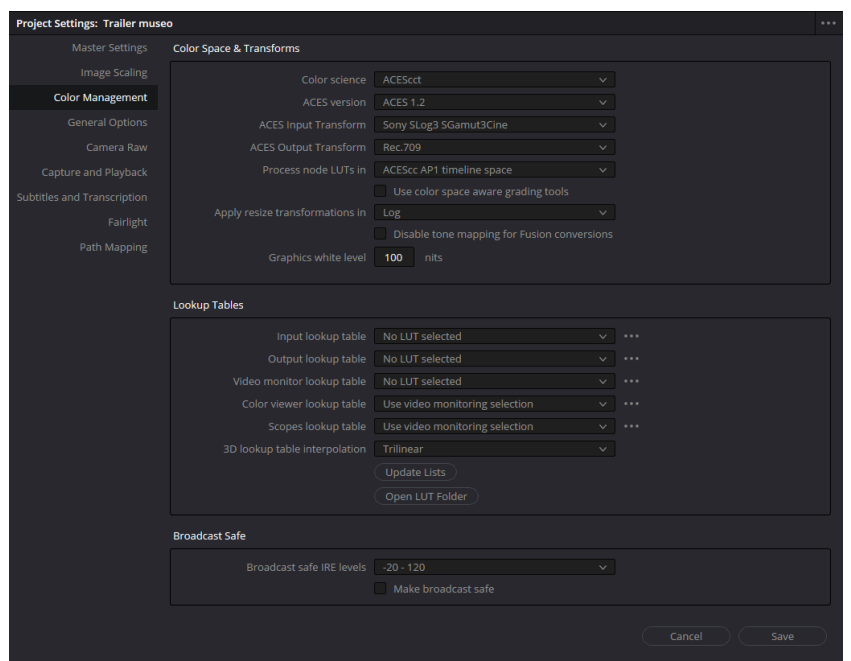

Figura 57: Finestra di color management

Quello che viene fatto con un corretto color management è rimappare i dati sul colore da un determinato spazio colore a un altro, facendo sì che tutto il girato venga visualizzato in modo corretto sul display con cui stiamo lavorando.

Questo funziona in modo diverso con i file RAW, che avranno una input map corretta in modo automatico.

Scegliendo i giusti parametri si avrà un'immagine simile a quella che si otterrebbe andando a manipolare un file log con un approccio display referred, ma in modo più corretto e molto più rapido.

C'è ovviamente la possibilità di impostare una Input Transform diversa per ogni clip, selezionando la clip stessa col tasto destro e scegliendo lo spazio colore all'interno della voce ACES Input Transform. Questo andrà fatto nel caso in cui si debba lavorare con clip diverse fatte da camere diverse con un diverso profilo colore.

Usando la scienza colore DaVinci YRGB Color Manged si potranno fare sostanzialmente le stesse cose ma con la possibilità di scegliere opzioni ancora più avanzate e personalizzate.

## 6.4.2 COLOR CORRECTION

Differente dal color grading, che vedremo nel sotto-paragrafo seguente, la color correction è necessaria laddove non siano stati utilizzati parametri del tutto corretti in fase di ripresa e, soprattutto, per mantenere una coerenza in termini di colori tra una clip e l'altra, soprattutto laddove le riprese siano state effettuate con camere diverse.

Qualora si fosse lavorato con un color checker<sup>59</sup>, DaVinci Resolve presenta una funzione che consente di impostare il modello dello strumento in questione utilizzato sul set e di posizionare una griglia predefinita sopra alla parte di frame che mostra lo strumento. In questo modo vengono fatte tutte le calibrazioni in automatico e si sarà sicuri di effettuare una color correction corretta, oltre che molto precisa.

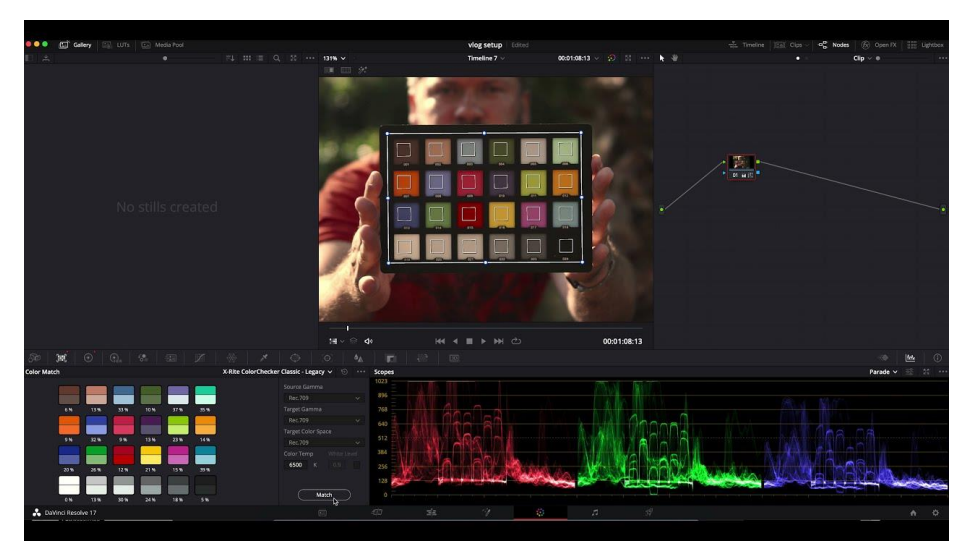

Figura 58: Color correction con color checker

In assenza di questo strumento, tuttavia, è possibile regolare una serie di parametri manualmente per far sì che si abbia una coerenza di color generale durante tutto il video.

<sup>&</sup>lt;sup>59</sup> Pag. 26, *Altro*, Figura 15

Lavorando a nodi, è particolarmente comodo ed efficace dedicare un nodo all'eventuale color correction e, successivamente aggiungere dei nodi in serie per effettuare tutte le operazioni di color grading necessarie.

Un'alternativa, qualora si sia girato in gamma logaritmica, non si abbiano particolari esigenze e i parametri in camera in fase di ripresa siano stati utilizzati correttamente, è utilizzare un nodo per applicare una LUT di conversione che trasformerà il profilo colore logaritmico in un profilo colore lineare. Così facendo praticamente tutte le operazioni di correction saranno fatte, sebbene potrebbe essere necessario effettuare piccoli ritocchi.

Per assicurarsi di avere coerenza tra una clip e l'altra, è possibile in DaVinci Resolve affiancare due clip per avere due frame direttamente confrontabili. Lo split tra un frame e l'altro sarà riportato nello stesso punto anche sui relativi grafici, potendo così fare una correzione colore più "oggettiva", cercando di far coincidere più possibile questi ultimi.

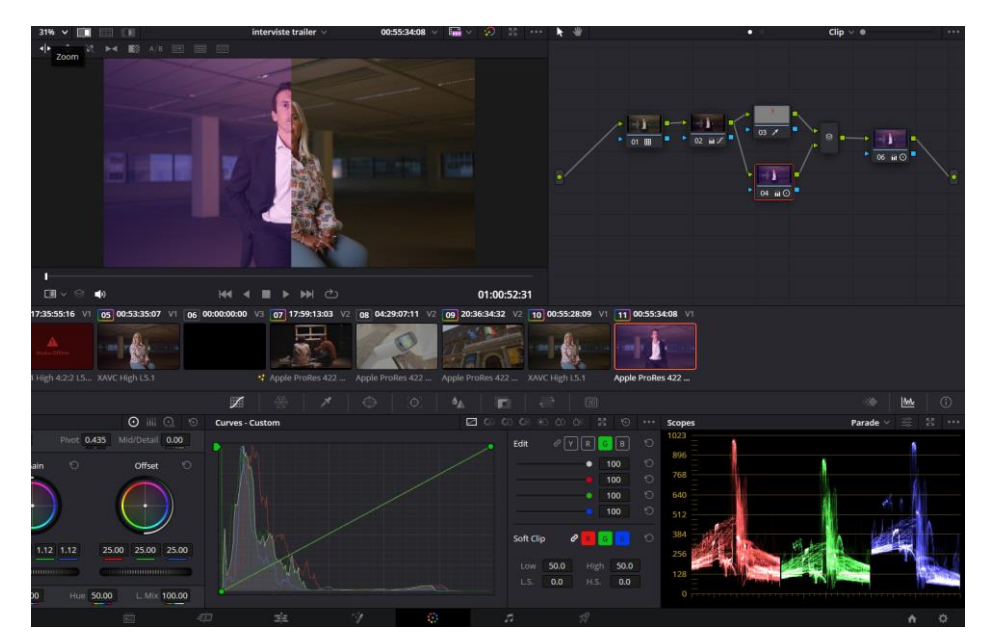

Figura 59: Due fotogrammi con color non uniformi affiancati, con relative discontinuità nei parade

Un classico esempio lo si ha con i parade. Questi grafici rappresentano un waveform ma diviso per componenti cromatiche. Si avranno quindi tre grafici

(uno per il rosso, uno per il verde e uno per il blu) che rappresentano sulle ascisse i pixel orizzontali del fotogramma e sulle ordinate i valori di intensità luminosa per quella particolare componente cromatica.

Affiancando i due frame, verranno affiancati anche i parade corrispondenti. Per avere una colorazione coerente, si dovranno eliminare il più possibile le discontinuità tra questi grafici. Ci potrebbero infatti essere dei "salti" nelle varie componenti cromatiche. Agendo su strumenti come le color wheels o le curve in modo selettivo - aggiungendo o sottraendo componenti cromatiche di un certo tipo – sarà possibile far coincidere il più possibile i parade delle due clip.

Per avere un'idea ancora più chiara se ci siano dominanti di colore rispetto ad altre in particolari punti del frame, è possibile usare il qualifier. Si tratta di uno strumento a forma di contagocce che, con l'opzione Show picker RGB value mostra dei valori relativi all'intensità ogni componente di colore nel punto in cui ci si posiziona.

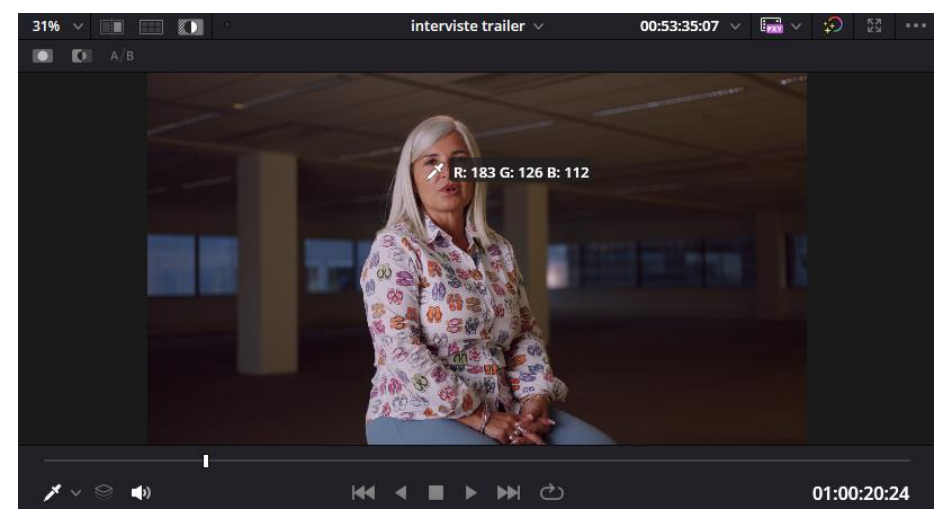

Figura 60: anteprima con picker RGB che mostra le dominanti di colore

In fase preliminare di color, qualora non si utilizzi una LUT, si potrà poi agire su parametri di base come il contrasto con relativo pivot – che sposta il punto di interesse dal quale verranno separate le componenti luminose dell'immagine – o come la saturazione, le luci, le ombre, la temperatura colore ecc.

### 6.4.3 COLOR GRADING

Una volta che la color correction sarà fatta si avranno delle clip coerenti tra loro in termini di colori. Questo non significa solamente avere una maggior armonia dal punto di vista visivo ma anche avere la possibilità di effettuare un color grading consistente, che non sia sballato tra una clip e l'altra. Tutte le modifiche fatte su una clip agiranno sostanzialmente nello stesso modo. Se si fanno degli errori in fase di color correction, questi potrebbero infatti essere propagati in fase di color grading, rendendo ancora più evidenti le differenze in termini di color tra una clip e l'altra.

Con il color grading ci occupiamo della parte più creativa della color correction, in grado di venire incontro alle esigenze registiche. Si darà un determinato mood alle immagini e si potrà creare qualcosa di più evocativo.

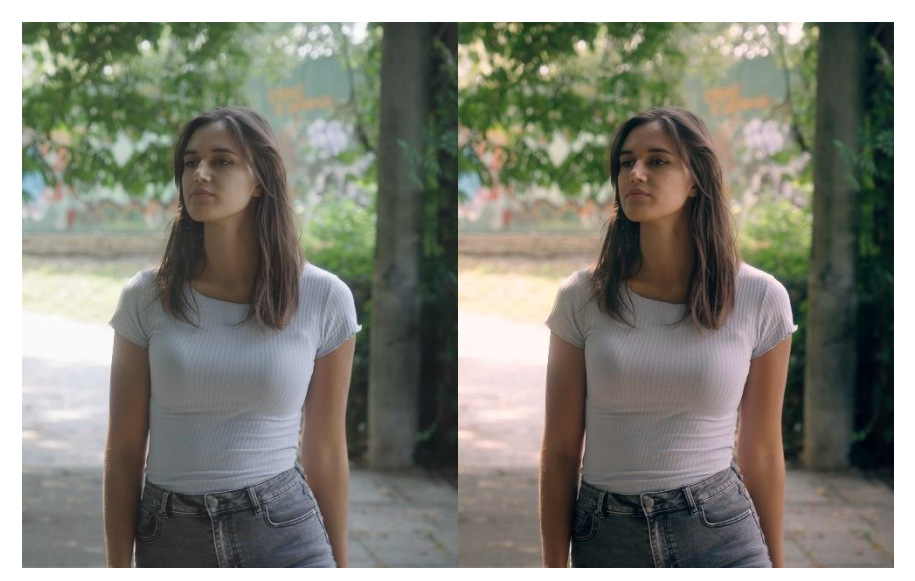

Figura 61: Footage dopo color correction (sinistra) e dopo color grading (destra)

Ci sono molteplici possibilità per manipolare il colore all'interno del pannello Color di DaVinci Resolve. La prima che ci si trova davanti è quella delle Color wheels. Si tratta di quattro controlli circolari in cui sulla circonferenza ci sono le tonalità di colore e al centro c'è un cursore.

Spostando il cursore dal centro si andrà a virare la tonalità dei colori verso il colore più vicino al bordo. Man mano che ci si avvicina a quest'ultimo, inoltre, aumenterà l'intensità di questo colore. Ci si avvicinerà quindi a un certo colore e ci si allontanerà da quello opposto rispetto al centro, virando sempre di più la colorazione dell'immagine.

Le ruote sono quattro e sono divise in Lift per le ombre, Gamma per i mezzitoni, Gain per le luci e Offset per tutto quanto.

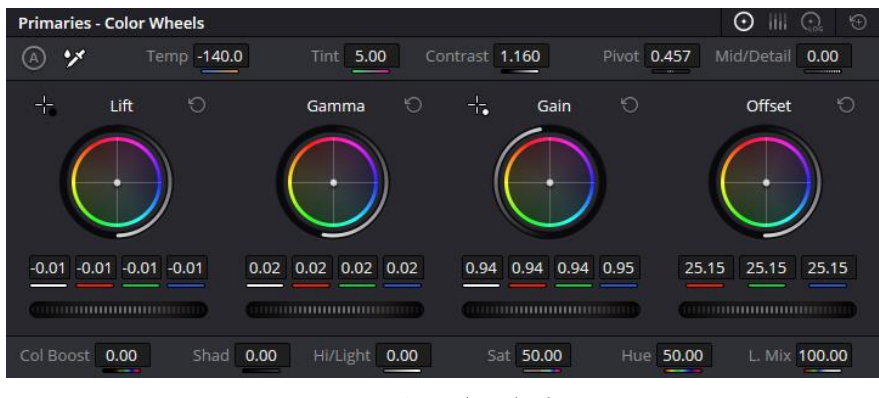

Figura 62: Color wheels

Sotto le color wheels ci sono anche dei controlli a forma di rotella che permettono di regolare il guadagno o l'attenuazione in termini di esposizione di quella porzione d'immagine (ombre, mezzitoni, luci o esposizione in generale). Per avere un controllo più fine e comodo sui singoli colori per le singole porzioni di intensità luminosa, si possono usare le Color bars. Esse sono sempre quattro (stessa divisione delle color wheels) e presentano tre barre ciascuna, una per componente di colore. Aumentando o diminuendo una determinata componente di colore si andrà a controllare la tonalità dell'immagine in modo molto fine. Questo strumento si rivela particolarmente utile in fase di color correction.

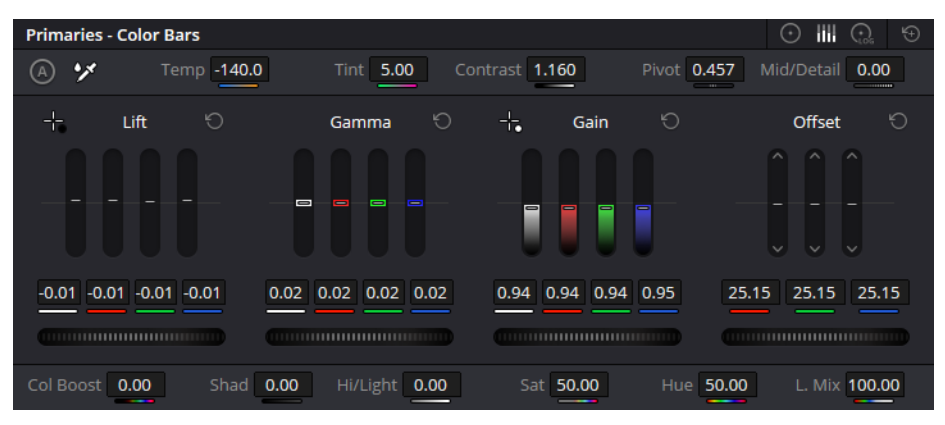

Figura 63: Color bars

Altro strumento di questo pannello è chiamato Log wheels. Ha gli stessi identici controlli delle color wheels ma permette un controllo molto più selettivo. Se infatti nelle color wheels agendo sulle ombre, si agisce anche un po' sul resto dell'immagine, con le log wheels si ha la possibilità di agire in modo molto meno aggressivo. Si possono anche specificare i valori d'intensità (da 0 a 1) per i quali si considerano ombre, luci o mezzitoni.

Altro strumento, che permette un controllo pressocché totale, che viene ampiamente utilizzato in fase di color sono le curve.

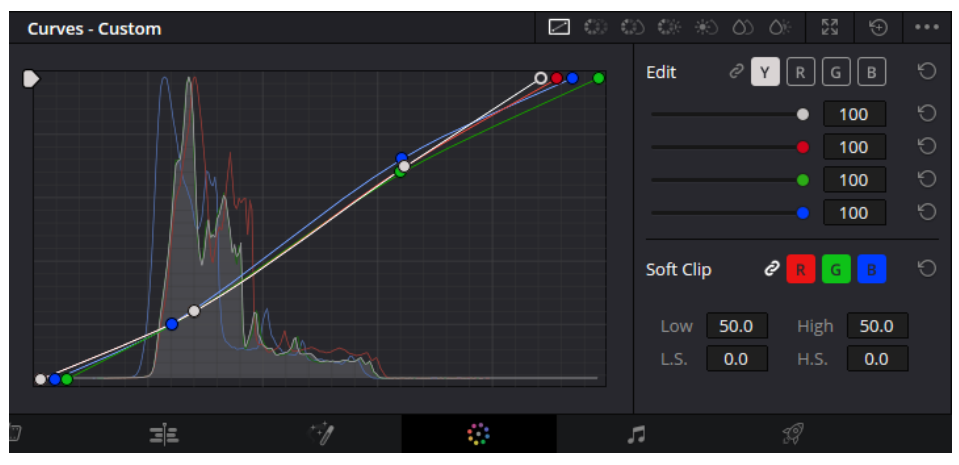

Figura 64: Curve

Abbiamo la possibilità di agire o su un'unica curva che andrà a modificare tutte le componenti cromatiche insieme, oppure possiamo agire su ogni singola componente cromatica, con curve differenziate, virando così i colori.

Ci si trova inizialmente davanti un grafico con una retta diagonale che rappresenta il range di esposizione dell'immagine. Lungo questa retta si possono aggiungere una serie di punti di controllo, che si andranno a spostare manipolando così il grafico e, di conseguenza, l'immagine nella sua esposizione e/o nelle sue componenti tonali.

La parte più a sinistra del grafico si riferisce alle ombre, quella più a destra alle luci e quella in mezzo ai mezzitoni.

Una volta ottenuto un risultato soddisfacente, c'è la possibilità di creare un preset. Cliccando con il tasto destro sull'anteprima dell'immagine e selezionando Grab Still sarà possibile salvare la configurazione di nodi utilizzata per quella particolare clip. Sarà poi possibile usare questo preset per tutte le clip che si desidera, velocizzando di molto il workflow. C'è anche la possibilità di esportare questo preset come LUT, utilizzabile anche al di fuori del progetto in questione e, addirittura, fuori da DaVinci Resolve stesso.

Ci sono in realtà moltissime altre funzioni all'interno del pannello Color di DaVinci Resolve, ma per gli scopi di questa tesi è sufficiente analizzare quanto visto, oltre alla parte di correzione colore selettiva che vedremo nel prossimo sotto-paragrafo.

Una cosa molto importante da tenere a mente in ogni color correction o color grading che si fa è mantenere un corretto skin tone<sup>60</sup>. Questo spesso distingue un lavoro davvero ben fatto da altri. Uno strumento fondamentale in tal senso da cui attingere è il Vectorscope, uno dei grafici presenti all'interno del pannello Color di DaVinci Resolve.

<sup>&</sup>lt;sup>60</sup> Tonalità della pelle

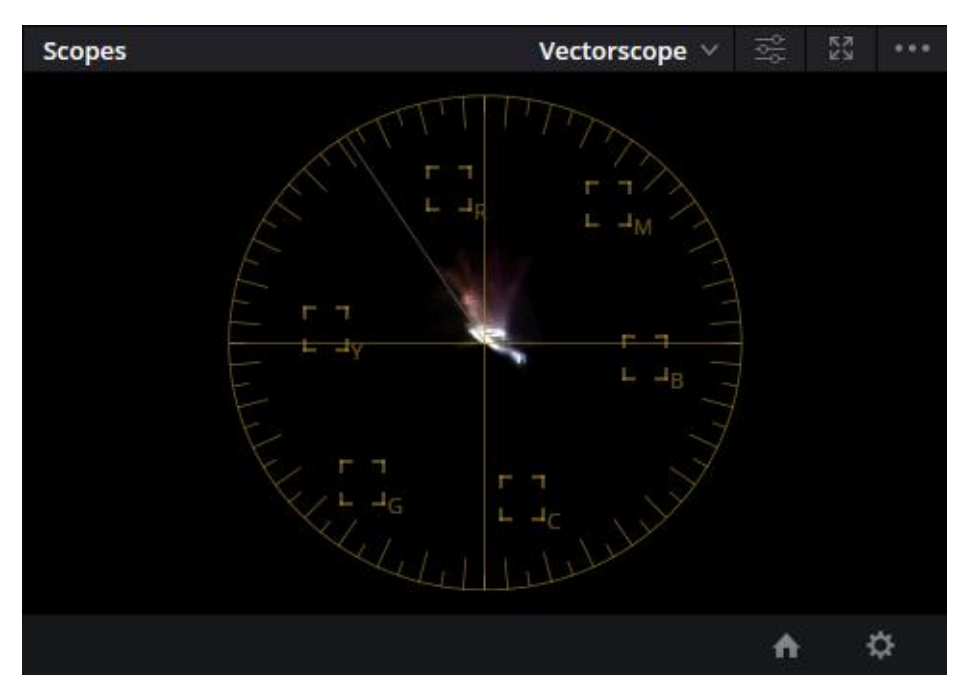

Figura 65: Vectorscopio con linea dello skin tone nel quadrante in alto a sinistra

Esso è rappresentato come una ruota e, concettualmente, funziona un po' come una color wheel. Solitamente al centro del Vectorscope c'è una grande concentrazione di valori, che rappresentano i neri e i colori più scuri. Andando verso il bordo si avranno determinate dominanti di colore (dipende dal punto della circonferenza verso cui si tende) e una maggiore saturazione<sup>61</sup>.

Un elemento fondamentale del Vectorscope è la linea dello skin tone, posizionata a circa -125°. Questa linea rappresenta una guida. Con uno skin tone corretto, si avrà una sorta di linea nel grafico che tenderà verso questa direzione<sup>62</sup>. Questa linea indica la dominante dello skin tone e, in caso sia stata fatta una buona color, si avrà una zona del grafico che seguirà questa linea.

La cosa non deve essere perfetta ma è sempre importante capire che bisogna tenersi molto vicini a questa linea e questo vale per pelli di ogni etnia.

Per essere sicuri di non essere influenzati da altre parti del frame, si può creare una maschera sul viso della persona e lavorare così solamente sullo skin tone.

<sup>&</sup>lt;sup>61</sup> J. Kok, How to Use and Read Video Scopes in DaVinci Resolve 17

<sup>&</sup>lt;sup>62</sup> D. Grindrod, *EASY Skin Tone Guide - DaVinci Resolve Tutorial* 

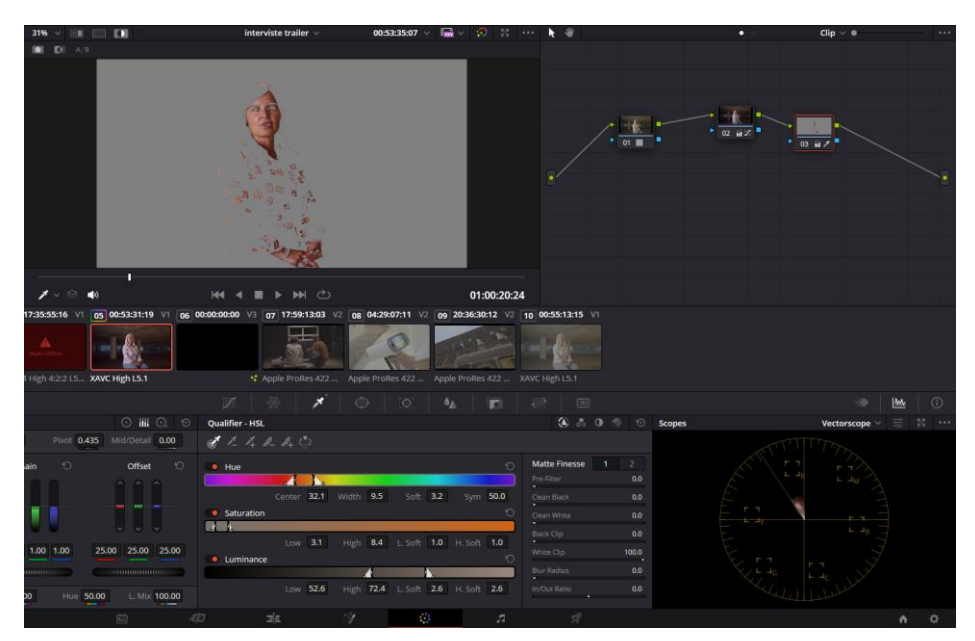

Figura 66: Mascheramento del viso per avere un'indicazione più precisa dello skin tone nel vectorscopio

## 6.4.4 MASCHERE E TRACKING

Alle volte, che sia per particolari condizioni di illuminazione in fase di ripresa o per particolari esigenze creative, può essere necessario applicare una correzione colore selettiva per singole parti dell'immagine. Può ad esempio essere necessario cambiare un colore con un altro, aumentare o diminuire la saturazione di una certa componente di colore, esaltare o mettere più in ombra alcune porzioni di frame ecc.

Per fare questo ci sono diverse possibilità in DaVinci Resolve. Da una parte è possibile agire su diversi grafici che si riferiscono a tinta, esposizione e saturazione. Possiamo ad esempio selezionare una porzione di spettro del colore e modificarne saturazione o esposizione, ma possiamo anche prendere un determinato range di tinta e cambiarne il colore ecc. Si tratta di inserire due punti di controllo che faranno da limite inferiore e superiore al range che si vuole manipolare e prendere punti intermedi da portare in alto o in basso.

È possibile visualizzare la zona interessata alle modifiche come una maschera, in modo da capire su che porzione dell'immagine si sta agendo. Una volta selezionata la porzione di immagine interessata possiamo fare le modifiche che vogliamo in quel nodo specifico sapendo che non intaccheranno il resto del frame. Questo è evidente nella figura 67, in cui il viso del soggetto è stato mascherato con questo metodo.

Il vantaggio di usare i selettori in base a esposizione, saturazione e tinta è che non ci sarà bisogno di fare un tracking. La maschera seguirà la porzione interessata anche nel caso in cui non sia tutto statico.

Qualora ci fosse invece l'interesse di mascherare un elemento in particolare, che non si distingua particolarmente per i suoi valori di esposizione, tinta e saturazione, è possibile tracciare una maschera a mano ed effettuare un tracking con la funzione apposita. Così facendo, si avrà una maschera che segue il soggetto anche se questo o la camera sono in movimento.

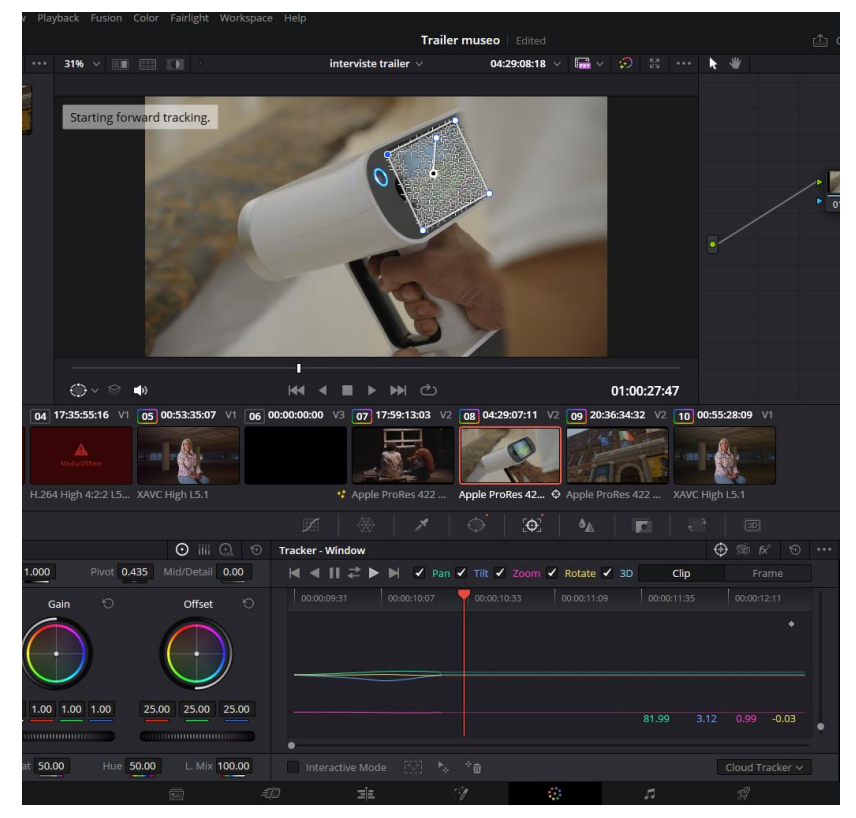

Figura 67: Tracking di una maschera
È possibile, ad ogni modo, effettuare un tracking manuale spostando i punti della maschera manualmente tra un key frame e l'altro.

Altra funzione molto interessante e sempre più avanzata è la cosiddetta Magic Mask, disponibile solo per la versione Studio di DaVinci Resolve. Si tratta di un tool che, con l'ausilio dell'intelligenza artificiale, riconosce parti specifiche dell'immagine, come un volto o un soggetto intero, è crea una maschera con tracking su di esso, senza il bisogno di doverla fare a mano.

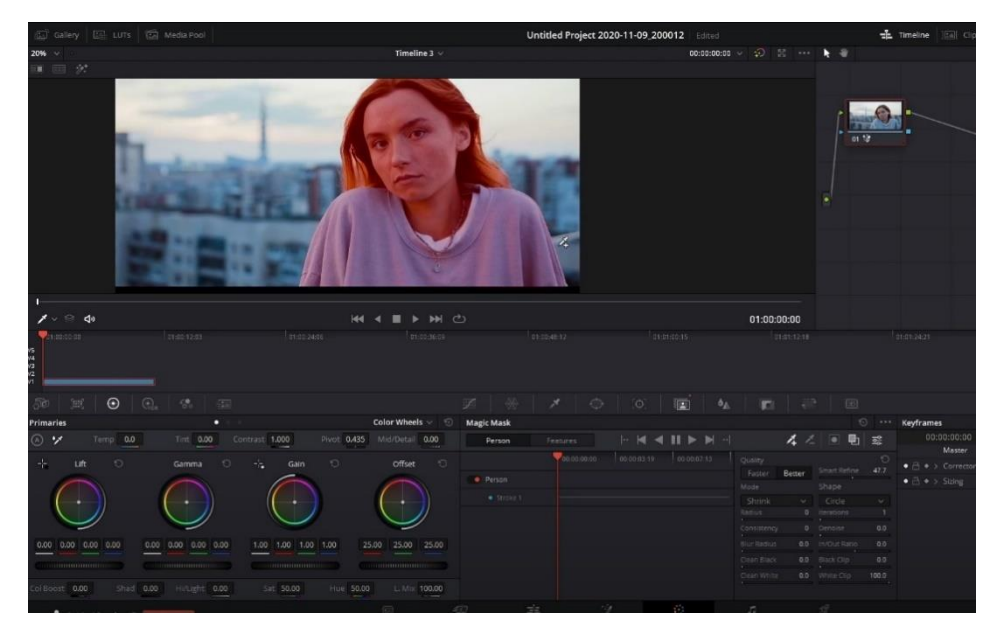

Figura 68: Magic Mask che ha selezionato solo il soggetto

### 6.5 POST-PRODUZIONE AUDIO

Dato che ai fini della tesi non ho lavorato molto sull'aspetto dell'audio, soprattutto in fase di acquisizione, si tratteranno aspetti piuttosto basilari per quello che riguarda questo ambito. In questo paragrafo si parlerà della postproduzione dell'audio e di tutti i principali accorgimenti da utilizzare, soprattutto per quanto riguarda il montaggio di un dialogo o un'intervista, quindi con un parlato. Sarà infatti necessario, oltre che bilanciare le tracce audio e sistemare tutti i fade, applicare alcuni filtri per il miglioramento del parlato.

DaVinci Resolve incorpora al suo interno una sezione chiamata Fairlight, che è in tutto e per tutto una DAW con molteplici funzioni. Dato che il software si occupa del workflow della produzione di un video, Fairlight non è munito di tutte le funzioni relative agli strumenti musicali per la composizione. Ha però moltissime funzioni per quello che riguarda la post-produzione di dialoghi e tutto ciò che è legato al mondo video.

#### **6.5.1 SETUP DELLE TRACCE**

La prima cosa da fare all'interno di Fairlight è il setup delle tracce, ossia impostare il progetto per poter lavorare elementi differenti su tracce separate.

È importante distinguere i diversi elementi che vanno inseriti nella colonna sonora del video (l'audio in toto): dialoghi, musica, eventuali sound effects, rumoristica e background. Nel caso analizzato in questa tesi, particolare importanza è ricoperta da dialoghi, musica e sound effects.

Nella produzione di un trailer, infatti, non si vuole mettere in scena un qualcosa di simile a un film, bensì qualcosa che raccolga i momenti clou e che crei interesse nello spettatore. Con dialoghi azzeccati, una musica adatta e dei sound effects per arricchire il tutto si avranno tutti gli elementi necessari.

In Fairlight dovremo innanzitutto creare delle normali tracce audio per inserire i vari spezzoni di audio che abbiamo a disposizione. Tuttavia, se già in fase di montaggio è stata fatta una buona divisione delle tracce a seconda della loro natura (es: dialoghi, musica) avremo già parte del lavoro fatto.

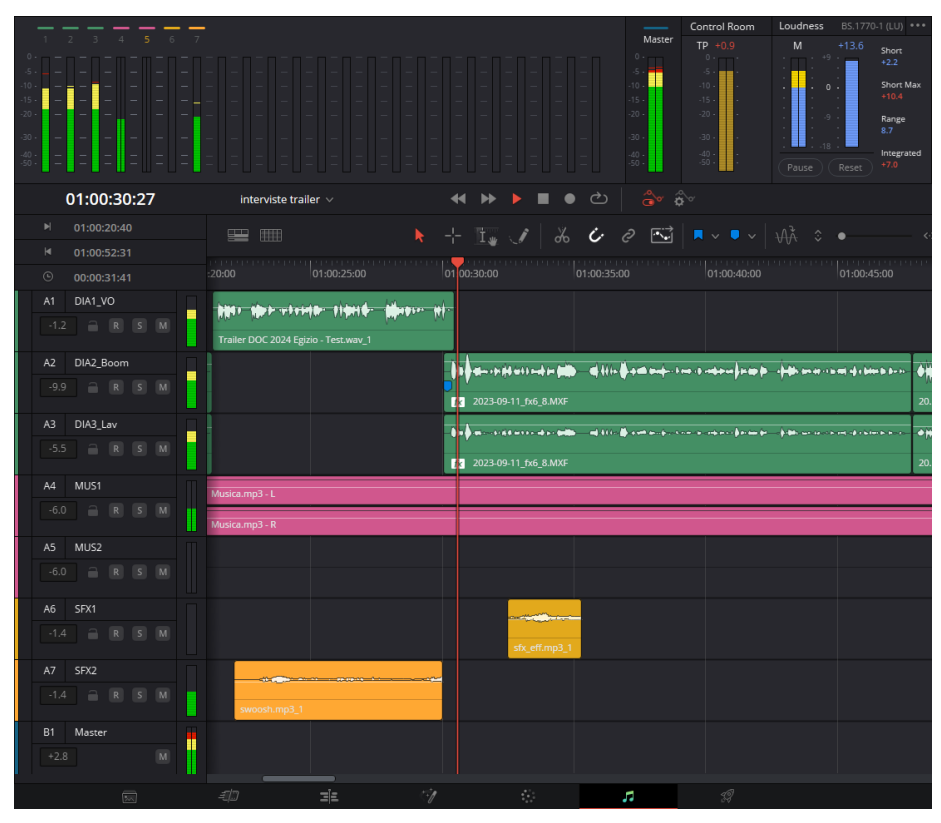

Figura 69: Setup delle tracce audio in Fairlight

Una volta create alcune tracce per ogni elemento (due-tre per i dialoghi, due-tre per la musica ecc.) sarà necessario fare lo scolonnamento di ogni elemento audio. È importante distinguere le tracce qualora si vogliano applicare effetti diversi ad alcune porzioni di audio oppure si abbiano delle sovrapposizioni. Si segue un po' il concetto dei livelli per il video, con l'eccezione che le parti di audio che si sovrappongono saranno udibili in contemporanea. A tal proposito è bene lavorare correttamente con i fade tra le tracce, per far sì che i vari segnali in ingresso e in uscita non risultino irrealistici e non ci siano cambiamenti troppo bruschi.

#### 6.5.2 RESTAURO DELL'AUDIO

Quando si tratta di dialoghi, è bene applicare alcuni accorgimenti per far sì che l'intelligibilità sia la migliore possibile e che non ci siano troppe differenze di volume tra una registrazione e l'altra. Questo permetterà di avere un parlato comprensibile e coerente per tutta la durata del video. L'audio ripreso dai microfoni, infatti, può non essere sempre particolarmente adatto all'interno del mix. Per motivi di coesistenza tra suoni e in caso di riprese non in condizioni ottimali può essere necessario fare un piccolo restauro dell'audio.

A tal proposito, la prima operazione da fare è applicare un'equalizzazione, che permette di modificare lo spettro del segnale audio.

L'equalizzatore può essere a una, quattro o sette bande. Nel caso analizzato verrà utilizzato un equalizzatore a quattro bande, quindi con quattro filtri applicabili<sup>63</sup>.

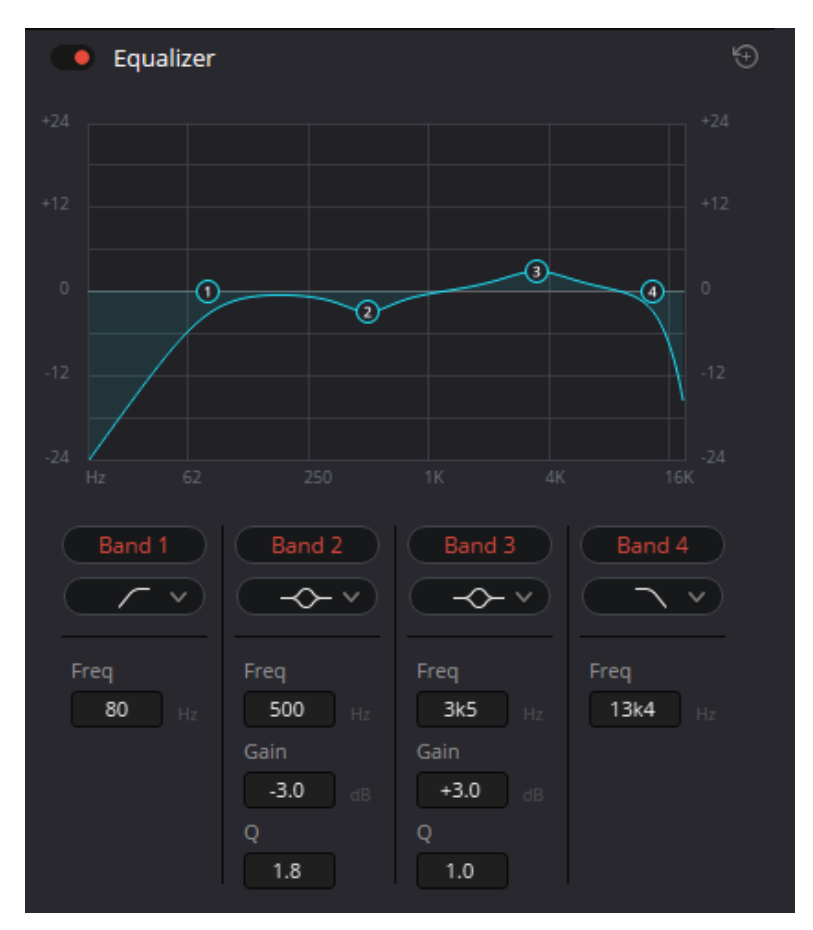

Figura 70: Equalizzatore in Fairlight

<sup>&</sup>lt;sup>63</sup> BlackMagic Design, DaVinci Resolve 17 Fairlight Training Videos

I primi due filtri analizzati sono il passa-alto e il passa-basso. Essi servono a escludere parte delle frequenze, nel primo caso quelle più basse, facendo passare solo le frequenze da una certa soglia in poi e nel secondo caso quelle più alte, escludendo le frequenze oltre una certa soglia.

Il filtro passa-alto viene applicato di norma per escludere le frequenze più basse (fino a 80-100 Hz) perché i rumori elettronici e i fruscii di fondo vari si concentrano in questa zona dello spettro. Escludendo queste frequenze si potrà quindi escludere una parte di componenti fastidiose che inquinano la nostra traccia lasciando praticamente intatta la parte che ci interessa.

Il filtro passa-basso viene applicato perché oltre una certa soglia (intorno ai 15 kHz) non ci sono troppe frequenze utili ai nostri scopi.

I restanti controlli servono a risaltare o attenuare determinate zone dello spettro. Per ognuna delle quattro bande del filtro vanno specificati il tipo di filtro, la frequenza di centro banda, il guadagno (o attenuazione in caso si impostasse un valore negativo) e la selettività del filtro (Q).

Per i filtri passa-alto e passa-basso si sceglierà, rispettivamente, un filtro di tipologia appunto passa-alto e passa-basso. Per gli altri filtri si sceglierà un filtro a campanatura (di tipo peak).

Quello che si fa di solito per aumentare l'intelligibilità di un dialogo è una piccola riduzione delle medio-basse e una leggera esaltazione delle medio-alte, circa dello stesso valore. Nel primo caso si vanno a eliminare le risonanze della gola, particolarmente presenti soprattutto nelle registrazioni effettuate con i lavalier, posizionati in genere vicino alla gola stessa. Nel secondo caso viene accentuata la zona dello spettro in cui si concentrano i suoni consonantici, maggiormente responsabili della comprensione del dialogo. Vediamo tutto questo applicato nell'equalizzatore in figura 70.

#### 6.5.3 CONTROLLO DELLA DINAMICA

Nel momento in cui si elabora l'audio, bisogna fare in modo che lo spettatore non sia costretto ad alzare o abbassare continuamente il volume mentre sta fruendo il contenuto. Pertanto, quello che si vuole evitare è un'eccessiva differenza tra parti di audio con volume molto basso e parti con volume troppo alto.

In questo senso ci vengono incontro dei plug-in detti processori di dinamica. Per i nostri scopi ci interessano in particolare i compressori di dinamica, ossia dei plug-in che, una volta impostata una soglia in dB del segnale, rilevano i momenti in cui la traccia supera quei livelli, effettuando una compressione più o meno intensa e repentina.

Nella più semplice delle configurazioni, andremo a impostare sei parametri, che vediamo in seguito.

- Thres (soglia): si tratta di un parametro con il quale si specifica il livello di soglia superato il quale il compressore deve entrare in azione. Le parti di segnale che superano la soglia verranno compressi mentre gli altri saranno lasciati intatti. Si va da 0 dB (nessuna compressione) a -40 dB;
- Gain (guadagno in output): effettuando una compressione, soprattutto se molto accentuata, si avrà una riduzione della dinamica, rendendo il file audio piuttosto piatto. A tal proposito, aumentando in guadagno in uscita (di un numero positivo di dB), è possibile compensare l'eccessiva compressione, andando a rendere più evidenti anche i passaggi in cui il segnale sonoro ha un livello basso;
- Ratio: è un parametro con il quale indichiamo di quanto deve essere compresso il segnale in ingresso quando supera la soglia indicata. Si tratta di un rapporto di compressione. Si va da un valore di 1.1:1 (compressione molto leggera) a un valore di 7:1 (compressione piuttosto pesante);

- Limit: è un caso particolare del ratio, in cui si impostano valori superiori per comprimere in modo più evidente i picchi troppo elevati e impulsivi. È anche possibile ignorare questo parametro impostandolo a zero;
- Attack (tempo di attacco): imposta il tempo di attacco del compressore. A meno che non si abbia un elemento impulsivo nella traccia, non impostare un sufficiente tempo di attacco (in genere pochi ms) crea un effetto "finto" nella traccia finale. È importante avere un breve tempo in cui il segnale sia alto ed effettuare la compressione dopo per preservare il realismo dell'audio;
- Release (tempo di rilascio): così come è bene impostare un tempo di attacco sufficientemente lungo, è bene farlo anche per il tempo di rilascio, ossia il tempo che passa da quando il segnale è sotto-soglia a quando il compressore smette di lavorare. Tenere un tempo troppo alto comporterà un'attenuazione anche di parti di audio basse, che risulteranno quindi incomprensibili. Senza un tempo di rilascio sufficiente, tuttavia, si avrà un effetto poco realistico sull'audio finale.

Va menzionato anche il parametro Q, che indica la selettività del filtro, ossia quanto è repentina o meno la transizione tra una banda e l'altra.

Fairlight prevede in realtà unicamente un compressore di dinamica multibanda. Questo significa che ogni parametro appena descritto va regolato per le diverse bande di frequenza (basse, medie, alte), ad eccezione dei parametri sul master (Gain e Q).

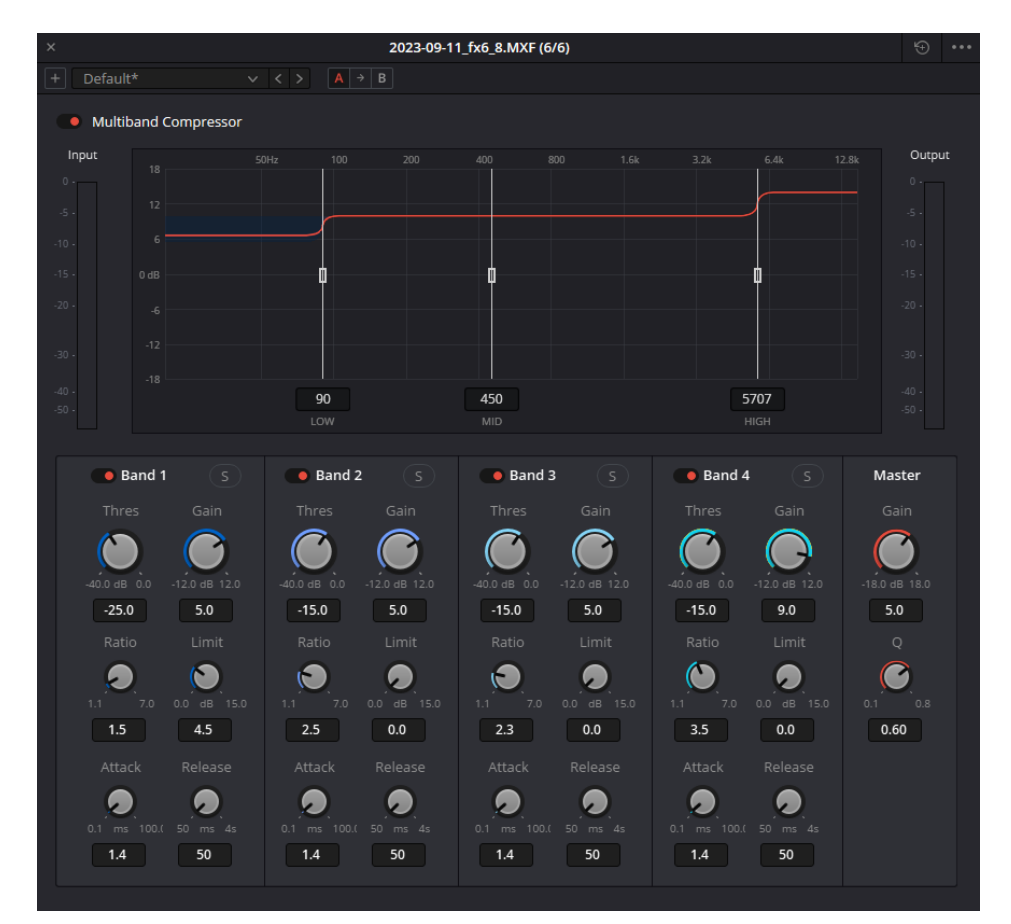

Figura 71: Compressore multibanda di Fairlight

#### 6.5.4 MIX

Per poter effettuare un mix, la prima cosa da fare è creare dei bus di input e dei bus di output, ossia tracce fisiche che andranno in ingresso o in uscita. Generalmente si crea un input per ogni tipo di traccia (dialoghi, musica ecc.) e almeno un output per il mix finale. È possibile anche, nel caso in cui si abbiano moltissime tracce, creare dei sub-mix che andranno poi in ingresso al mix finale (master).

Per ogni bus si creerà nel progetto una traccia ausiliaria, ossia una traccia in cui non si mettono spezzoni di audio ma che gestisce delle tracce che mandiamo noi

in ingresso. Si può considerare la traccia ausiliaria come un collettore di tracce, che poi vengono smistate in uscita verso un altro bus o direttamente al master. Le tracce ausiliarie possono essere usate come mandate di effetti. Riassumendo, si tratta di applicare un effetto (ad esempio un riverbero) alla traccia ausiliaria stessa e mandare questo in ingresso a diverse tracce audio. Questo è comodo se

si vuole applicare uno stesso effetto a più tracce.

Ogni traccia ausiliaria - così come le tracce audio - ha un fader dedicato, tramite cui si può controllare il livello della traccia stessa. In fase di mix si potrà regolare il volume di ognuna di queste tracce, facendo sì che ci sia la miglior coesistenza possibile tra i vari suoni presenti. Buona norma è avere dialoghi ben comprensibili e passaggi di musica più evidenti laddove si voglia creare un certo pathos. In realtà poi non esiste una regola ben precisa e tutto dipende dalle scelte registiche.

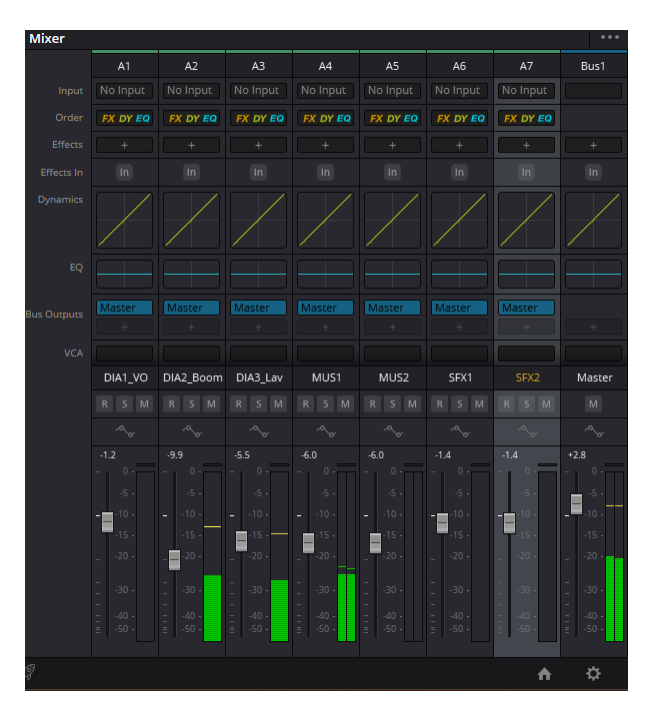

Figura 72: Finestra di mix in Fairlight

Tutte le tracce, alla fine, convergono in una traccia finale di mix, il master, che corrisponderà a ciò che lo spettatore sentirà nel prodotto finito.

#### **6.5.5 LIBRERIE**

A meno che non si abbiano a disposizione un compositore e un rumorista, una soluzione molto efficace per reperire elementi audio che non si hanno è quella di consultare delle librerie di suoni online. Oltre a quelle gratuite, spesso piuttosto scarne e di qualità non eccelsa, è possibile abbonarsi a servizi online o acquistare le singole tracce. Si tratta di file stock, creati apposta per questi servizi e scaricabili dagli utenti con diverse licenze d'uso.

Per questo progetto è stata utilizzata la libreria Envato Elements, ricca di contenuti. Sono stati scaricati alcuni brani musicali e alcuni file audio per curare il sound design del prodotto finale che, sebbene sembri un semplice elemento di contorno, contribuisce molto alla percezione di qualità finale del prodotto.

## **6.6 RENDERING**

Una volta effettuate tutte le operazioni di post-produzione non rimane che esportare tutto il lavoro in un formato e in un codec adeguati per la destinazione del prodotto. DaVinci Resolve ha una sezione apposita per quest'ultima fase chiamata Deliver, che consente di selezionare tra moltissimi parametri, rendendo il tutto estremamente versatile e adatto a ogni applicazione.

#### **6.6.1 PREDEFINITI**

Per semplificare il lavoro in determinate situazioni, DaVinci Resolve ha creato delle impostazioni di rendering predefinite adatte a particolari situazioni. Alcune di queste sono indicate per caricare video sui social network, che non richiedono quindi bitrate troppo elevati, in favore di un file leggero.

Altre prevedono situazioni di uso comune oppure file adatti per essere manipolati su programmi alternativi, come l'XML, modificabile da software come Adobe Premiere Pro.

#### 6.6.2 CONTROLLO PARAMETRI

All'interno della sezione Deliver di DaVinci Resolve è ovviamente possibile selezionare manualmente tutte le impostazioni di rendering che si desidera, in modo da poter venire incontro a ogni esigenza di visione del prodotto finale. Posto che impostazioni come lo spazio colore, il frame rate e la risoluzione siano state decise nelle fasi precedenti, per gli scopi di questa tesi ci si focalizzerà solo su alcuni dei parametri fondamentali.

Il primo parametro preso in esame è il formato. Esso è solo il contenitore del file, utile per essere letto da particolari software. A determinare davvero la natura del file video è il codec, che è il metodo con cui viene codificato il file. Il formato, in breve, contiene il codec video e il codec audio, impacchettando il tutto in un unico file.

Un parametro fondamentale, infine, è il bitrate. Esso è ciò che determina davvero la qualità finale del file. Si tratta della quantità di informazioni presenti nel file per ogni secondo di video (si misura in Kb/s). Più questo valore è alto, più la qualità del video sarà elevata ma, di contro, il file sarà sempre più grande.

È necessario, in tal senso, trovare un trade off e, in ogni caso, distinguere sempre caso per caso a seconda della destinazione del video. Se, infatti, per la sala cinematografica non faremo troppa economia sulla qualità, per un video destinato al web potremo certamente tenerci su valori di bitrate più bassi.

# **CONCLUSIONE**

Dalla conclusione di questo percorso, analizzato quanto scritto all'interno di questa tesi, emerge che per realizzare un video - anche solo di pochi minuti - e per ottenere un risultato significativo, che colga nel segno e rimanga impresso nello spettatore, c'è un grande lavoro dietro le quinte.

Una cosa fondamentale da capire è che tutte le fasi che vengono seguite non sono mai fini a sé stesse. Sono come l'input da dare in pasto alla fase successiva, per far sì che tutto il meccanismo vada avanti in modo armonioso, che la macchina del video, insomma, sia ben oliata. Tutto ciò che va fatto in fase di pianificazione farà sì che nelle fasi successive il lavoro seguirà un criterio adeguato, sarà più snello, più studiato e, inevitabilmente, più efficace. La qualità di un prodotto passa attraverso tutte le fasi di realizzazione necessarie, e tutte le fasi di realizzazione passano per delle persone con abilità specifiche, che sanno esattamente cosa fare per dare un input corretto a chi entrerà in gioco dopo di loro.

In conclusione, credo che questo percorso di tesi in azienda sia stato molto importante perché, oltre ad avermi dato modo di provare con mano tutta la strumentazione necessaria per costruire un buon prodotto, mi ha permesso di lavorare e confrontarmi con persone che si occupano di questo settore per vivere. Avere modo di uscire dai progetti "in cameretta" o "in garage" e di entrare in una dimensione lavorativa e aziendale a tutti gli effetti mi ha fornito una grande consapevolezza, che non vedo l'ora di sfruttare nel momento in cui mi dovrò affacciare davvero al mondo del lavoro.

Perché in questo campo, più che mai, è importante toccare con mano, esercitarsi, sbagliare, correggersi, fare, fare e ancora fare. E con questo progetto ho avuto modo di fare, quindi di crescere e di diventare sempre più consapevole sul fatto che voglio continuare a percorrere questa strada.

## **BIBLIOGRAFIA E SITOGRAFIA**

1 - Wikipedia, Museo Egizio (Torino);

[https://it.wikipedia.org/wiki/Museo\\_egizio\\_\(Torino\)](https://it.wikipedia.org/wiki/Museo_egizio_(Torino))

2 - Museo Egizio, La storia del Museo;

<https://museoegizio.it/scopri/storia/>

- 3 M. Barletta, Lo studio OMA si aggiudica l'ampliamento del Museo Egizio di Torino:
- [https://www.professionearchitetto.it/news/notizie/30410/Lo-studio-OMA-si](https://www.professionearchitetto.it/news/notizie/30410/Lo-studio-OMA-si-aggiudica-l-ampliamento-del-Museo-Egizio-di-Torino)[aggiudica-l-ampliamento-del-Museo-Egizio-di-Torino](https://www.professionearchitetto.it/news/notizie/30410/Lo-studio-OMA-si-aggiudica-l-ampliamento-del-Museo-Egizio-di-Torino)
- 4 S. Aleandri, R. Molinterni, Fare un documentario Scrivere, girare e produrre cinema del reale
- 5 Il Post, Il ruolo di Netflix nella Formula 1 è diventato piuttosto ingombrante; <https://www.ilpost.it/2023/03/01/drive-to-suvive-formula-1-netflix/>
- 6 BlackMagic Design, DaVinci Resolve 18;

<https://www.blackmagicdesign.com/it/products/davinciresolve>

7 - Netflix, Cameras & Image Capture: Requirements and Best Practices;

[https://partnerhelp.netflixstudios.com/hc/en-us/articles/360000579527-](https://partnerhelp.netflixstudios.com/hc/en-us/articles/360000579527-Cameras-Image-Capture-Requirements-and-Best-Practices) [Cameras-Image-Capture-Requirements-and-Best-Practices](https://partnerhelp.netflixstudios.com/hc/en-us/articles/360000579527-Cameras-Image-Capture-Requirements-and-Best-Practices)

8 - C. Kelly, Color grading workspaces;

<https://www.filmriot.com/blog/scene-referred-vs-display-referred/>

9 - M. Sacco, Corso Audio Multimediale;

[https://www.audiosonica.com/it/corsoaudio-online/timecode-](https://www.audiosonica.com/it/corsoaudio-online/timecode-sincronizzazione#smpte)

[sincronizzazione#smpte](https://www.audiosonica.com/it/corsoaudio-online/timecode-sincronizzazione#smpte)

10 - LedLedITALIA, Cosa sono i Led COB: utilizzo e vantaggi di questa tecnologia;

[https://www.ledleditalia.it/cosa-sono-i-led-cob-utilizzo-e-vantaggi-di](https://www.ledleditalia.it/cosa-sono-i-led-cob-utilizzo-e-vantaggi-di-questa-tecnologia/)[questa-tecnologia/](https://www.ledleditalia.it/cosa-sono-i-led-cob-utilizzo-e-vantaggi-di-questa-tecnologia/)

11 - DJI, *DJI RS2*;

<https://www.dji.com/it/rs-2/specs>

12 - R2 Production, Il concept e introduzione al concetto di pre-produzione; [https://www.r2production.it/il-concept-e-introduzione-al-concetto-di-pre](https://www.r2production.it/il-concept-e-introduzione-al-concetto-di-pre-produzione/)[produzione/](https://www.r2production.it/il-concept-e-introduzione-al-concetto-di-pre-produzione/)

13 - Sony, Telecamera full-frame FX3 Cinema Line;

<https://www.sony.it/interchangeable-lens-cameras/products/ilme-fx3/spec>

- 14 Sony, Filtro ND variabile elettronico in azione; [https://pro.sony/it\\_IT/technology/variable-auto-nd-filter-technology](https://pro.sony/it_IT/technology/variable-auto-nd-filter-technology)
- 15 Sony, What is S-Log (S-Log2/S-Log3)?; <https://www.sony.com.sg/electronics/support/articles/00145908>
- 16 Creative Raw, The practical use of the exposure triangle; <https://creativeraw.com/practical-use-exposure-triangle-explained/>
- 17 Creative Raw, The complete guide to camera ISO for photography; <https://creativeraw.com/what-is-iso-simple-guide-beginners-manual-mode/>
- 18 Creative Raw, The complete guide to camera aperture for photography; <https://creativeraw.com/complete-guide-camera-aperture/>

19 - Aperture Photo, F-Stops vs T-Stops: Cosa sono e che differenza c'è; <https://aperturephoto.it/guide/f-stops-vs-t-stops-cosa-differenza-ce/>

20 - Creative Raw, The complete guide to shutter speed for photography; <https://creativeraw.com/what-is-shutter-speed-photography/>

- 21 R. Delle Paoli, Cos'è il flickering e come evitarlo in fotografia e nei video; <https://www.fotonerd.it/flickering/>
- 22 G. Corigliano, Il tempo di posa nella ripresa video: motion blur, strobing, flickering...;

<https://www.nikonschool.it/experience/tempi-posa-video3.php>

23 - Red, Shutter angles & creative control;

<https://www.red.com/red-101/shutter-angle-tutorial>

- 24 Flarescape, Spazio colore e profilo colore; <https://www.flarescape.com/blog/spazio-colore-e-profili-colore>
- 25 Reflexmania, Gamma Dinamica: Cos'è e perché è Importante conoscerla; <https://www.reflex-mania.com/gamma-dinamica/>

26 - Ikan, An introduction to waveforms, scopes, and exposure; <https://ikancorp.com/an-introduction-to-waveforms-scopes-and-exposure/>

- 27 Vegas, The Ultimate Guide to Chroma Key Effects and Green Screen; [https://www.vegascreativesoftware.com/us/video-effects/guide-to-chroma](https://www.vegascreativesoftware.com/us/video-effects/guide-to-chroma-key-and-green-screen/)[key-and-green-screen/](https://www.vegascreativesoftware.com/us/video-effects/guide-to-chroma-key-and-green-screen/)
- 28 A. Mondati, Luci e video: come utilizzarle; <https://www.studiotales.it/luci-e-video-come-utilizzarle/>
- 29 N. Oseman, What is negative fill and how do you use it?; <https://neiloseman.com/what-is-negative-fill-and-how-do-you-use-it/>
- 30 BlackMagic Design, DaVinci Resolve 17 Edit Training Videos;
- [https://www.youtube.com/watch?v=fYlwId\\_z\\_yU&list=PLURZdvzBgI3ro0L8MFXWEo\\_T](https://www.youtube.com/watch?v=fYlwId_z_yU&list=PLURZdvzBgI3ro0L8MFXWEo_TubW1W9nnk) [ubW1W9nnk](https://www.youtube.com/watch?v=fYlwId_z_yU&list=PLURZdvzBgI3ro0L8MFXWEo_TubW1W9nnk)
- 31 BlackMagic Design, Edit Il software professionale di montaggio più veloce al mondo;

<https://www.blackmagicdesign.com/it/products/davinciresolve/edit>

32 - BlackMagic Design, DaVinci Resolve 17 Color Training Videos;

[https://www.youtube.com/watch?v=OrEcXbET1Y4&list=PLURZdvzBgI3oiWyzgYwDNpLB](https://www.youtube.com/watch?v=OrEcXbET1Y4&list=PLURZdvzBgI3oiWyzgYwDNpLB93if7JAP7) [93if7JAP7](https://www.youtube.com/watch?v=OrEcXbET1Y4&list=PLURZdvzBgI3oiWyzgYwDNpLB93if7JAP7)

33 - J. Kok, How to Use and Read Video Scopes in DaVinci Resolve 17; <https://artgrid.io/insights/davinci-resolve-video-scopes/>

34 - D. Grindrod, EASY Skin Tone Guide - DaVinci Resolve Tutorial; <https://www.danielgrindrod.com/blog/skintone>

35 - BlackMagic Design, DaVinci Resolve 17 Fairlight Training Videos; [https://www.youtube.com/watch?v=5lceOriiwu8&list=PLURZdvzBgI3pN-](https://www.youtube.com/watch?v=5lceOriiwu8&list=PLURZdvzBgI3pN-IY08s6VD_LMIyHYbW1)[IY08s6VD\\_LMIyHYbW1](https://www.youtube.com/watch?v=5lceOriiwu8&list=PLURZdvzBgI3pN-IY08s6VD_LMIyHYbW1)